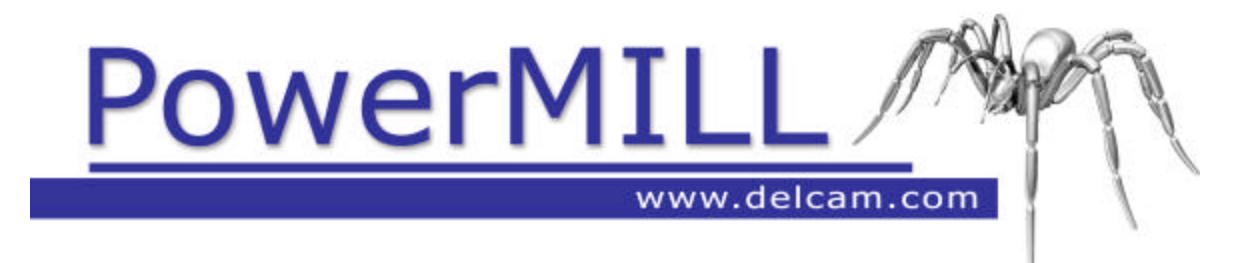

# Treinamento Avançado

### **PowerMILL Conteúdo**

### **Capítulos Número da Página**

#### **Dia 1**

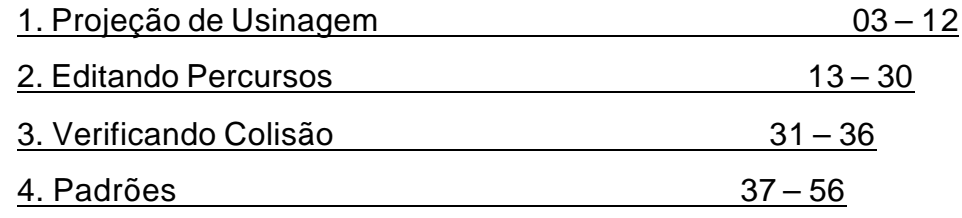

#### **Dia 2**

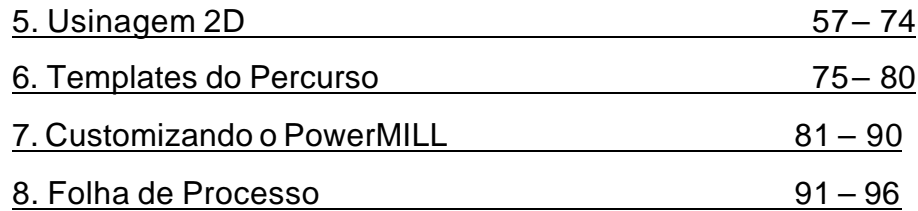

#### Conteúdo PowerMILL

### **1. Projeção de Usinagem**

#### **Introdução**

Esso quinto sub-grupo das opções de acabamento, **Projeção de Usinagem** fornece um melhor controle da direção de projeção das estratégias de usinagem sobre um componente. Aplicações incluem a usinagem de figuras com contra saída usando ferramentas especiais e uma maior precisão para figuras posicionadas em ângulos complexos para o eixo da ferramenta. Projeção de usinagem é também uma estratégia essencial para usar com aplicações em **Cinco Eixos**.

Existem três estratégias diferentes de projeção **Ponto**, **Linha**, ou **Plano** .

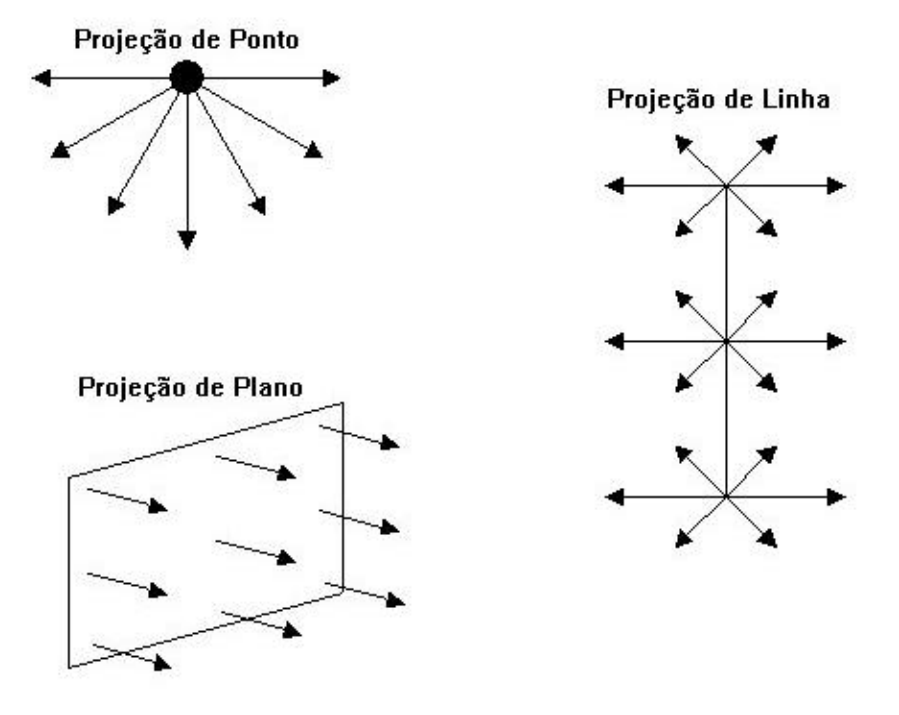

O modo mais simples para entender o princípio da usinagem de projeção é considerar cada estratégia como raios de luz que radiam dentro ou fora de uma fonte definida. A estratégia **Ponto** é semelhante a radiação da luz de uma lâmpada; a estratégia **Linha** é semelhante a radiação da luz de uma lâmpada fluorescente; e a estratégia **Plano** é semelhante a radiação da luz de um refletor retangular.

No menu de acabamento a **Direção** da projeção pode ser **Para Fora** ou **Para Dentro** da origem definida. Essa é uma opção importante dependendo se a usinagem vai ser feita em uma cavidade ou em um macho.

Dentro da projeção de usinagem há uma configuração de ângulos usados chamados **Azimuth** e **Elevação** . Usando a combinação dos dois, qualquer ângulo 3D pode ser definido.

**Ângulo Azimuth** - Esse é o ângulo no sentido anti-horário ao redor do plano Z.

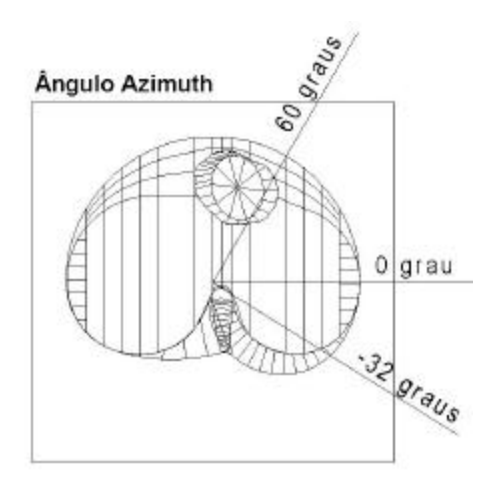

Ele é mostrado sobre o modelo chamber, com uma vista inferior no eixo Z.

**Ângulo de Elevação** - Esse é o ângulo que aumenta para cima no plano Z

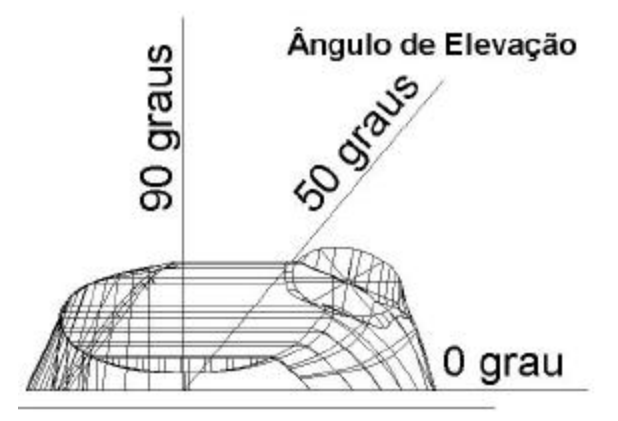

Isso é mostrado sobre o modelo chamber. com uma vista por baixo no eixo X.

#### **Exemplo de Projeção por Plano**

Quando a usinagem é feita com uma ferramenta de Disco, o acabamento por projeção pode ser usado para usinar superfícies inferiores. Todas as três estratégias, Ponto, Linha, e Plano podem ser usadas. O seguinte exemplo mostra uma aplicação usando a estratégia Plano.

#### ?? **Apagar Tudo** e **Reiniciar Menus**.

- ?? Em **Arquivo** >**Exemplos** selecione o modelo **heatsink.dgk**.
- ?? Defina um **Bloco** para os limites do modelo e então expanda em 14 na direção Y somente.
- ?? Defina uma ferramenta toroidal de 25mm de diâmetro, com 2mm do raio da ponta e 80mm de comprimento.
- ?? Crie um percurso de **Desbaste** para desbastar fora do componente.
- ?? Use uma estratégia de **Acabamento** da sua escolha para acabar o componente e execute ambos os percursos no **ViewMILL**.

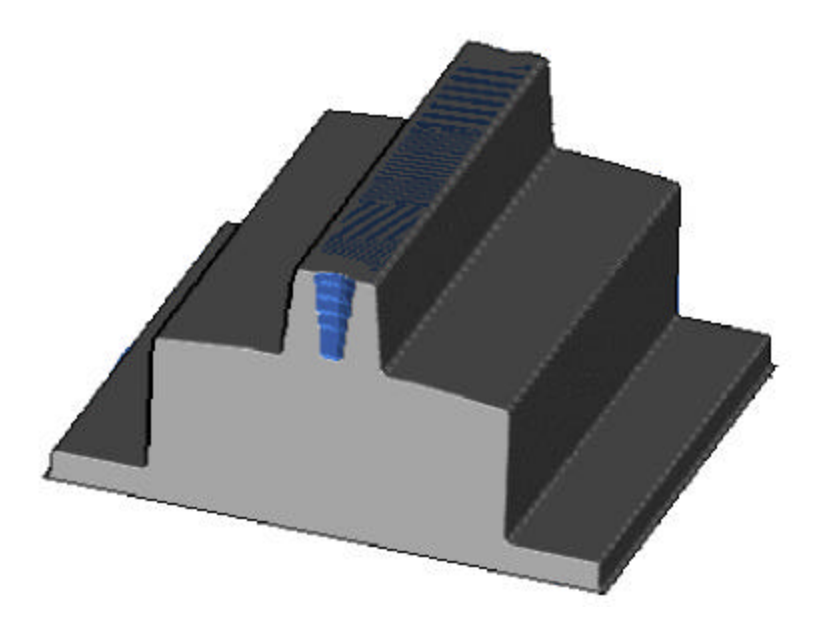

?? Defina um ferramenta de Disco com diâmetro 75mm, raio da ponta de 1mm e comprimento 4mm.

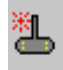

- ?? Verifique se a Ferramenta vai até o Z de Segurança acima do Bloco.
- ?? Pressione **Ctrl T** para mostrar a ferramenta ativa

?? No menu **Estratégias de Percurso**, selecione **Acabamento Projeção por Plano** 

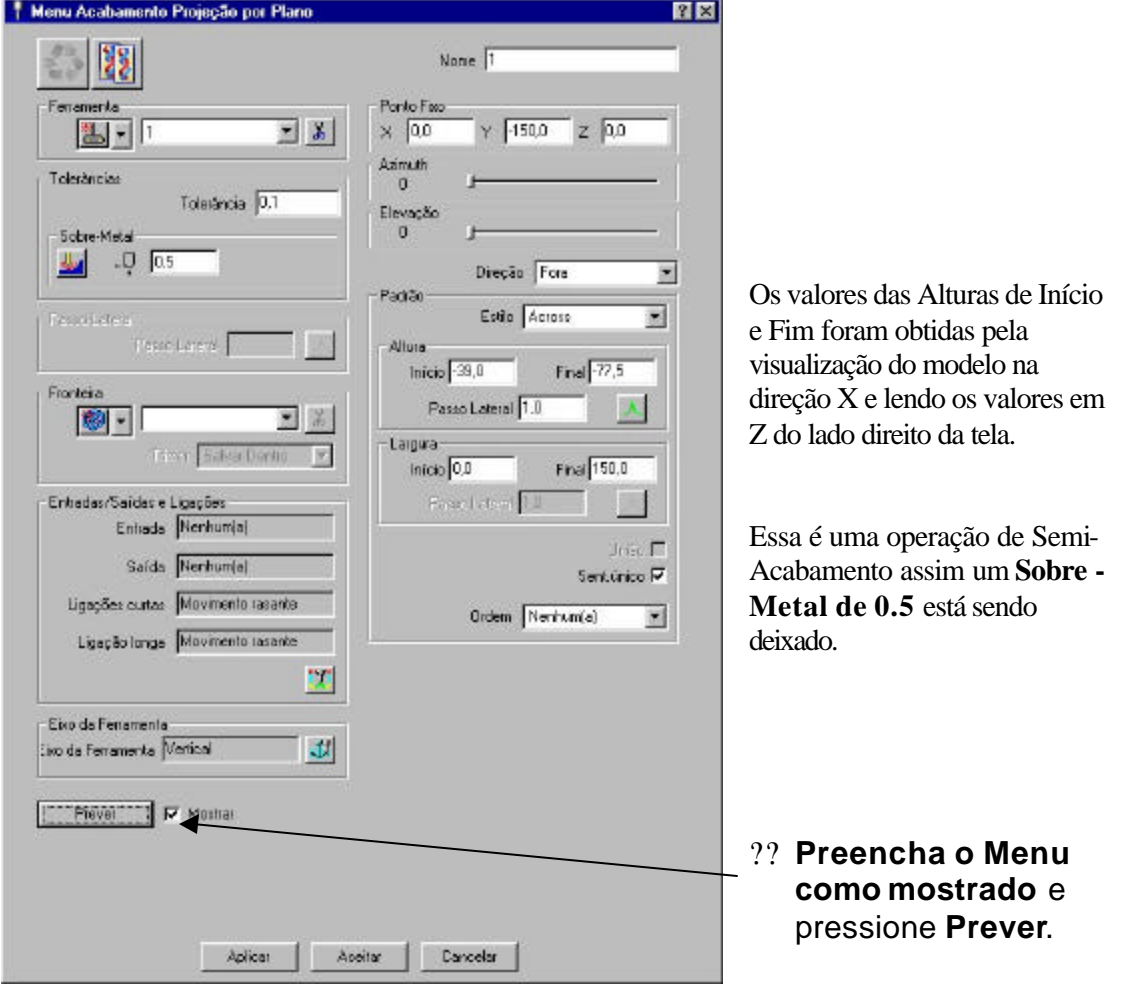

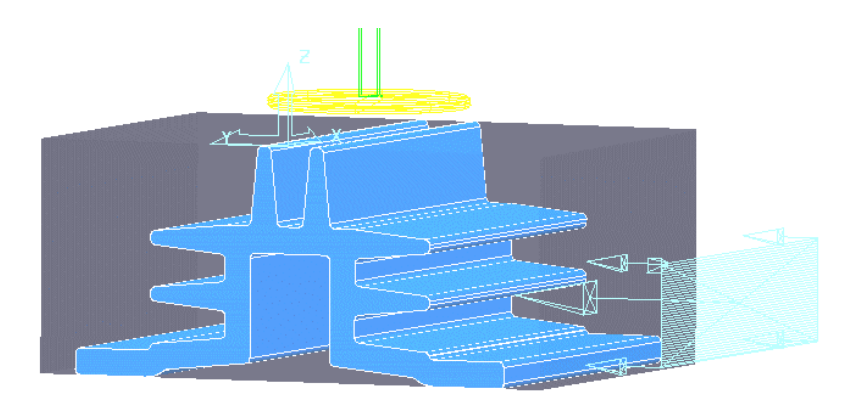

Ao usar o acabamento por projeção, **(Ponto**, **Linha** ou **Plano)**, deve ser feito um offset da origem da superfície horizontalmente pelo menos do raio do corte.

?? **Aplicar** o menu para gerar o percurso.

Verificar a usinagem de contra-saída de qualquer colisão da ferramenta no menu de contrasaída antes de subir ou uma geometria incorreta da ferramenta . Nesso caso o procEsso deveria ser visto com colisão livre.

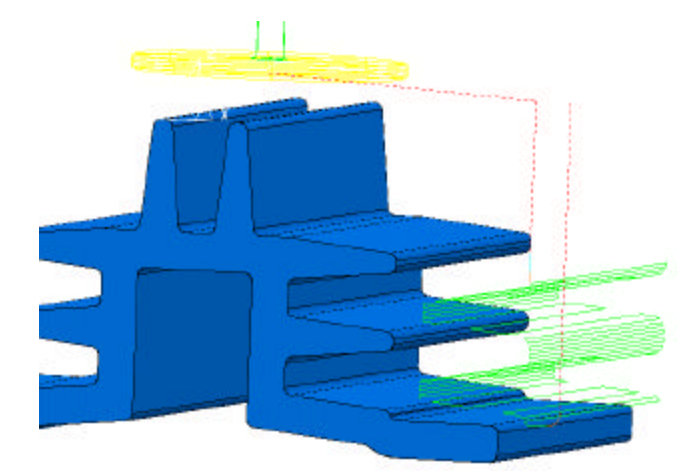

A usinagem pegou entre Z-39 e Z-77.5 como especificado no menu.

Com Esse tipo de ferramenta é muito comum usar a estratégia sentido único

- ?? **Clique com o botão direito** sobre o percurso no explorer e selecione **Configurações**.
- 38 ?? Selecione o ícone copiar percurso no menu.
- ?? No menu **Acabamento por Projeção de Plano**, desative **União** e ative **Sentido Único**.
- ?? **Aplicar** o menu para criar o percurso.

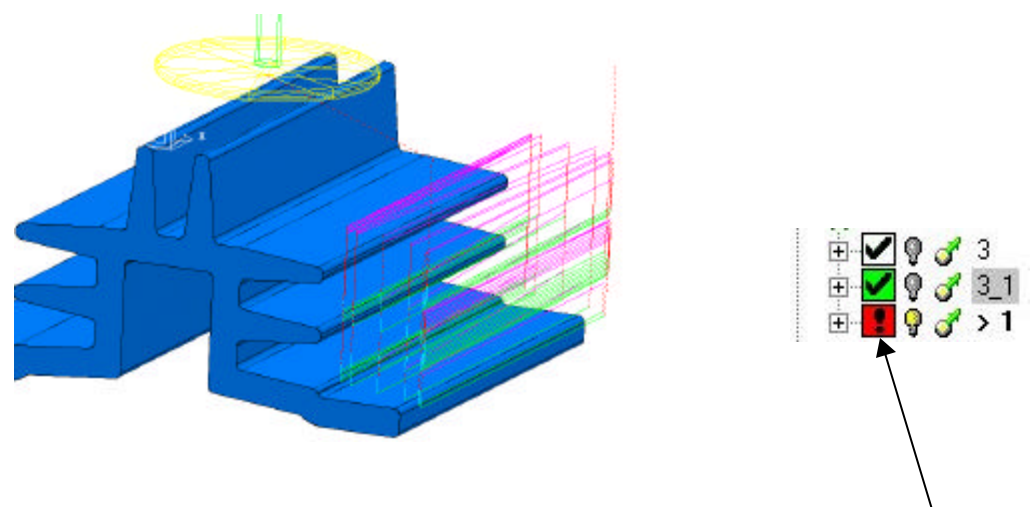

A ferramenta está enganando nas abas quando sobe em cada passe. Existe um ícone de advertência em vermelho no explorer para indicar que o percurso possui colisão.

As **Entradas/Saídas e Ligações** terão que ser modificadas para solucionar o problema.

#### ?? Abra o menu **Entradas/Saídas e ligações**.

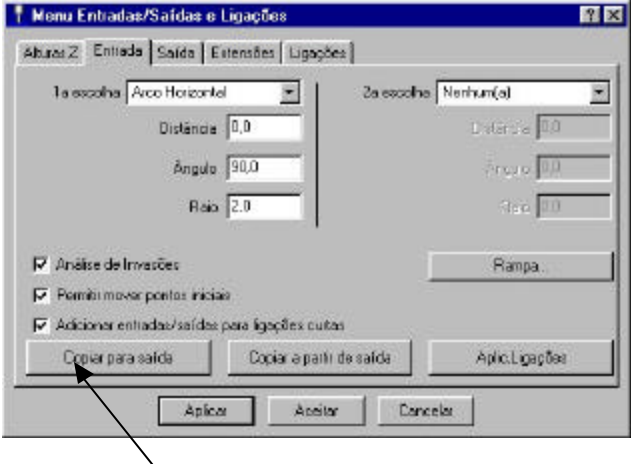

- ?? Selecione a guia **Entrada**.
- ?? Indique **1º Escolha,** Arco Horizontal -**Raio** 2.0 - **Ângulo** 90

?? Selecione **Copiar para Saída** e **Aplicar**.

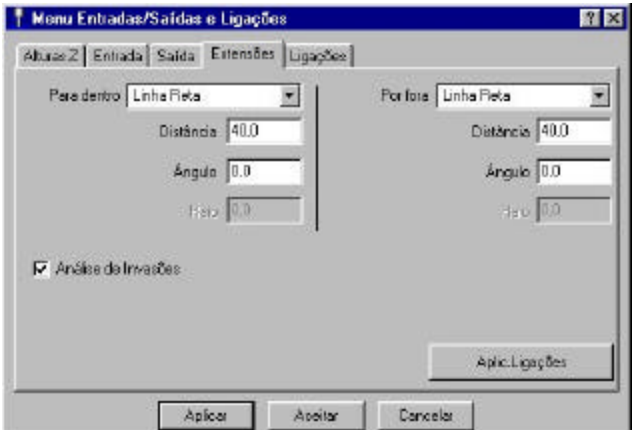

?? **Aplicar** e **Aceitar** o menu.

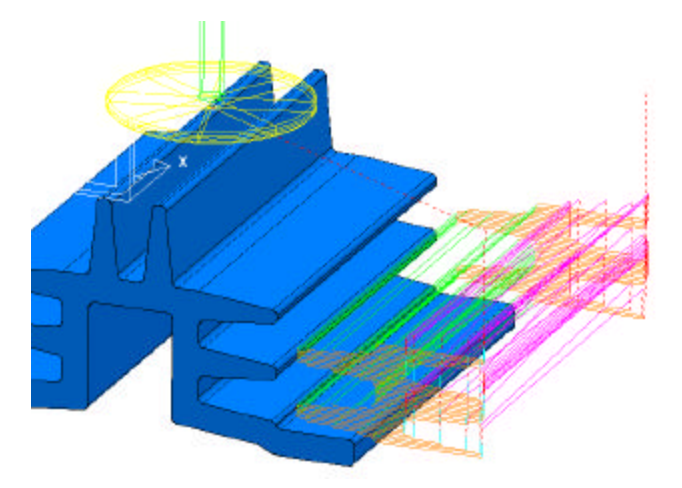

?? Selecione a guia **Extensões**.

?? Indique **Para Dentro** e **Para Fora** - **Distância** de 40, e **Ângulo** .0

O percurso é automaticamente atualizado e o ícone de advertência em vermelho no Explorer mudou para verde.

As **Entradas/Saídas e Ligações** foram usadas nesso exemplo para evitar as colisões do percurso. Elas são uma ferramenta essencial em muitas aplicações de usinagem de contra-saída.

#### **Exemplo de Projeção de Linha**

#### ?? **Apagar Tudo** e **Reiniciar Menus**.

#### ?? Abra o projeto **ucut\_proj** na pasta **Projetos** em **PowerMILL\_Data.**

Esso projeto contém um modelo, bloco, percurso de desbaste com sobre-metal de 1mm e semi-acabamento com sobre-metal de 0.3mm

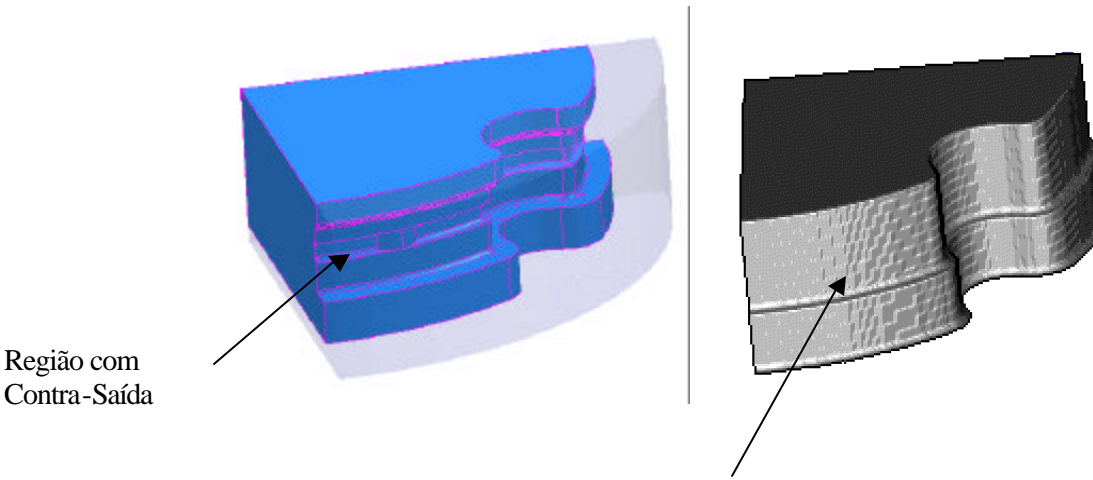

?? Execute o Desbaste e o Semi-Acabamento no **ViewMILL**.

Ferramentas de Disco serão usadas em áreas com contrasaída

- ?? Selecione uma vista olhando para o eixo **Z**
- ?? Coloque o cursor sobre o ponto de canto sem clicar e leia os valores X & Y na parte inferior direita da tela

Esses valores serão usados ao preencher no menu Projeção de Linha.

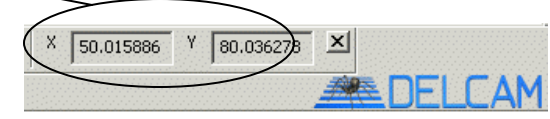

?? No menu **Estratégias de Percurso**, selecione **Acabamento por Projeção de Linha** 

#### ?? Selecione a ferramenta **TD30**.

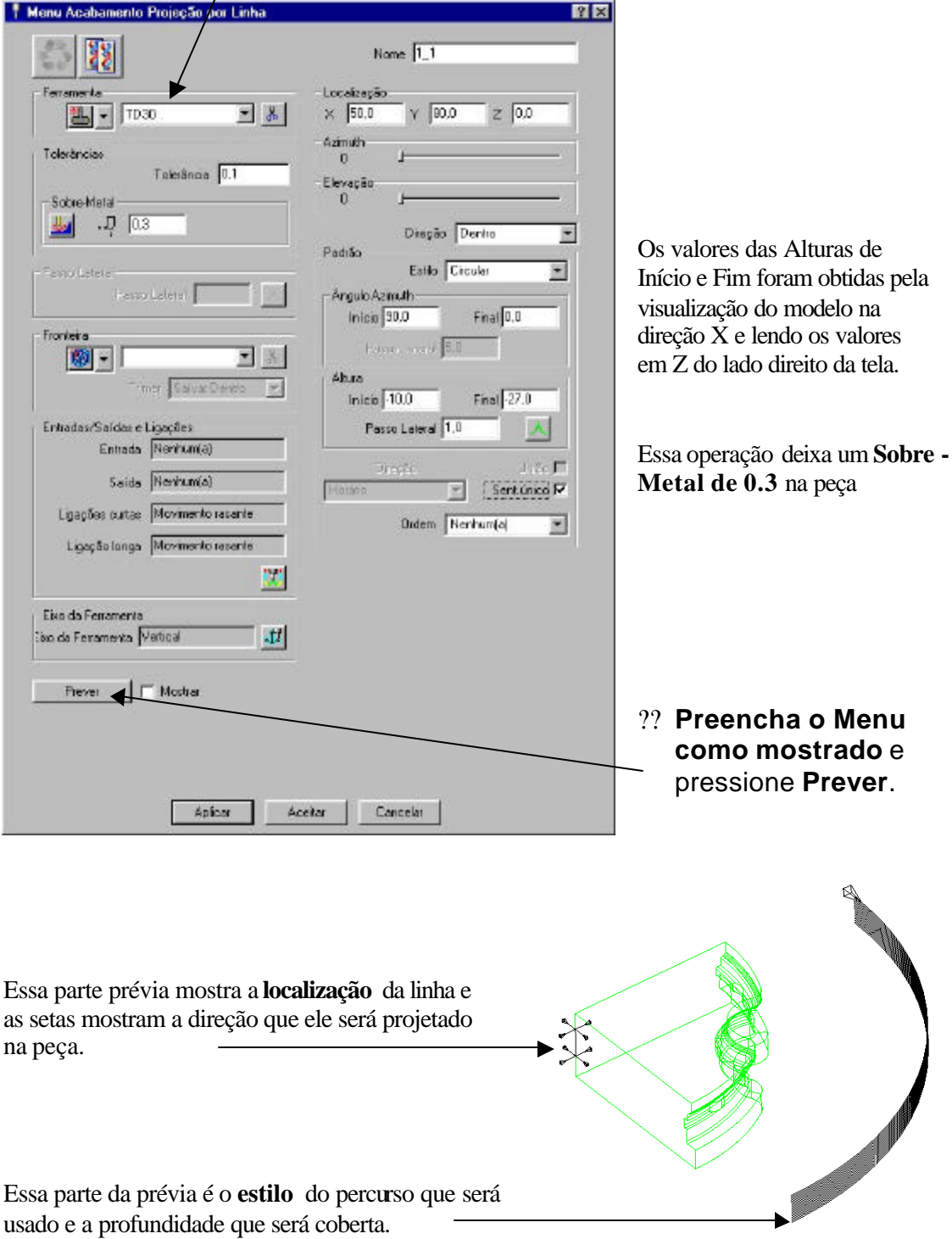

?? **Aplicar** o menu para gerar o percurso.

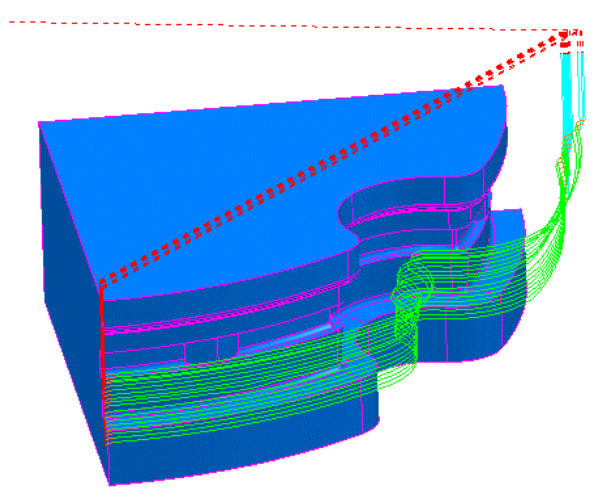

A ferramenta está enganando nas abas quando sobe em cada passe como no exemplo Plano.

Existe um ícone de advertência vermelho para indicar que o percurso possui colisão.

#### ?? Abra o menu **Entradas/Saídas e ligações**.

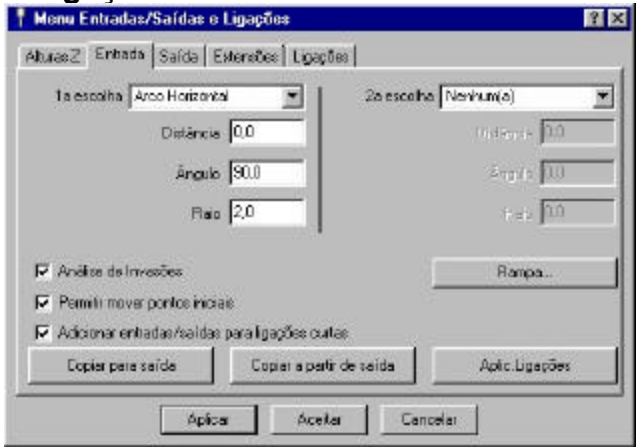

- ?? Selecione a guia **Entrada**.
- ?? Indique **1º Escolha,** Arco Horizontal -**Raio** 2.0 - **Ângulo** 90

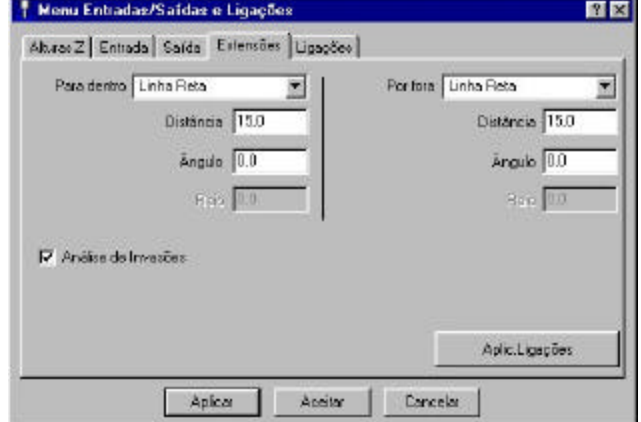

- ?? Selecione **Copiar para Saída**  e **Aplicar**.
- ?? Selecione a guia **Extensões**.
- ?? Indique **Para Dentro** e **Para Fora** - **Distância** de 15, e **Ângulo** .0
- ?? **Aplicar** e **Aceitar** o menu.

#### Projeção de Usinagem PowerMILL

O valor de extensão precisa ser pelo menos o mesmo que o raio da ferramenta, não para a colisão.

O ícone de advertência vermelho no Explorer mostra que foi mudado para verde

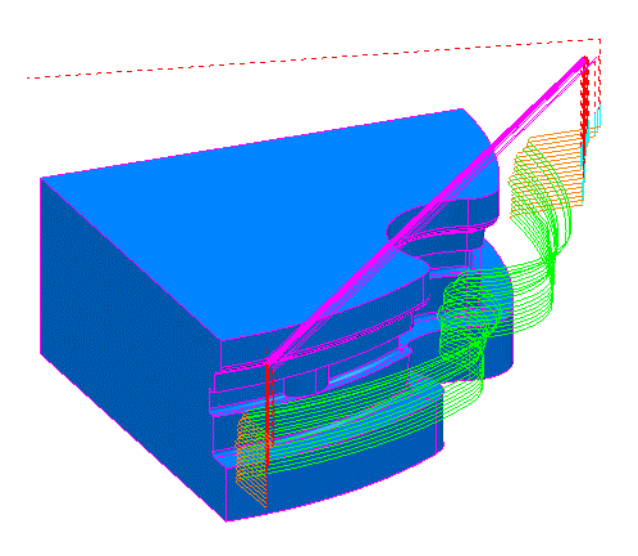

### **Exercício.**

Use a ferramenta **TD20** (já definida no projeto) para gerar um passe de acabamento com a tolerância configurada para 0.02 e passo lateral de 0.3

## **2. Editando Percursos**

#### **Percursos de Usinagem**

Será perdida qualquer informação dentro do PowerMILL ao encerrar o programa, a menos que seja salva em um Projeto.

#### **Menu de Opções**

As opções para percursos de usinagem são encontrados abaixo no menu **FerramentaOpções** e selecione a guia **Percurso**.

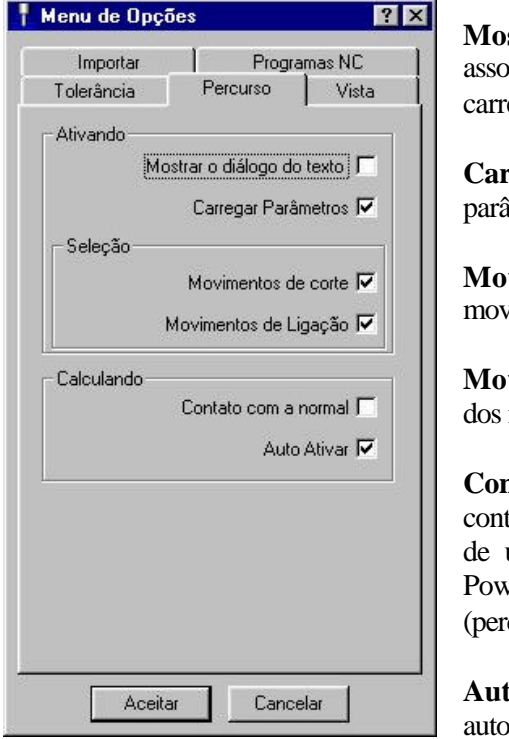

**Mostrar o diálogo do texto** – Abre o menu de usinagem ociado com o percurso selecionado quando o botão egar é ativado.

**Carregar parâmetros** – Carrega automaticamente os imetros associados quando o percurso é selecionado

**Movimentos de Corte** – Permite a seleção de vimentos de corte no percurso atual ativo.

vimentos de ligação – Permite a seleção da conexão movimentos no percurso atual ativo.

**Contato com a Normal** – Percursos são criados com o tato da normal deles. Essencial quando a ferramenta de usinagem faz uma compensação 3D com a saída do  $verMILL$  com os vetores I,J e K no arquivo de fita. cursos 5 eixos).

to **Ativar** – O mais recente percurso é maticamente selecionado.

#### **Editando Percursos**

As ferramentas de edição são encontradas no **PowerMILL Explorer** sobre o **Percurso Ativo** em **Editar**, abra o menu como mostrado abaixo.

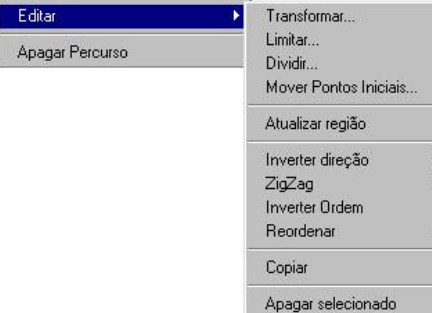

Uma barra de ferramentas está também disponível com as opções para editar o percurso ativo.

?? Clique com o botão d ireito em **Percursos** no explorer e então selecione **Barra de Ferramentas.**

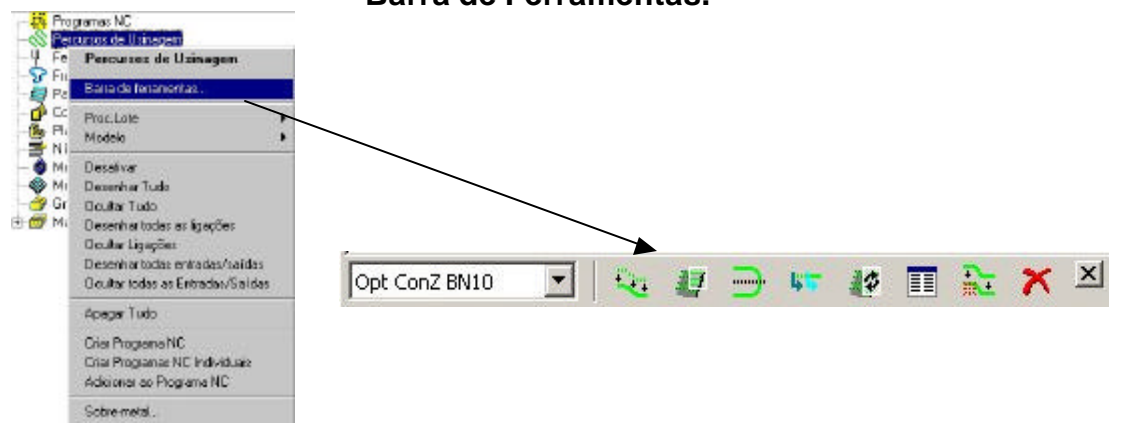

Uma nova barra de ferramentas aparecerá na parte inferior esquerda da tela. Os ícones ficarão somente disponíveis para o uso quando um percurso ativo estiver selecionado a apartir do menu.

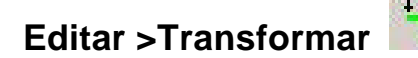

O opção transformar permite você espelhar, mover e rotacionar em torno dos percursos.

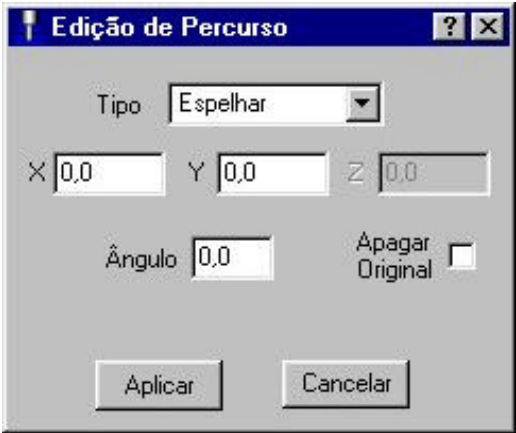

Existem 3 tipos de transformas disponíveis, **Espelhar, Mover** e **Rotacionar**.

#### **Transformar – Espelhar**

A função **Espelhar** cria uma imagem espelho do percurso selecionado. Isso é usado para criar percursos a direita do componente a partir de um percurso calculado para um componente esquerdo ou vice-versa. Você também precisa espelhar o modelo e aplicar entradas e ligações para verificar o percurso completamente. É importante notar que quando um percurso é espelhado a **direção do corte** é **invertida**.

#### **Transformar - Mover e Rotacionar**

A função **Mover** lhe permite mover o percurso selecionado. A função **Rotacionar** lhe permite rotacionar um percurso selecionado em torno de um ponto definido no Plano XY. Para esse exemplo nós criaremos um único percurso e então usar a opção **Transformar - Mover** para produzir o percurso das cavidades restantes.

#### ?? **Apagar Tudo** e **Reiniciar Menus.**

#### ?? Em **Exemplos** carregue o modelo **yoghurt tray.dgk**

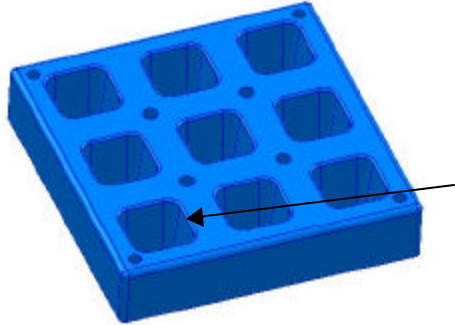

Esso é um componente com múltiplas cavidades e é ideal para aplicar as opções para transformar percursos.

Nós calcularemos um percurso para a mais baixa cavidade da esquerda que será limitada para uma **Fronteira da Superfícies Selecionada**.

- ?? Calcule um **Bloco** para os seus limites Mínimo e Máximo.
- ?? Crie uma ferramenta **esférica com 10mm de diâmetro** com o **Comprimento de 70** chamada **BN10**.
- ?? **Reinicie as Alturas de Segurança** e o **Ponto Inicial**.
- ?? Selecione as superfícies da **parte inferior esquerda do alojamento** como mostrada abaixo.

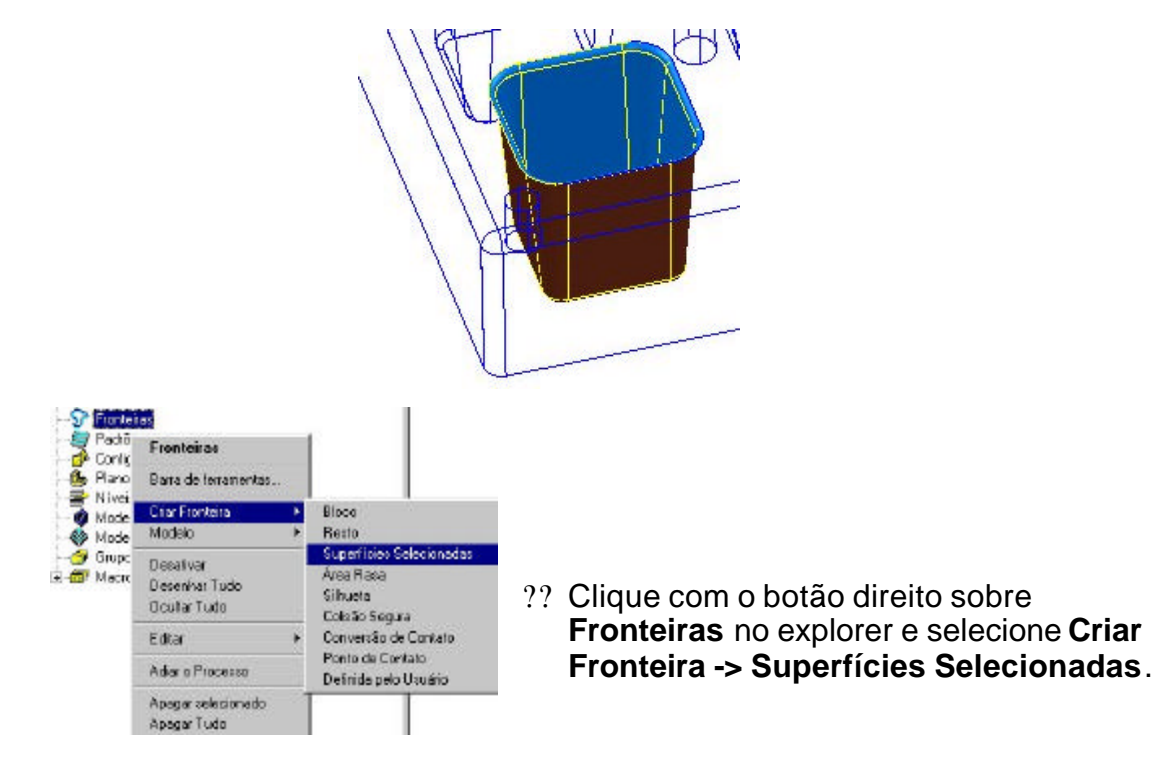

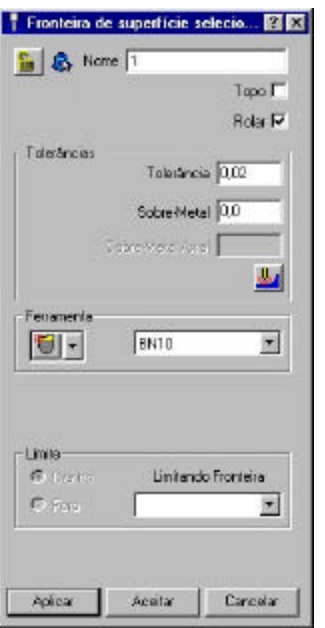

- ?? Selecione a opção **Rolar**.
- ?? Entre com uma **Tolerância 0.02**

Uma fronteira por Superfícies Selecionadas é relativa às superfícies selecionadas mas compensa os parâmetros de usinagem como também superfícies adjacentes não selecionadas. A opção também cria segmentos de fronteiras como se a seleção total representar uma superfície. Usinando essa fronteira garante limpar por completo as superfícies 3D individuais.

?? **Aplicar** e **Aceitar** o menu.

?? Selecione a estratégia de acabamento **Z Constante Otimizado**.

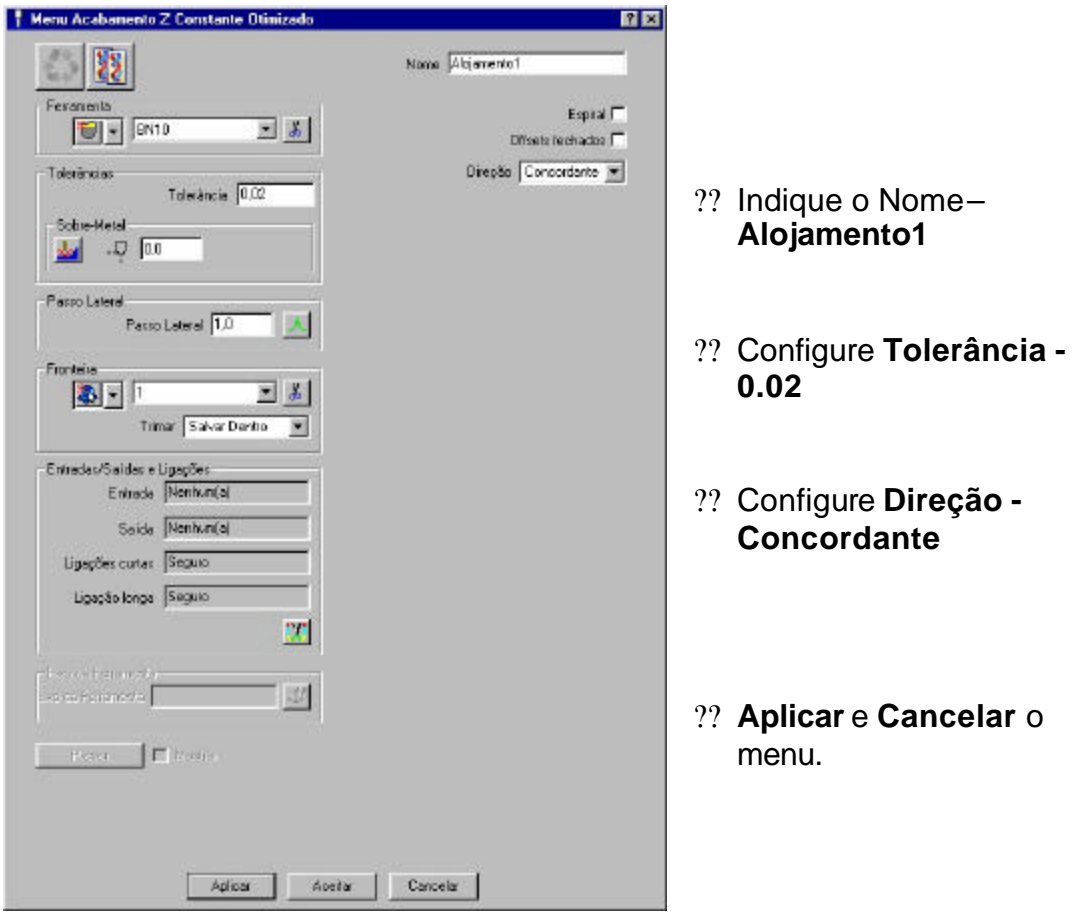

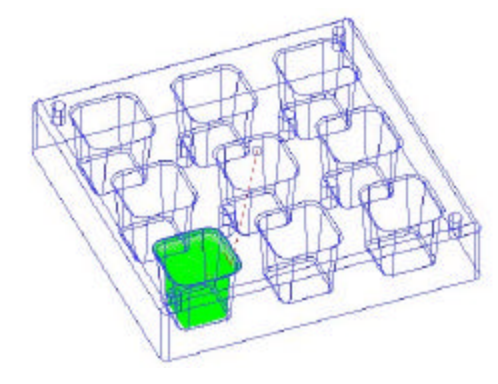

Esso percurso será transformado para criar percursos dos alojamentos restantes.

#### ?? No **PowerMILL Explorer** selecione **Animar > Médio**.

Você deveria notar que a ferramenta caminha na direção **concordante** e a sequência de corte é também do topo para o fundo da usinagem.

?? Selecione o ícone **Transformar Percurso** em **Toolpaths toolbar**.

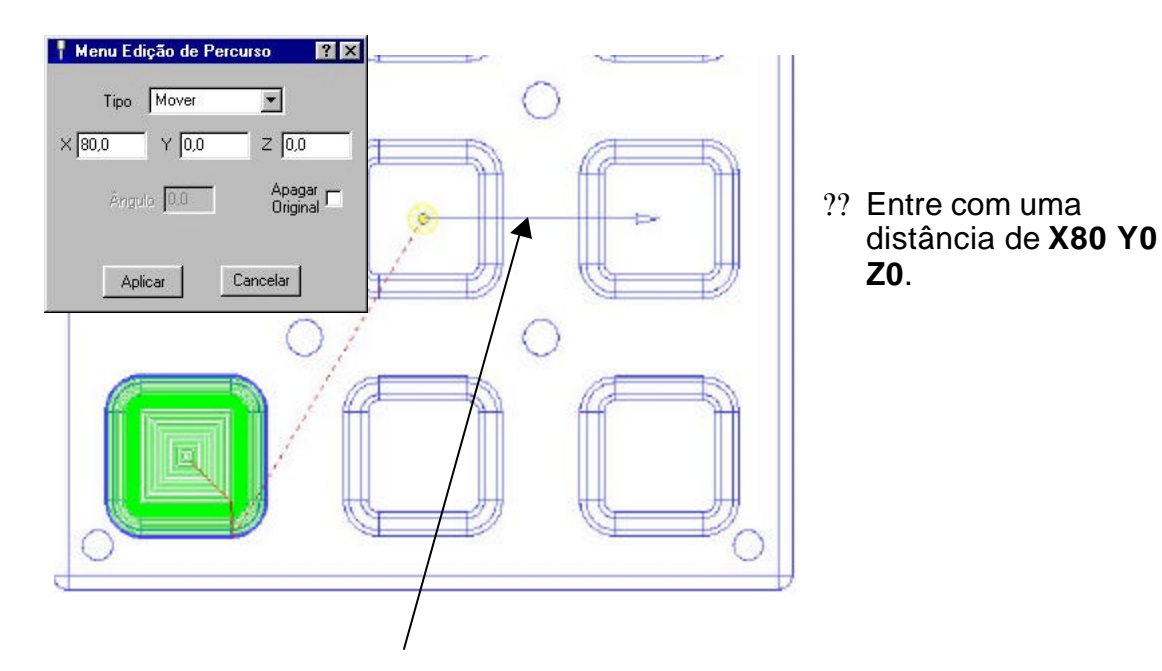

?? No menu mude **Tipo - Mover**.

Quando esse menu está ativo, uma seta aparece , indicando a direção incremental e a distância, que o percurso será movido.

Quando o **Tipo** é configurado para **Mover**, os valores **X**, **Y** e **Z** definem a direção do movimento. Se o item **Apagar Original** estiver *desativado*, uma cópia do percurso original será criada e movida. Se o item estiver *ativado*, o percurso original é apagado.

?? **Aplique** e então **Cancele** o menu **Transformar Percurso** e **desenhe** (ligue as lâmpadas) de ambos os percursos.

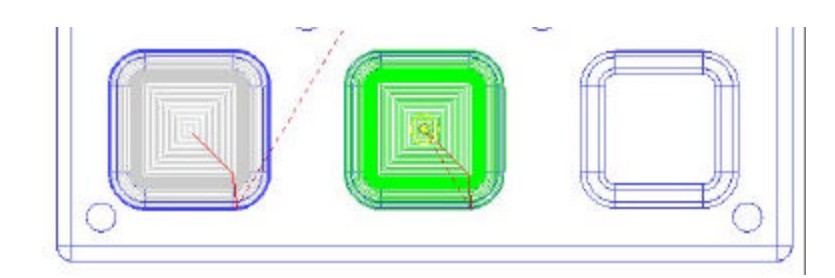

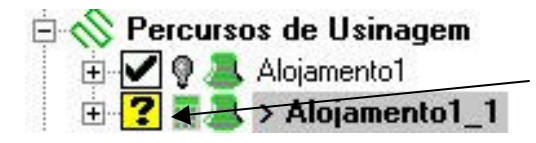

O novo percurso é automaticamente ativado e adicionado no explorer como **Alojamento1\_1**. O ícone amarelo próximo ao percurso indica que ele não foi checado contra colisão no modelo.

?? Clique sobre o novo percurso e selecione **Verificar**.

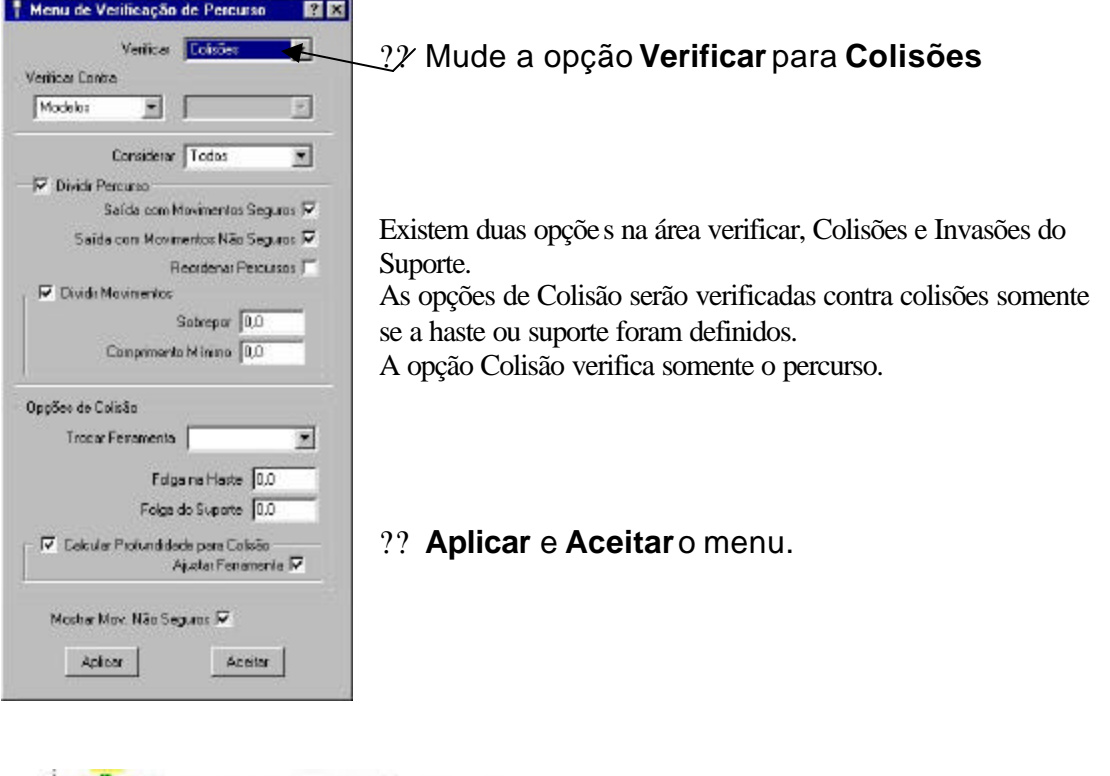

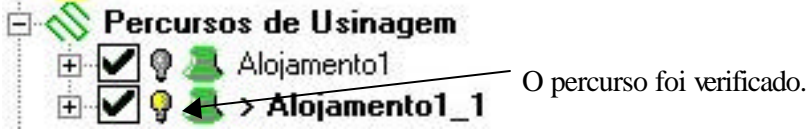

- ?? Com o percurso **Alojamento1\_1** ainda ativo **Transformar/Mover** outra cópia em **X 80** assim três percursos no fundo da linha são feitos.
- ?? **Verificar** o terceiro percurso como feito anteriormente.

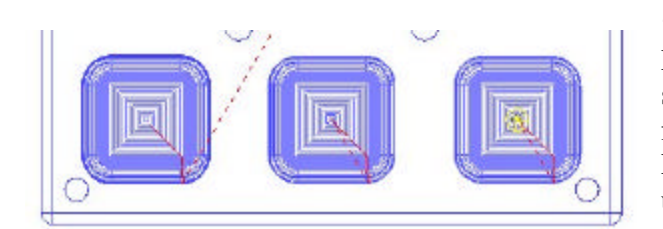

?? Nós agora temos três percursos separados nos quais usam a mesma ferramenta. É possível anexar os três percursos em um único.

**Note – percursos podem somente ser anexados se eles usam a mesma ferramenta e o mesmo eixo.**

Antes de anexar os percursos é sempre bom praticar para fazer uma cópia de segurança do percurso original.

?? Clique com o botão direito sobre o percurso **Alojamento1** (o primeiro percurso) e selecione **Editar -> Copiar**.

Um novo percurso é criado chamado **Alojamento1\_2**.

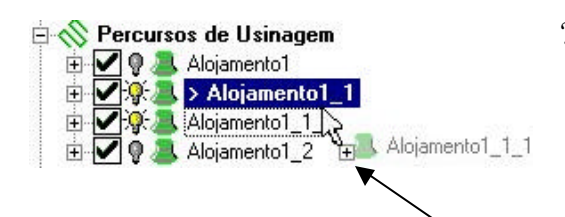

?? Para anexar, clique com o botão esquerdo do mouse sobre o percurso **Alojamento 1\_1\_1**, arraste -o para o **Alojamento1\_1** e então pressione a tecla **Ctrl**.

Um sinal de mais aparece antes dos percursos para serem anexados.

?? Libere o **botão esquerdo do mouse** primeiro, seguido da tecla **Ctrl** (a ordem é importante).

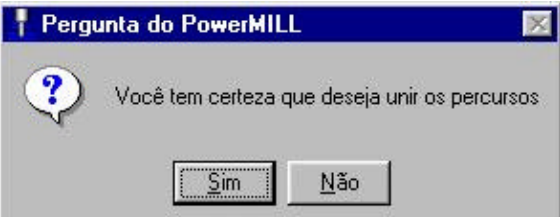

Essa caixa aparece questionando sobre a operação de anexação.

- ?? Selecione **Sim** na caixa.
- ?? Clique com o botão direito sobre o percurso **Alojamento1\_1** e então **Verificar**.
- ?? Agora anexe esse percurso (**Alojamento1\_1**) para o nosso primeiro percurso **Alojamento1**.
- ?? Novamente **Verifique** o percurso por causa da adição dos três percursos em um.
- ?? **Apague** todos os outros percursos **exceto o percurso Alojamento1**.
- ?? Desenhe o (ligue a lâmpada) percurso **Alojamento1** para ver todos os três percursos.
- ?? **Transformar Mover** percurso **Alojamento1 80mm** no **Eixo Y duas vezes** para criar os percursos nas linhas remanescentes.
- ?? **Anexar** e **Verificar** essos novos percursos em **um percurso somente** como antes.
- ?? **Apague** todos os outros percursos exceto o **Alojamento1**.
- ?? Salve o **Projeto** como **Transformado** em **C:\ Temp**.

#### **Editar > Limite…**

A opção limitar lhe permite limitar um percurso por um **Plano** um **Polígono** ou uma **Fronteira**. Isto pode ser muito útil quando parte ou partes de um percurso precisam ser cortados.

Outros métodos de remover os segmentos do percurso envolvem selecionando os caminhos dos percursos com o indicador do mouse na área gráfica e aplicando algumas opções disponíveis com um clique com o botão direito do mouse no menu.

#### **Limitando por um Plano**

**Limitar planos** é definido no menu onde o **plano** cruza o **0** por exemplo o **plano -X** aparece onde X é 0.

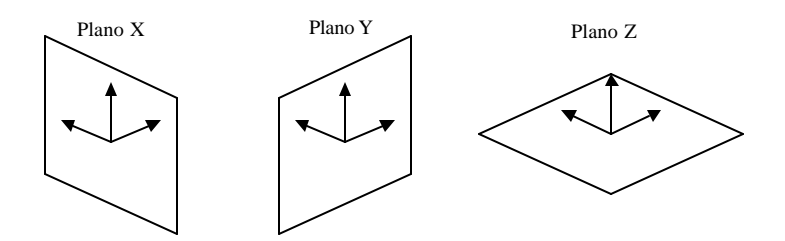

Existe também uma opção **Arbitrária** na qual lhe permite especificar uma origem para um plano, e então definir a direção da 'normal' deste plano nos termos das coordenadas de X, Y,  $\bar{Z}$ .

#### **Limitando por um Polígono**

Polígonos com um número qualquer de lados podem ser esboçados usando o botão esquerdo do mouse. Isso lhe permite criar fronteiras complexas, com a opção de salvar **Dentro** , **Fora**, ou **Ambos** os lados do polígono. No exemplo a seguir, o percurso será limitado para a usinagem de três alojamentos no centro do percurso.

#### **Limitando por uma fronteira.**

Essa opção limita a percurso de usinagem por uma fronteira definida.

#### **Exemplo de Limitação por Planos e Polígonos**

- ?? **Apagar Tudo** e **Reiniciar Menus**.
- ?? Abra o modelo de exemplo **speaker.dgk**.
- ?? Calcule o **Bloco** com uma **expansão** em **X** e **Y** de **20 somente, (trave Z Min e Máx).**
- ?? Defina uma ferramenta de **Topo com 10mm de diâmetro** chamada **em10**.
- ?? Selecione o modelo **superfície lateral** como mostrado na página seguinte.

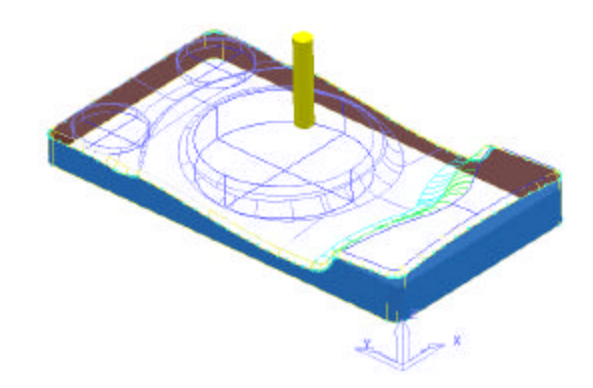

**Limitando por um Plano**

Certifique-se que somente a superfície lateral está selecionada.

- ?? Selecione o ícone **Estratégia de Percurso** no topo da tela e na guia **Acabamento** selecione uma **Estratégia de Acabamento de Contorno**.
- ?? Configure os valores **exatamente** como mostrado no menu.

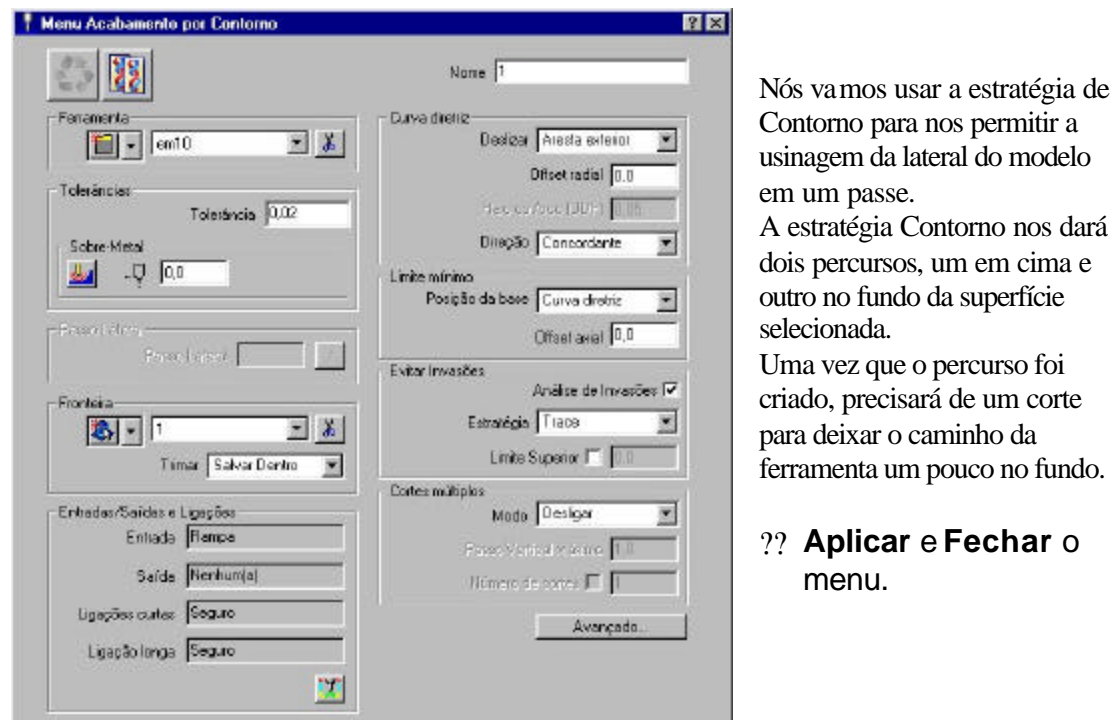

?? Tire **o Sombreamento** e os **Modelos de arames** para **ocultar** o modelo.

#### Edição PMILL 5 **21**

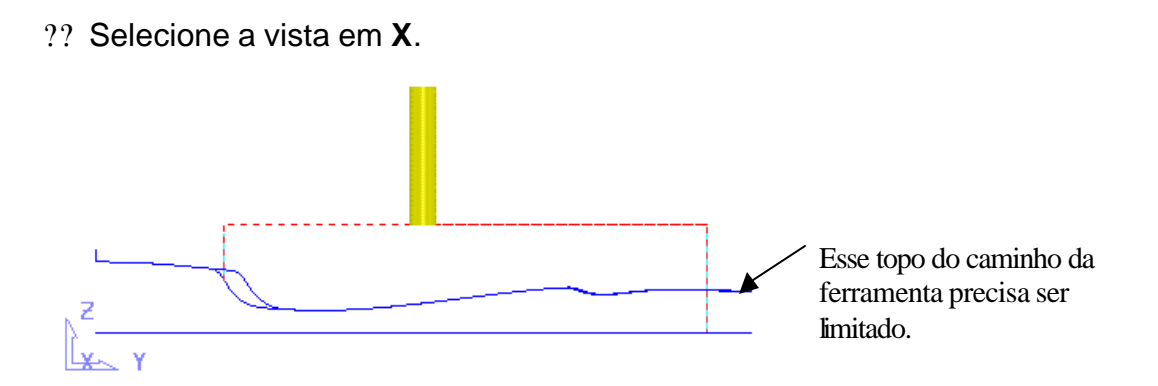

- ?? Clique com o botão direito sobre o percurso no explorer e selecione **Editar > Limitar** e selecione **Plano.**
- ?? Complete o menu **Limitar Percurso** como mostrado mas **não o** Aplique.

Na área principal, a representação gráfica de um plano é mostrada. As setas indicam qual lado do Plano será mantido.

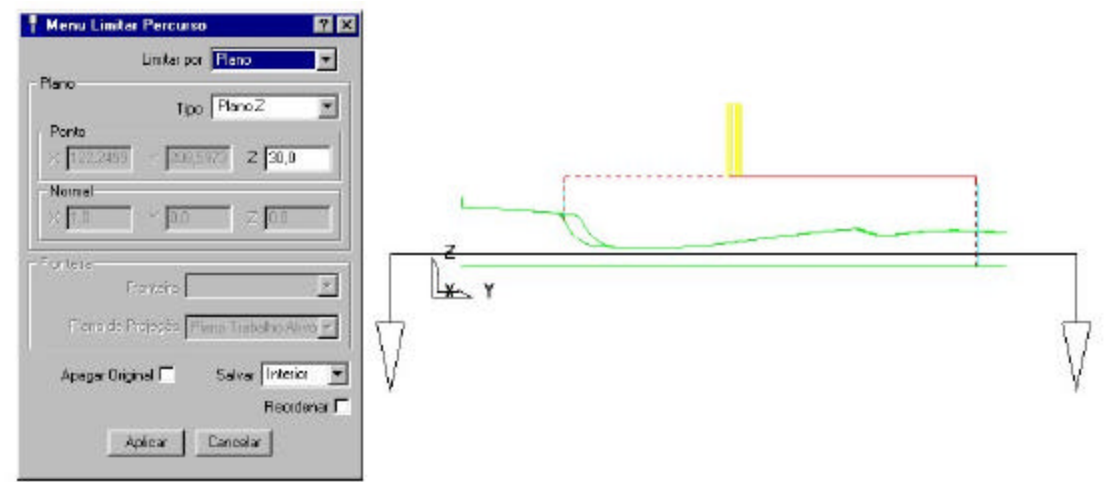

- ?? Mude a opção **Salvar** para **Exterior**, e a seta mudará de direção.
- ?? Mude a opção **Salvar** para **Interior** e clique no botão **Aplicar**.

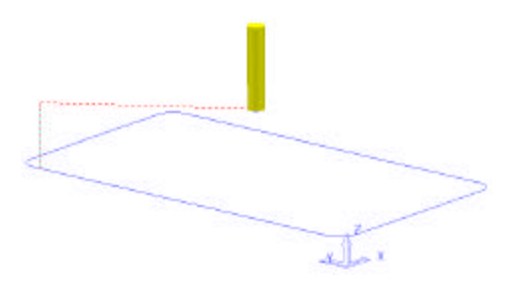

O percurso criado é determinado com o nome '**1\_1**', e é automaticamente selecionado. Se ambos os percursos **interior** e **exterior** são mantidos, então os percursos '**1\_1**' e '**1\_2**' poderiam ser criados respectivamente.

O percurso de usinagem está completo separado das entradas e saídas do caminho da ferramenta. No momento ela está mergulhando para baixo sobre o modelo enquanto que uma aproximação na Horizontal dentro e fora do percurso daria um acabamento melhor na superfície.

#### ?? Selecione o ícone **Entradas/Saídas e ligações no topo da tela**.

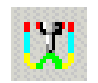

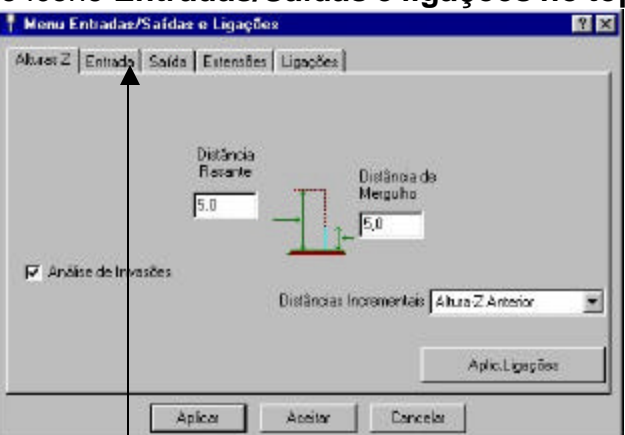

- ?? Selecione a guia **Entrada** e coloque os valores **Primeira Escolha Arco Horizontal**, **Ângulo 60** e **Raio 5**.
- ?? Selecione o botão **Copiar para Saída** o botão à esquerda na guia **Entrada**.

Isso copiará automaticamente os mesmos valores para a guia Saída.

- ?? Selecione a guia **Extensões** e mude **Para Dentro** e **Para Fora** para **Movimento Estendido 10**.
- ?? **Aplicar** e **Aceitar** o menu Entradas/Saídas e ligações.

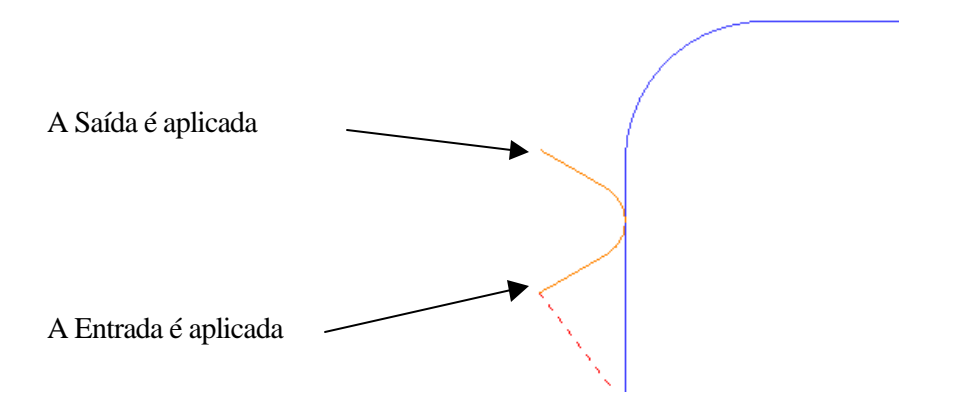

?? **Salve** o **Projeto** em **C:\Temp** como **exemplo de limitação**.

#### **Exemplo de Limitação por um Polígono** .

- ?? **Apagar Tudo** e **Reiniciar Menus**.
- ?? Abra o modelo de exemplo **handle.dgk**.
- ?? Calcule o **Bloco** para os limites **Min/Máx** com uma **expansão** de **15**.
- ?? Clique com o botão direito sobre **Modelos** no explorer e selecione **Plano > A partir do bloco.**
- ?? Digite **0** no menu e então selecione o **tick verde.**
- ?? Defina uma ferramenta de **Topo com diâmetro 10mm**.
- ?? Reinicie as **Alturas Seguras** e **Ponto Inicial**.
- ?? Gere uma **Fronteira de Áreas Rasas** com um **Ângulo Superior** de **0** graus.

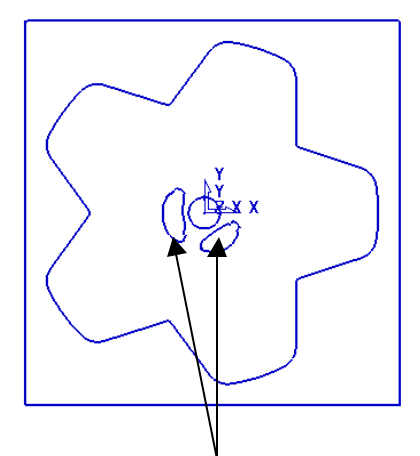

A fronteira contém dois segmentos do topo do modelo; eles precisarão ser deletados para o exercício.

- ?? **Apague** esses dois **segmentos**.
- ?? Crie um **percurso 3D Offset** com um **Passo Lateral** de **1**, **Espiral** e usinagem **Concordante**.
- ?? **Vista** do percurso em **Z**.

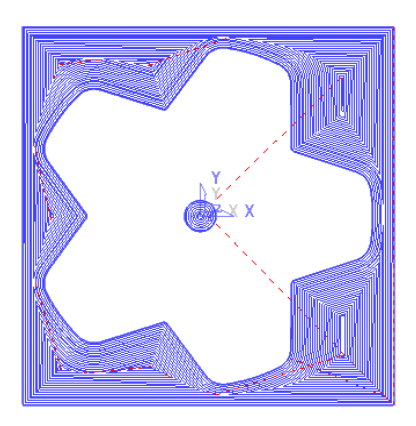

O centro do percurso precisa ser mantido. Nós usaremos um polígono para esse exercício.

- ?? Selecione **Editar > Limitar** no percurso e selecione **Limitar por Polígono.**
- ?? Esboce um polígono que contenha um alojamento central usando o botão esquerdo do mouse, como mostrado no diagrama da página seguinte.

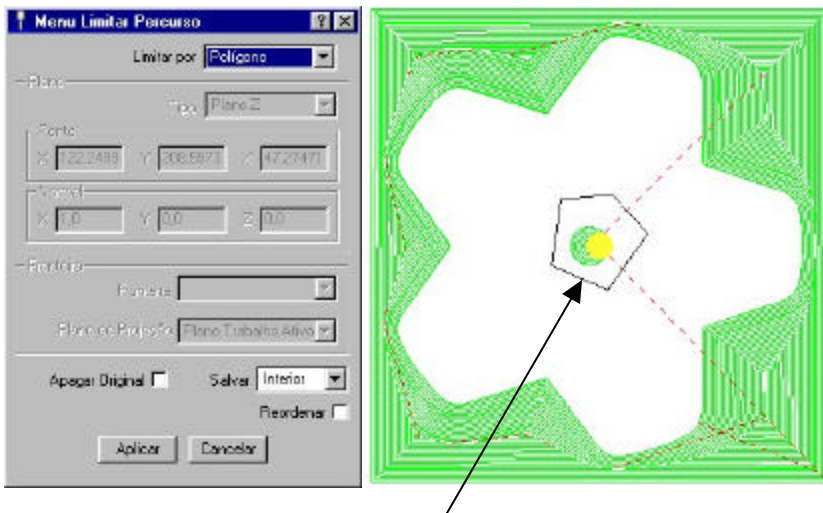

Note como o polígono é sempre 'fechado' na tela.

#### ?? Selecione **Interno** e clique em **Aplicar** e **Cancelar** no menu.

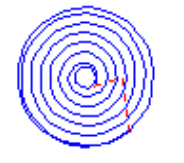

O novo percurso criado **1\_1** deverá estar como este:

Nós teríamos alcançado o mesmo resultado ao usar uma Fronteira. É bom saber qual opção usar. Haverá ocasiões onde será fácil/rápido para usar do que outras e haverá ocasiões onde realmente não haverá diferença entre as duas.

#### **Apagar Original**

O item **Apagar Original** remove o percurso original, uma vez que o limitar percurso tenha sido criado.

#### **Mudando a Ordem do Percurso**

Quando um percurso é dividido dentro dos segmentos com ligações entre eles, a ordem dos segmentos pode ser revertida. Por exemplo, se a seqüência de usinagem inicia no fundo da peça, e progressivamente para cima, revertendo a ordem mudará a seqüência, iniciando na parte superior da peça e seguindo para baixo. A direção na qual a ferramenta percorre é mudada.

As duas opções capazes de **Reordenar** são **Direção Fixa**, e **Direção Livre** . Quando utilizando a opção **Direção Fixa**, o percurso original mantém a direção, e poderia ser utilizado se você estivesse usinando uma simples direção. Com a opção **Direção Livre** , as menores ligações possíveis serão encontradas, na qual podem resultar em alguns percursos a serem revertidos.

Reordenando um percurso pode reduzir as ligações, a ferramenta ainda subirá ao término de cada segmento. Entretanto os percursos podem ser reduzidos nas subidas.

#### **Exemplo: Trocando a ordem do percurso**

- ?? **Apagar Tudo** e **Reiniciar Menus**.
- ?? Abra o modelo de exemplo **restmill.dgk.**
- ?? Calcule o **Bloco** para os limites **Min** e **Máx**.
- ?? Defina uma **ferramenta Esférica com diâmetro 10mm** chamada **bn10**.

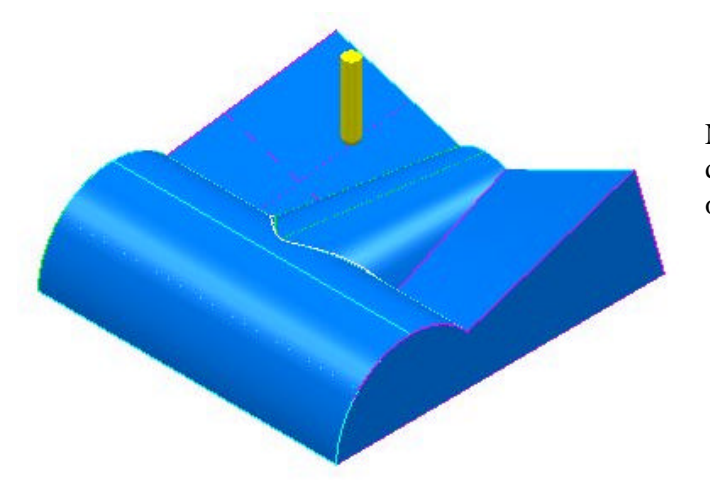

Nós aplicaremos um único percurso de acabamento de cantos pencil para o modelo.

?? Clique no ícone **Estratégias de Percurso** na barra de ferramentas principal e selecione a estratégia de **Acabamento de Cantos Pencil**.

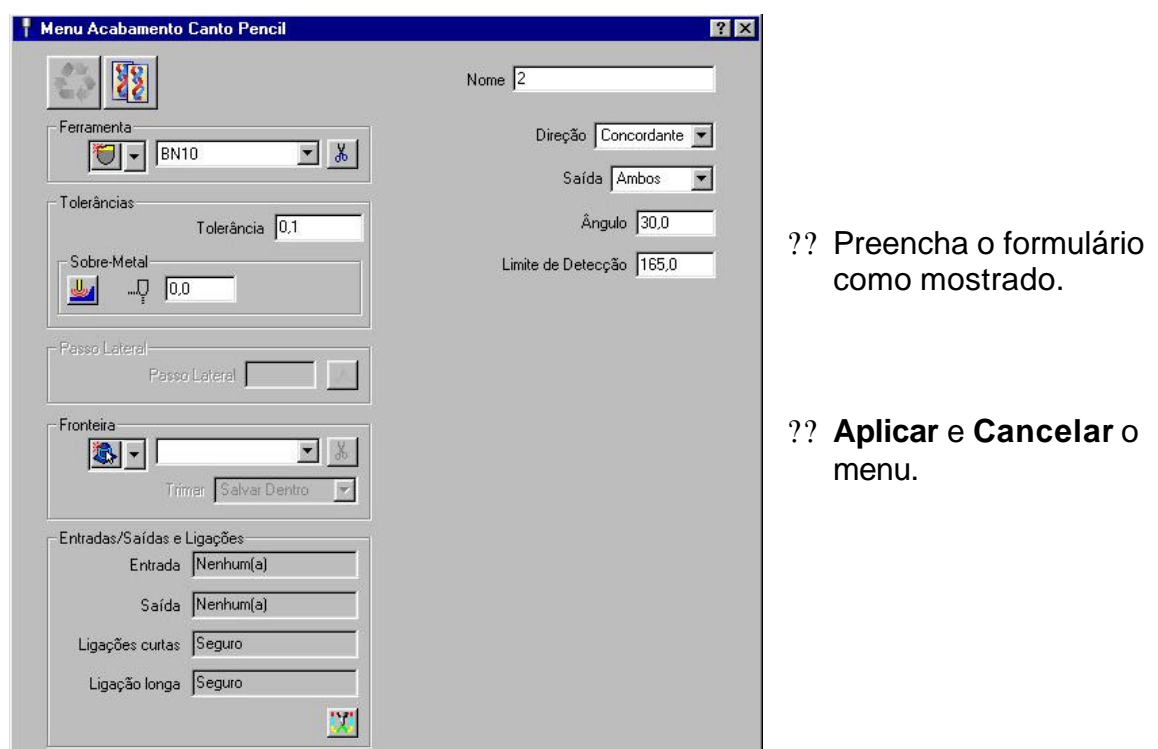

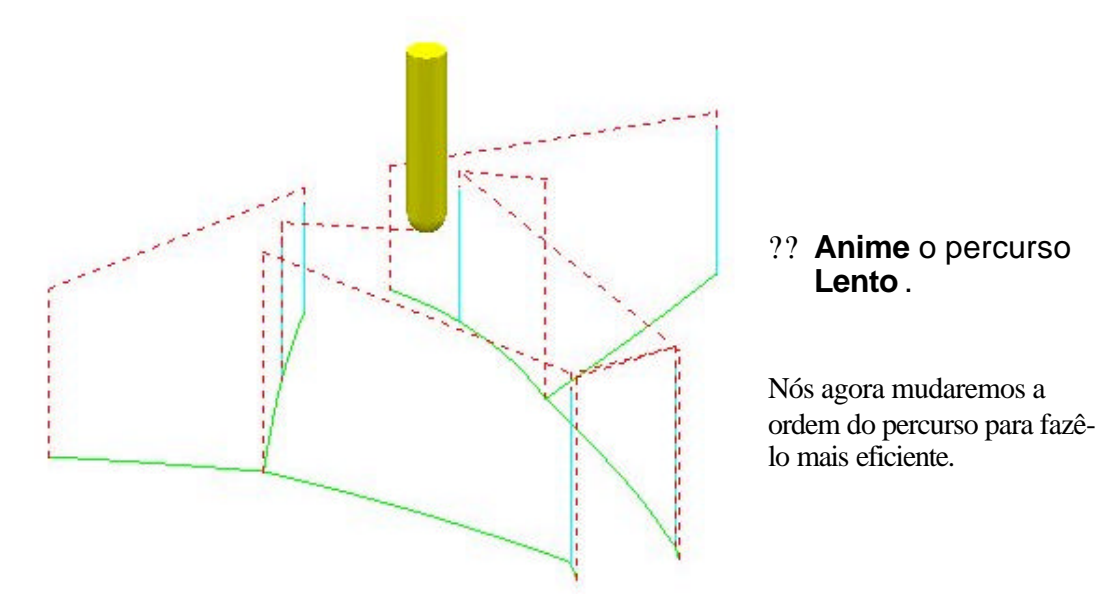

?? Clique no ícone **Reordenar Percurso** na barra de ferramentas percurso.

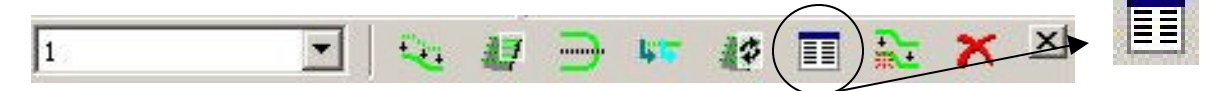

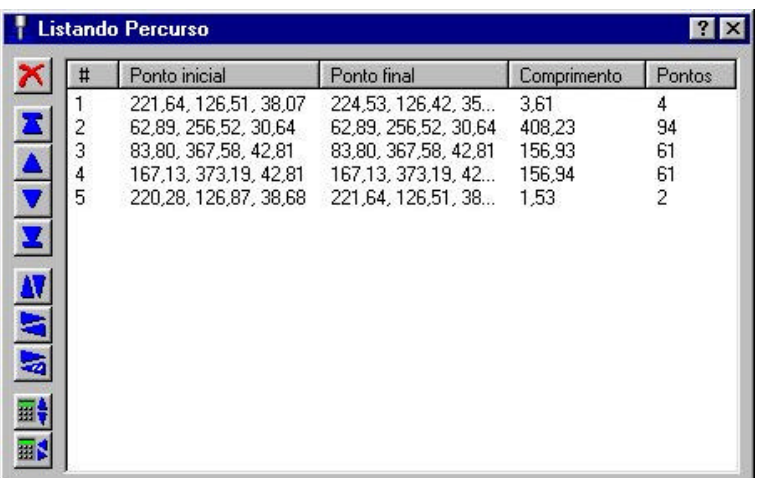

Cada segmento é listado na ordem de execução. Se você seleciona um segmento do percurso da lista o segmento correspondente é destacado na área gráfica. Os botões no lado esquerdo do menu são usados para alterar a ordem e direção dos segmentos selecionados. Se nada é selecionado, os botões quando pressionados alterarão todo o percurso.

- ?? Selecione um segmento do percurso da lista e veja-o destacado na tela.
- ?? Da mesma forma selecione o segmento do percurso na tela e o veja destacado no menu.
- ?? **Experimente** com algumas das opções para criar o seu próprio percurso reordenado.

#### **Movendo os Pontos de Início**

Os pontos iniciais de um caminho da ferramenta podem ser movidos para outra posição para permitir as entradas. Esso arquivado definindo uma linha através do segmento ou nível do percurso.

- ?? **Apagar Tudo** e **Reiniciar Menus**.
- ?? Abra o projeto **exemplo de limitação** salvo anteriormente e selecione uma **vista em Z.**

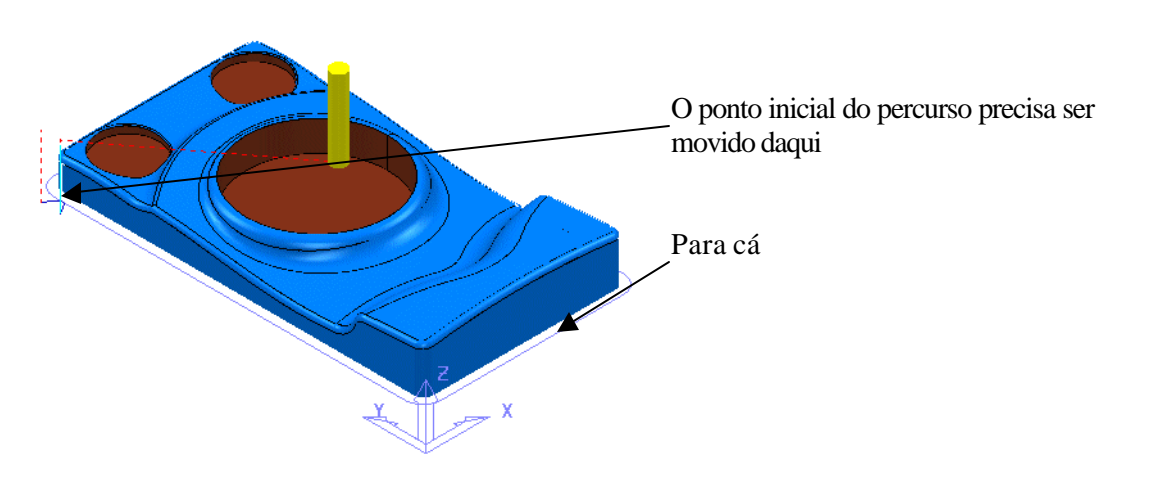

?? Clique com o botão direito do mouse sobre o percurso **1\_1**, selecione **Editar > Mover Pontos Iniciais** e **clique com o botão esquerdo sobre os dois pontos** como mostrado.

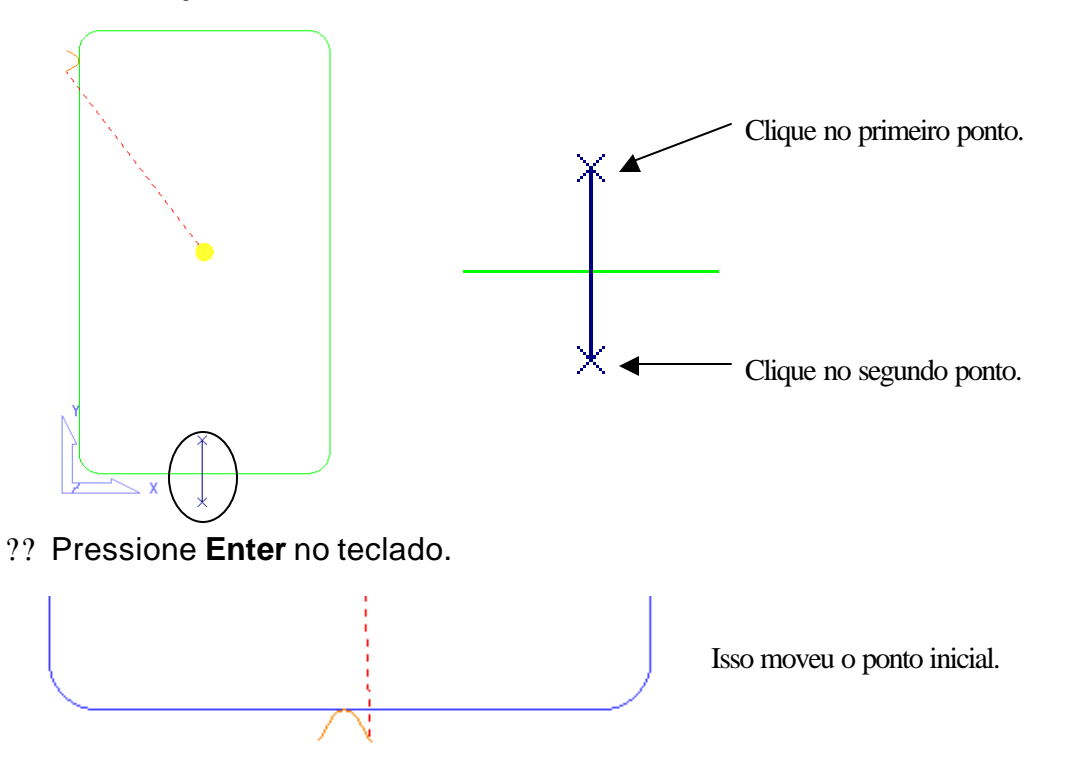

ЛĪП

Esse método de edição de percurso pode ser útil por exemplo se você queira evitar os grampos de fixação ou se você queira que a usinagem comece na parte frontal da máquina para uma melhor visão.

?? **Salve e Feche** o projeto.

#### **Avanços e Rotações**

Os avanços e rotações de um percurso pode ser mudados depois do cálculo usando o ícone de taxas de avanço e pressionando o botão **Aplicar para o Percurso Ativo**.

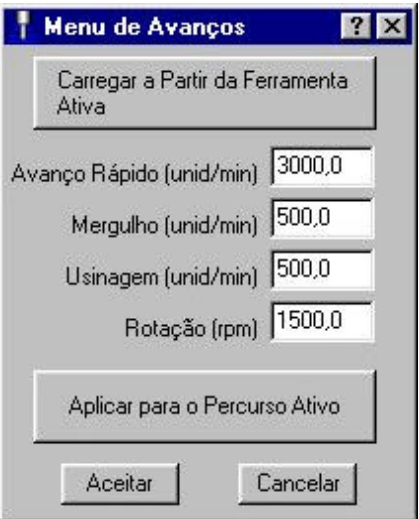

Ative os avanços usando o PowerMILL Explorer e eles serão mudados.

#### **Altura de Segurança Z e Posição Inicial**

As Alturas de Avanço Rápido em Z de Segurança e Z Inicial podem ser mudadas para um percurso ativo ao mudar os valores e então selecionar o botão **Aplicar para o Percurso Ativo**

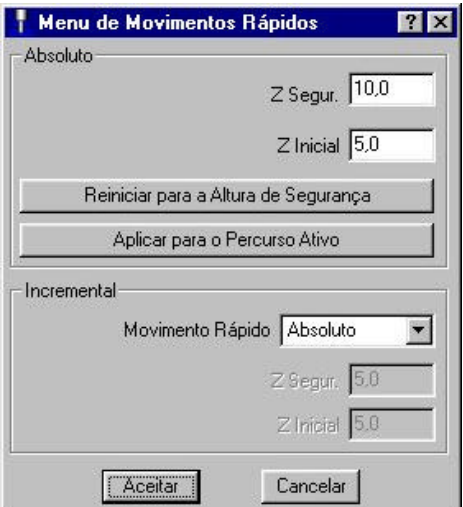

#### **Editando a Posição de Origem da Ferramenta**

A Origem ou Posição de início, para um percurso podem ser mudados da mesma forma que os movimentos Rápidos e Avanços.

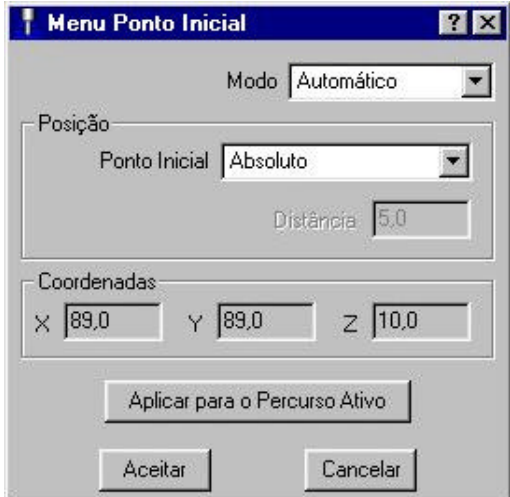

## **3. Verificando Colisões**

#### **Verificar Colisões**

Verificar colisões pode ser aplicado ou a qualquer momento durante o cálculo do percurso, contanto que a haste e o suporte tenham sido definidos com a ferramenta ativa, ou para um percurso ativo em uma data posterior.

Se o percurso é calculado usando uma ferramenta que possui uma haste e um suporte, qualquer colisão é representada perdendo os segmentos do percurso que são removidos dessas áreas. Esses segmentos perdidos podem ser usinados depois usando uma ferramenta modificada em conjunto com uma **Fronteira de Colisão Segura**.

Nós criaremos uma ferramenta que tem uma haste e um suporte definidos.

- ?? Na área **Exemplos** abra o modelo **cowling.dgk**.
- ?? Calcule o **Bloco** com os **Limites Min/Máx**.
- ?? Reinicie as **Alturas Seguras** e o **Ponto Inicial da Ferramenta**.

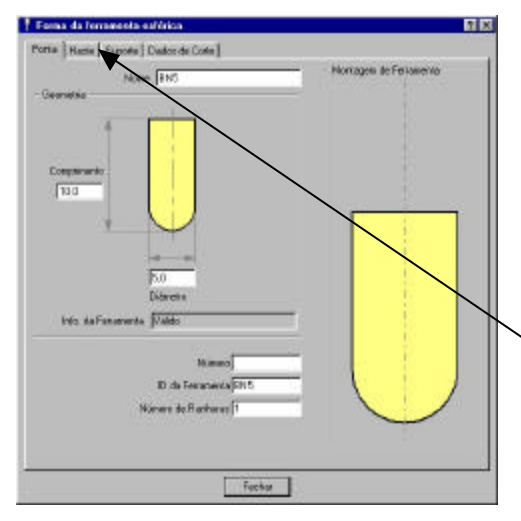

- ?? Crie uma **ferramenta Esférica com diâmetro 5mm** com o nome **bn5**.
- ?? Preencha o menu como mostrado, exemplo **Comprimento 10**
- ?? Selecione a guia **Haste**.

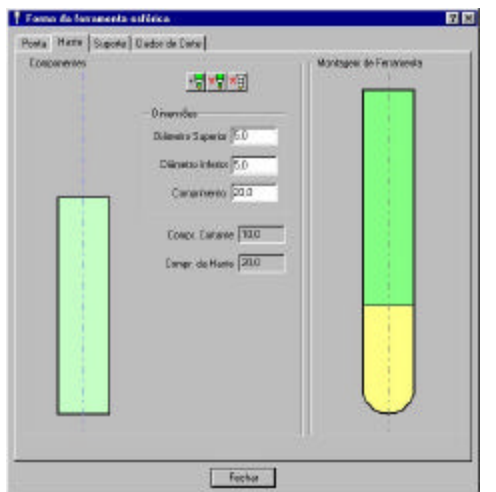

- Nós precisamos adicionar uma haste.
- ?? Selecione o ícone **Adicionar Haste**

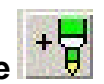

?? Preencha o formulário como mostrado.

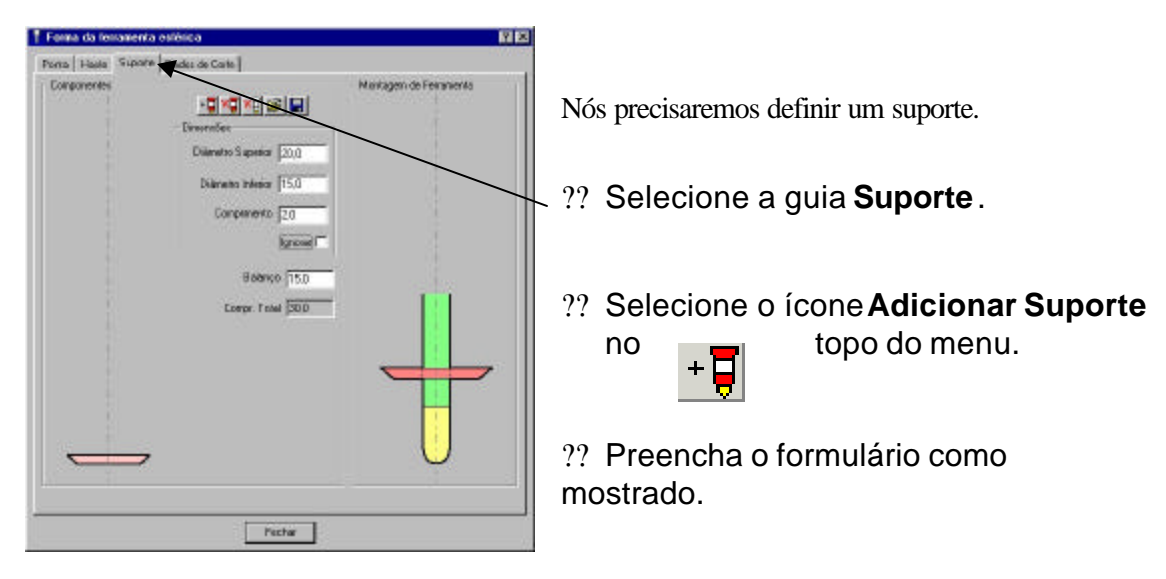

Uma figura da ferramenta ativa é mostrada no lado direito da caixa.

**Ressalto** – comprimento da ferramenta que sai do suporte ou da pinça. Se algumas colisões forem encontradas o valor é aumentado para um valor mínimo para evitar possíveis colisões. **Diâmetro Superior –** o diâmetro superior do atual suporte da ferramenta ele deve ser maior ou igual ao Diâmetro Inferior.

**Diâmetro Inferior –** o diâmetro inferior do atual suporte da ferramenta ele deve ser menor ou igual ao Diâmetro Superior.

**Comprimento –** a altura vertical do atual suporte da ferramenta.

?? Selecione o ícone **Adicionar Componente** no topo do menu.

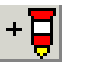

- ?? Mude o **Diâmetro Superior** para **22**, o **Diâmetro Inferior para 20** e **Comprimento** para 10.
- ?? Selecione o ícone **Adicionar Componente** no topo do menu.

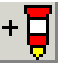

#### ?? Mude o **Diâmetro Superior** para **30**, o **Diâmetro Inferior para 30** e **Comprimento** para 5.

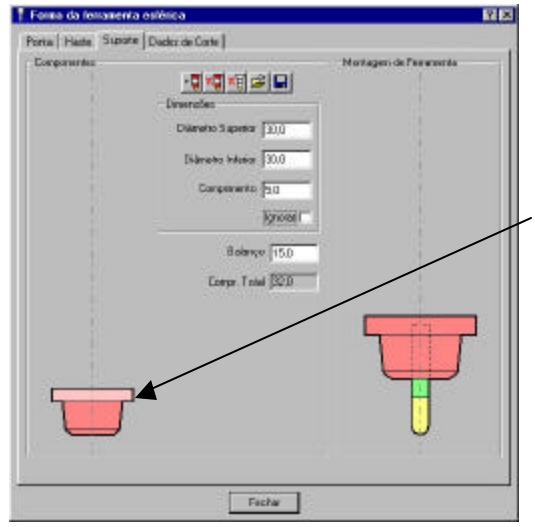

Uma vez que os componentes foram adicionados eles são facilmente modificados. Simplesmente clicando em um deles no menu (eles se tornam rosa), os valores atuais são mostrados e disponíveis para a modificação.

O mesmo se aplica se você quiser modificar os detalhes da haste.

O suporte da ferramenta uma vez criado pode ser salvo. Isso então pode ser carregado em uma data posterior para verificação das colisões nos caminhos de usinagem se solicitado.

- ?? Selecione o ícone **Salvar o suporte da ferramenta** no topo do menu.
- ?? Salve o suporte como **suporte 1.pmlth** em **C:\Temp.**
- ?? **Aceite** o menu.
- ?? Selecione o ícone **Estratégias de Percurso** na barra de ferramentas principal e então uma estratégia de **Acabamento Raster**.

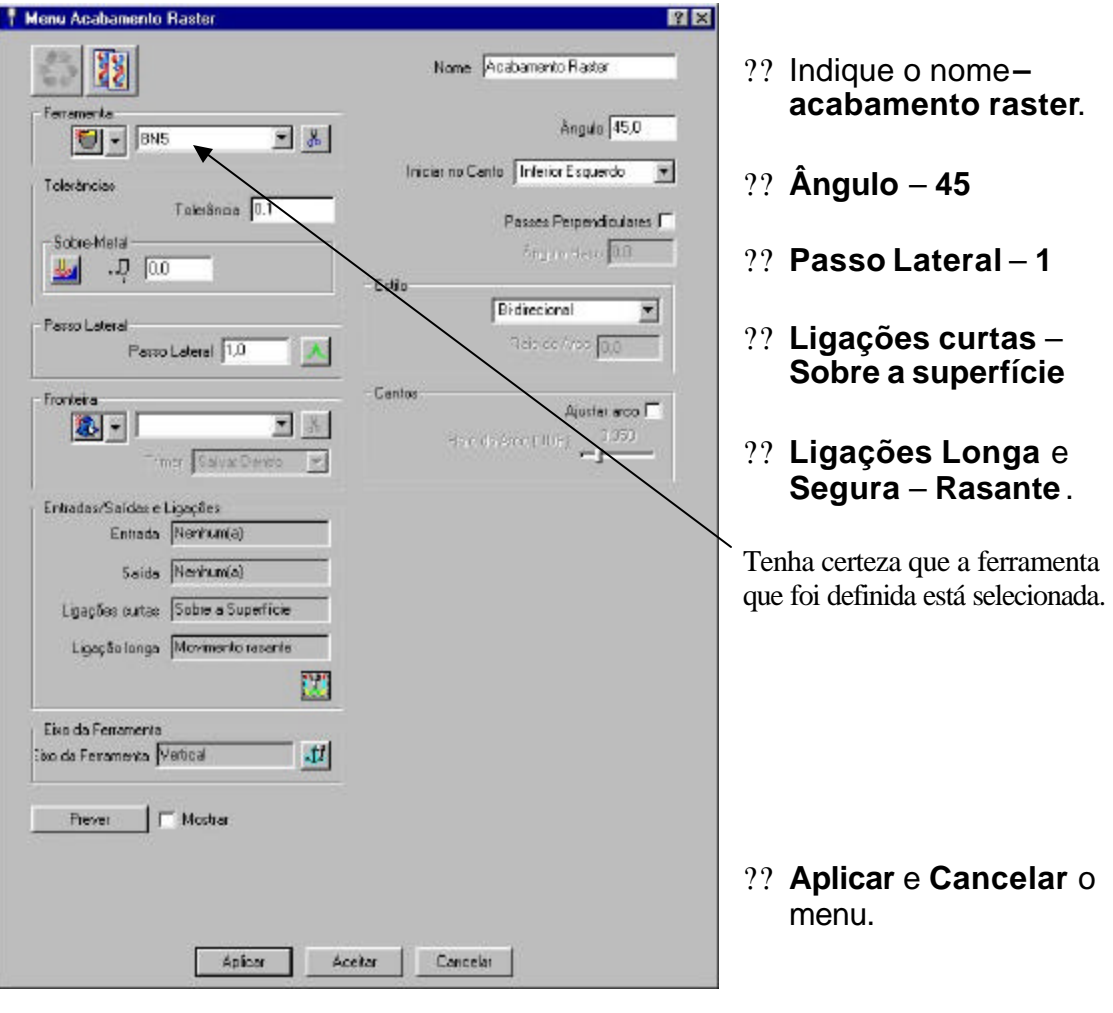

O novo percurso é gerado mas nesse estágio nenhuma verificação contra colisão foi aplicada.

?? Selecione o ícone **Verificação de Colisão** na barra de ferramentas de topo.

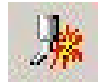

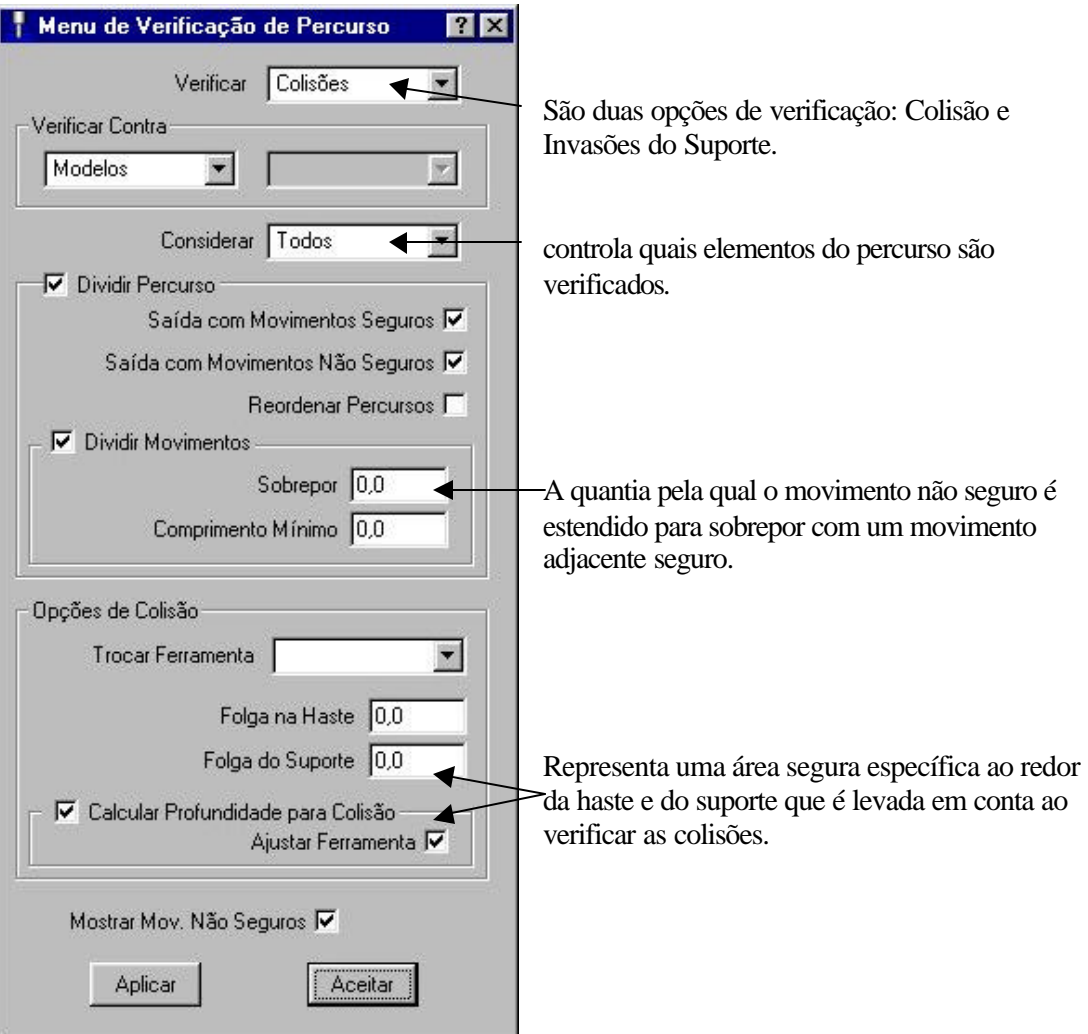

#### ?? Selecione **Aplicar** no menu.

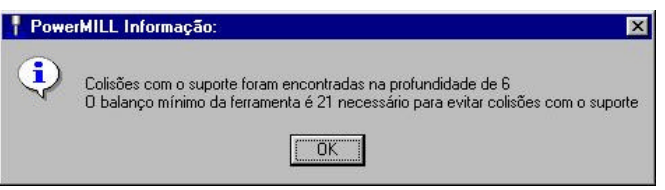

Nesso caso o PowerMILL detectou que com o atual suporte e haste grupos de colisões estarão presentes em uma profundidade de 6mm. Uma sugestão de um balanço de 21mm será requerido para evitar isso.

- ?? Selecione **OK** no menu.
- ?? **Aceite** o menu de colisão para fechá-lo.

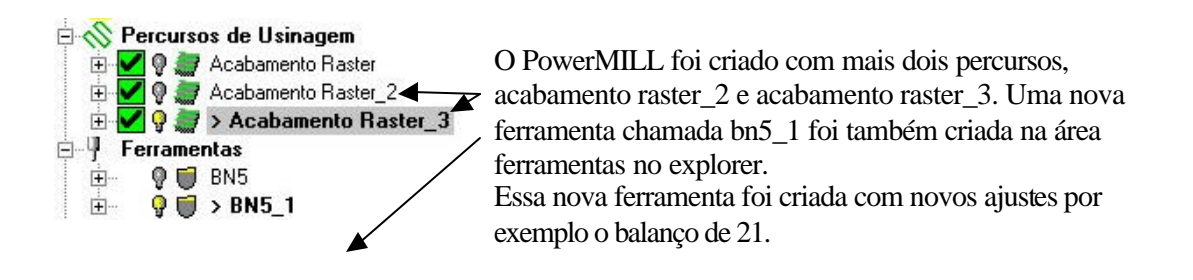

?? **Ative o** percurso **acabamento raster\_2** no explorer.

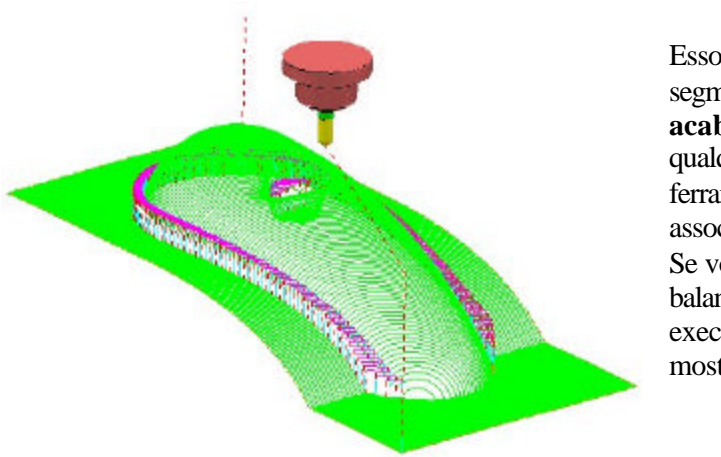

Esso percurso contém somente segmentos do percurso original, **acabamento raster**, que não possui qualquer colisão assim o suporte e a ferramenta original bn5 ainda estão associados com ele. Se você preferir executar com um balanço menor, então você pode executar Esse percurso nessas áreas mostradas.

?? **Ative o** percurso **acabamento raster\_3** no explorer.

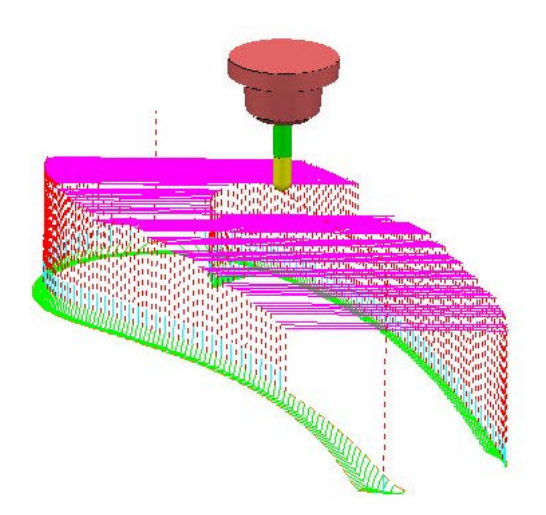

Esso percurso contém os segmentos do percurso original que podem somente ser usinados com um novo balanço ajustado.

?? **Ative** o percurso original **acabamento raster** no explorer.
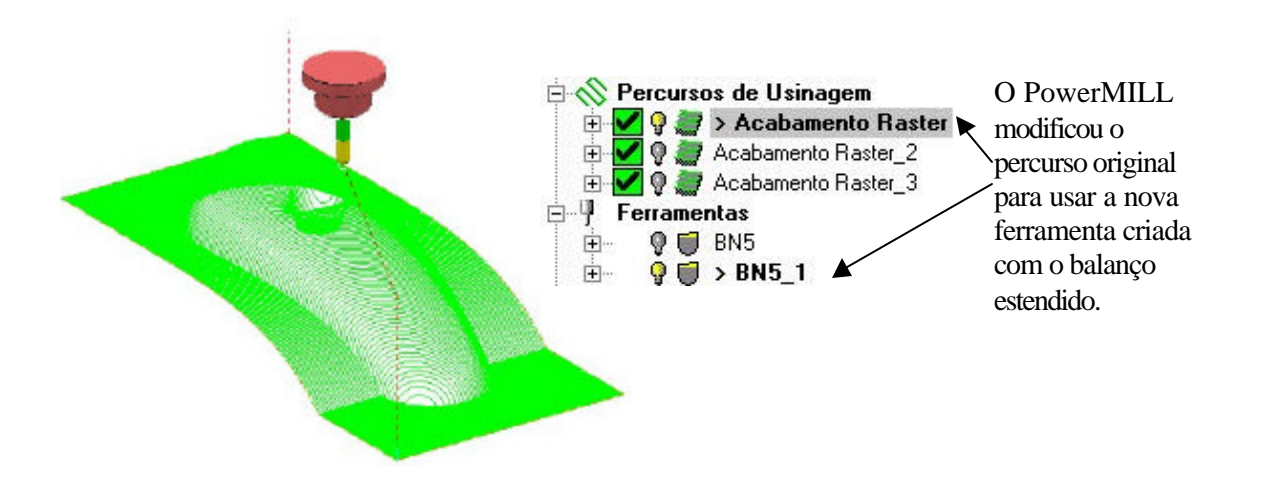

?? Salve o projeto como **Teste de Colisão** em **C:\Temp**.

?? Selecione **Arquivo -> Apagar Tudo.**

?? Selecione **Ferramentas -> Reiniciar Menus** na barra de ferramentas de topo.

# **4. Padrões**

# **Introdução**

Padrões são usados para importar modelos de arames 2D ou 3D para criar percursos. Eles podem também ser usados para determinar o contorno do percurso como também capturar as extremidades da superfície para manipular dentro do PS Sketcher. Criação e restauração é acessada através da barra de ferramentas padrão.

?? Clique com o botão direito do mouse em **Padrões** no Explorer e selecione **Barra de Ferramentas**.

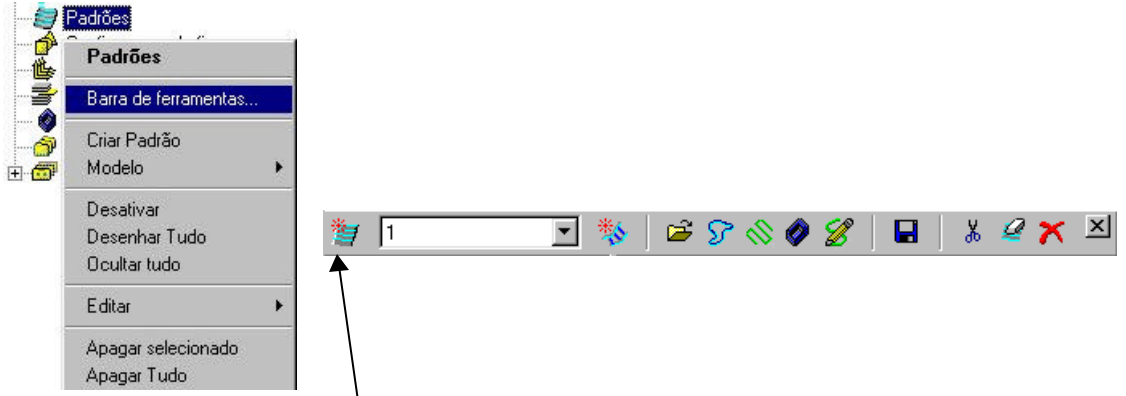

?? Selecione o ícone **Criar Padrão** e este gera um padrão vazio chamado **1**, dentro do qual pode ser adicionado uma geometria.

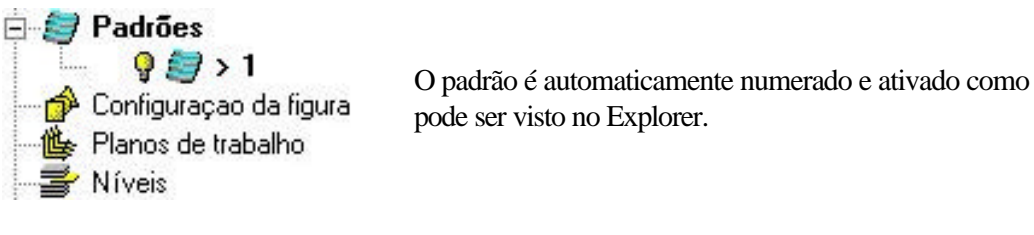

Um padrão pode ser criado usando as seguintes opções:

- ₩ Geração Automática de Padrão (a partir de um padrão existente). É Inserir arquivo no padrão ativo (picture ou arquivo dgk). ନ୍ମ Inserir a fronteira no padrão ativo. ℅ Inserir o percurso ativo no padrão ativo. Inserir modelo no padrão ativo.
	- Inserir esboço no padrão ativo.

# **Padrões com usinagem 3D Offset**

Padrões definidos podem ser usados como o caminho que ele usa para o offset 3D, assim permitindo que você gere o seu próprio caminho da ferramenta. O exercício pega uma parte do modelo e salva a extremidade como o padrão para usar para um acabamento 3D.

- ?? Abrir o modelo de exemplo **speaker.dmt** e selecione a vista **ISO 3** .
- ?? Definir uma ferramenta **Esférica com diâmetro 6** chamada **bn6**.
- ?? Defina um **bloco** com **Limites Min/Max** e reinicie as **Alturas de Segurança** e o **Ponto Inicial** da ferramenta.
- ?? Selecione as superfícies mostradas no diagrama a seguir.

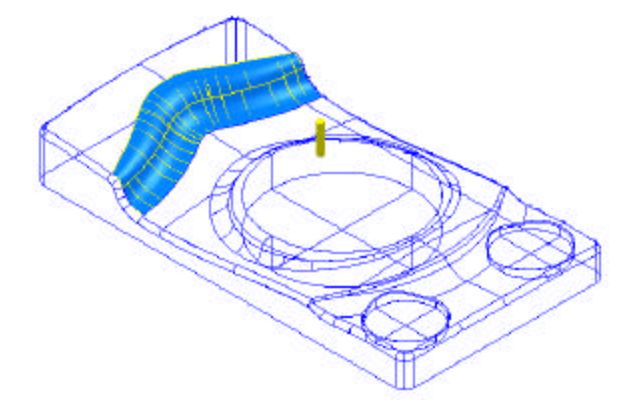

?? Na barra de ferramentas Padrão selecione o ícone **Inserir modelo no padrão ativo**.

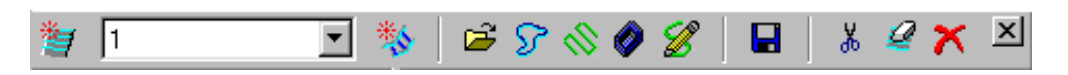

?? Oculte o modelo para ver o padrão melhor.

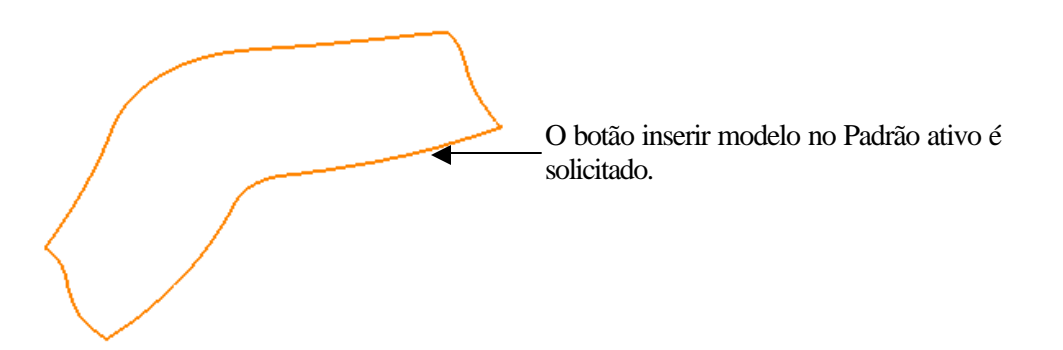

?? **Selecione o Padrão** arrastando uma caixa ao redor dele.

?? Clique com o botão direito do mouse sobre **Padrão 1** no **Explorer** e selecione **Editar** ? **Separação Selecionada.**

?? Selecione e apague a parte superior e os lados da extremidade do contorno deixando a extremidade do fundo.

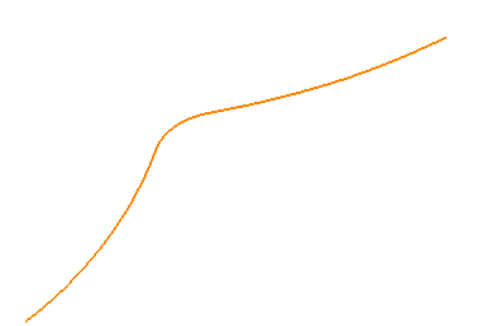

Em uma inspeção mais fina você pode ver que o padrão foi dividido em muitos segmentos. O PowerMILL permite você agrupar todos os segmentos em um.

- ?? Faça uma janela ao redor do padrão para selecioná-lo.
- ?? Em **padrão 1** no explorer selecione **Editar -> Agrupar**.

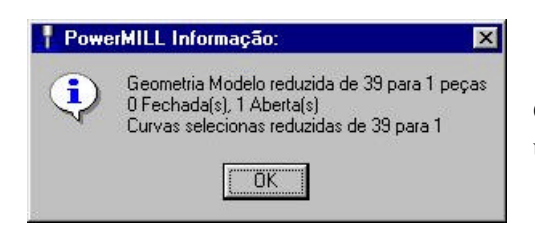

O PowerMILL confirma que agrupou o padrão em uma entidade.

- ?? Selecione **OK** no menu.
- ?? Redesenhe o modelo e selecione as superfícies mostradas.

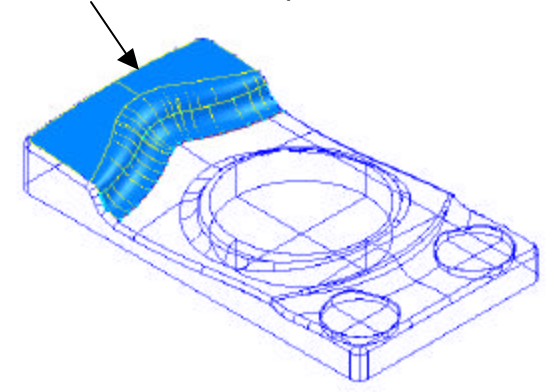

- 2? Crie uma **Fronteira**  $\mathscr A$  **Definida pelo Usuário** pelo **Modelo**.
- ?? Selecione uma estratégia de **Acabamento 3D Offset**.
- ?? Selecione a opção **Usar Padrão** selecione o **Padrão 1** e mude o **Passo Lateral** para **1.5**, pressione **Aplicar** e **Feche** o menu.

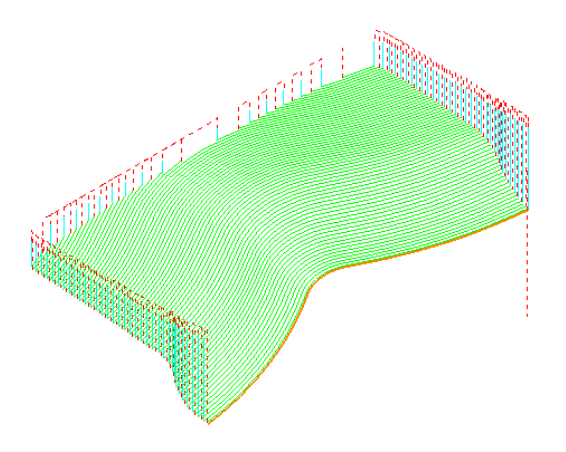

No momento o percurso possui muitas subidas. Para reduzir a quantia de movimentos de subidas as ligações precisam ser forçadas para Sobre a Superfície.

- ?? Selecione **Entradas/Saídas e Ligações** icon .
- ?? Selecione a guia **Ligações** e coloque em Curta **Sobre a Superfície** e **Aplicar**.

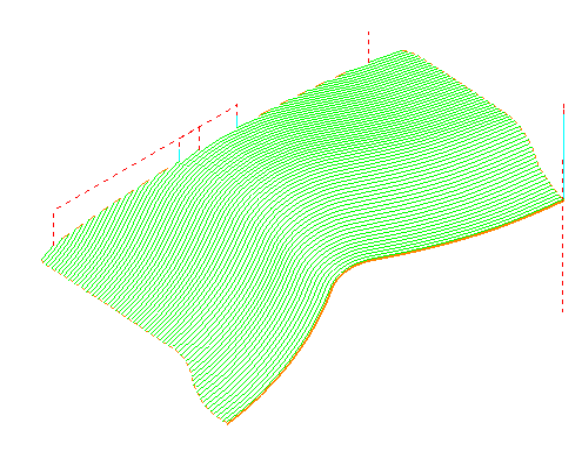

O percurso é limitado para a fronteira e permite o contorno do padrão através do modelo. Se **Usar Padrão** não foi selecionado a estratégia 3D deve seguir a forma da fronteira.

# **Padrão do PS-Sketcher**

Padrões podem ser criados usando o PS Sketcher para capturar os limites das **superfícies** e também pode ser usado para modificar ou arrumar as fronteiras. O PS-Sketcher é uma versão especial do PowerSHAPE, na qual tem por finalidade criar planos de trabalho, linhas, arcos, pontos e curvas, curvas compostas para o PowerMILL

### **Exemplo**

#### 2? Selecione Arquivo  $\mathscr A$  Apague Tudo e em Ferramentas  $\mathscr A$  Reiniciar **Menus.**

- ?? Importe o modelo **cowling.dgk**.
- ?? Calcule o bloco com os limites **Min/Max** e defina uma ferramenta **Esférica** de **10mm** chamada **bn10**.
- ?? Crie uma **Fronteira de Área Rasa** usando as configurações padrão.

?? Oculte o modelo para ver a fronteira.

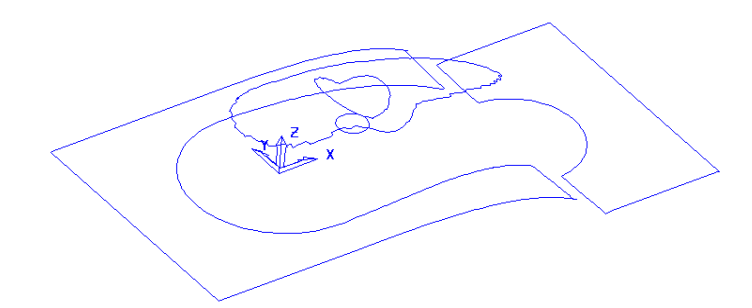

?? Crie um padrão **vazio**.

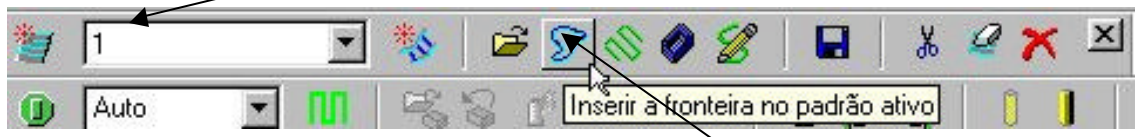

- ?? Capture os limites da fronteira selecionando o ícone **inserir fronteira no padrão ativo**.
- ?? **Desative a** fronteira 1.

O padrão é criado mas está na forma 3D para fazer modificar mais facilmente no PS Skecher isso precisa estar plano.

?? Clique com o botão direito sobre **Padrão 1** no Explorer e selecione **Editar**  ? **Planificar.**

Isso colocará o padrão no formato 2D tornando isso mais facil para adicionar linhas e arcos mais tarde.

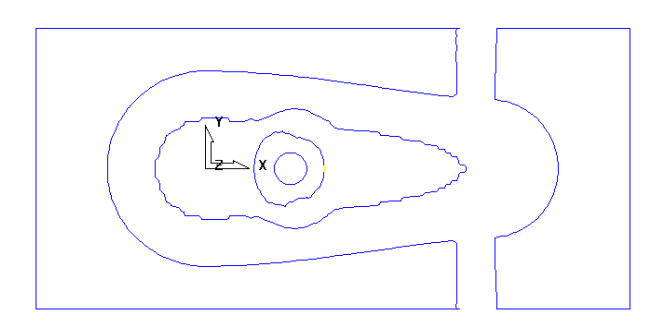

O Padrão terá dois segmentos exteriores, fechados modificados para formar um segmento interno e externo. Além desso, os outros segmentos se beneficiariam sendo aplainados.

#### ?? Clique com o botão direito sobre o padrão 1 no Explorer, e selecione **Inserir** ? **PS – Sketcher**.

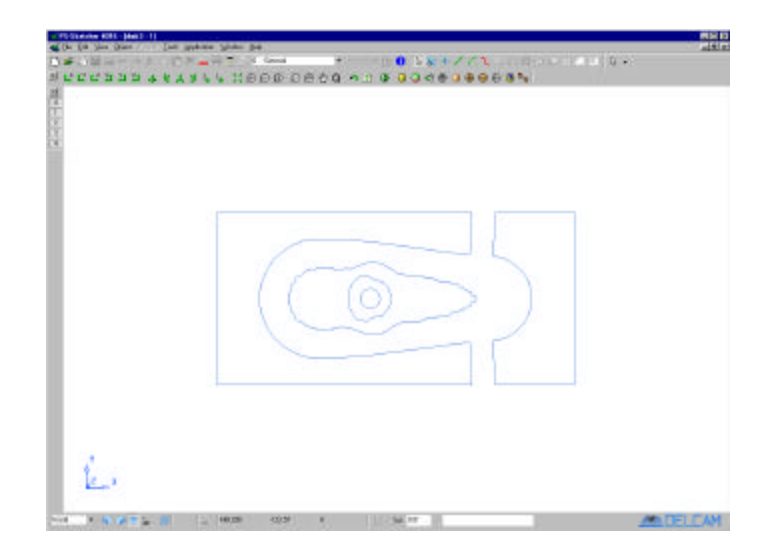

Isso carregará o **PS – Sketcher** sobre o PowerMIL, com o padrão carregado no novo modelo.

No **PS-Sketcher** a barra de ferramentas está na parte superior e algumas opções que estão em 'cinza' não podem ser utilizadas.

- ?? Selecione a **vista inferior Z** para ver o padrão inserido.
- ?? Selecione o ícone Linhas icon a partir da parte superior da barra de ferramentas, selecione **Linha Única**.
- 
- ?? Usando o botão esquerdo do mouse ligue os pontos finais como uma ponte para fechar os quatro gaps como mostrado.

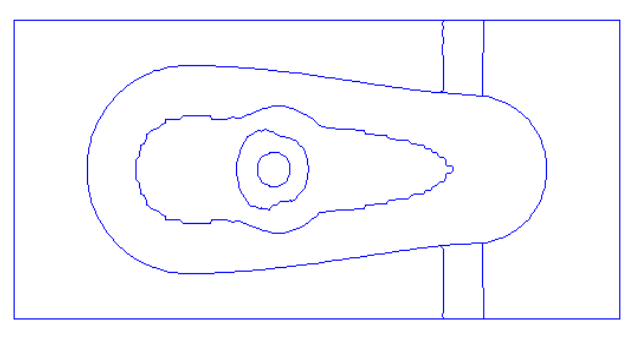

?? Para remover as amplitudes excedentes das curvas ative a **Barra de ferramentas Editar** e selecione o ícone **Limitar Interativamente.** E usando o botão esquerdo do mouse selecione as partes da curva a ser removidas produzindo o seguinte.

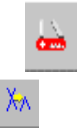

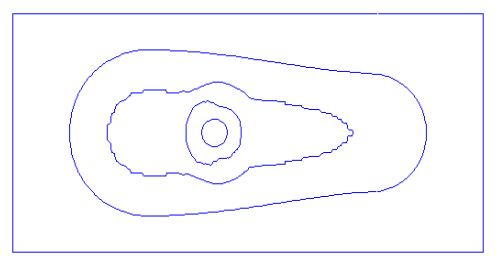

O terceiro e quarto segmento precisam agora ser suavizados usando a **opção Curva Bezier**

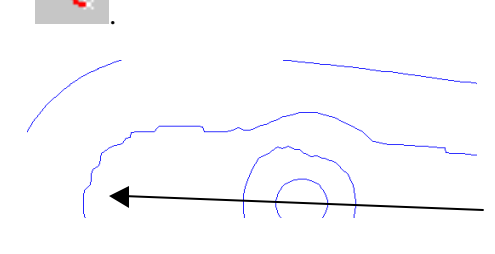

Isso permite que os pontos das curvas sejam capturados ao longo das entidades existentes como também em um espaço livre (para fechar gaps).

Note pontas nos segmentos.

?? Selecione **ícone Curva** a partir da parte superior da barra de

ferramentas **Curva** .

?? Usando o botão **Esquerdo** do mouse **capture os pontos extras** ao longo dos segmentos que foram retidos.

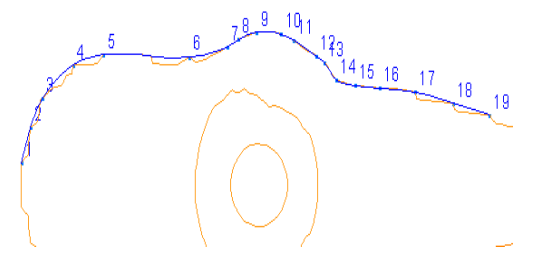

Juntamente com isto, a habilidade do usuário é exigida para selecionar os pontos fundamentais ao longo das partes irregulares dos segmentos para produzir uma forma suave.

- ?? Continue **capturando** os pontos fundamentais até retornar para o primeiro. Clique duas vezes com o botão esquerdo do mouse no primeiro ponto para terminar a criação da curva.
- ?? **Repita** a criação da curva bezier ao redor do segmento interno irregular para finalizar a  $9.10$ modificação

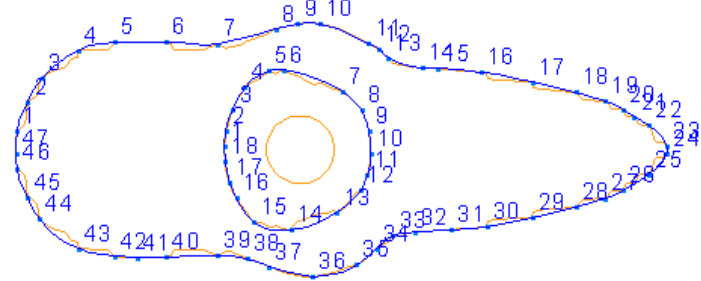

Os dois segmentos irregulares originais podem agora ser deletados.

?? Selecione então com o **botão esquerdo do mouse** e pressione **Del** no teclado.

Para capturar as extremidaddes desses segmentos e verificar se não há quebras, uma curva composta precisa ser gerada. Curvas compostas podem ser abertas ou fechadas mas mas porque esses segmentos serão usados depois para recriar uma fronteira eles devem ser fechados.

- ?? Selecionar o ícone Curva .
- ?? Selecione o ícone **curva composta** clicando na seta para baixo ao lado.

A barra de ferramentas **Criar Curva Composta** aparece na tela.

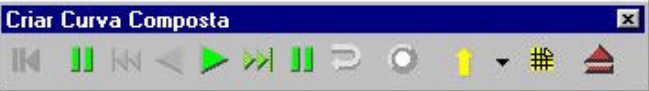

?? Selecione em qualquer lugar na extremidade exterior do segmento retangular com o mouse.

PS-Sketcher começa a traçar em torno dos limites em laranja, mas parará quando uma escolha vier e realçará as escolhas com uma seta. O percurso também é realçado em rosa. Quando a curva traçou todo o caminho ao redor do segmento um círculo azul no ponto inicial aparecerá para confirmar isso.

?? Salve a curva composta com o botão **salvar** .

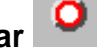

?? **Repita** Esse processo para os segmentos restantes salvando cada um.

?? Selecione o botão **ejetar** para fechar barra de ferramentas **Curva Composta**.

?? A partir do Menu Arquivo selecione **Fechar e retornar para o PowerMILL**.

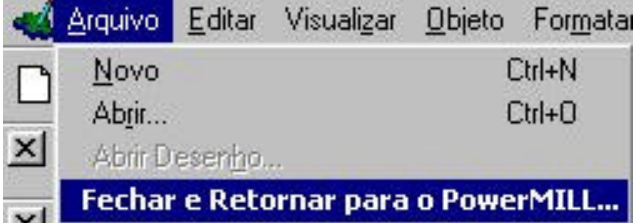

Uma mensagem é exibida para lhe informar que ele atualizou o padrão.

?? **Aceite** a mensagem. O padrão atualizado está agora dentro do PowerMILL.

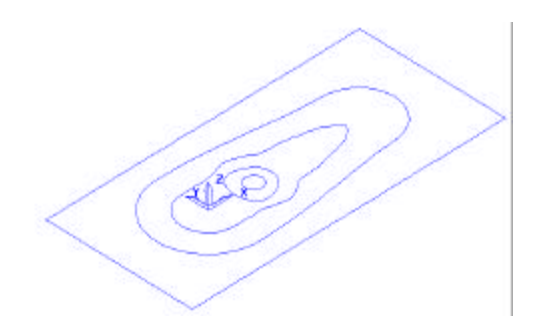

O padrão é visto no formato 2D mas pode ser projetado atrás no modelo.

?? Clique com o botão direito do mouse sobre **Padrão 1** no Explorer, e selecione **Editar > Projeção**.

O padrão é projetado atrás no modelo e pode ser visto no formato 3D.

- ?? Crie uma **Fronteira definida pelo utilizador** com a opção **Inserir Padrão**.
- ?? Gere um percurso de **Acabamento Z Constante** usando os valores padrões mas com a opção **Limitar pelas fronteiras** configure **Salvar Fora**.
- ?? Gere um percurso de acabamento **3D Offset** com os valores default para usinar dentro dos segmentos restantes da fronteira.

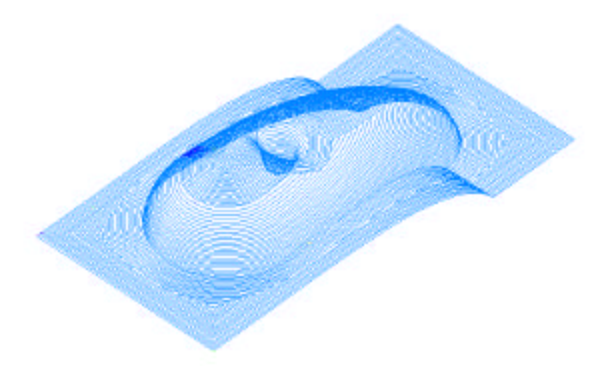

O percurso é mostrado com Entradas/Saídas e Ligações ocultadas.

#### **Gerador Automático de Padrões**

O PowerMILL tem um Gerador Automático de Padrões que utiliza um ou dois padrões e então gera um novo offset padrão a partir deste.

#### ?? **Apagar Tudo** e **Reiniciar Menus**.

- ?? Abrir o modelo de exemplo **speaker\_core.dgk.**
- ?? Calcule o **Bloco** para os limites do modelo **.**
- ?? Defina uma ferramenta **Esférica com diâmetro 6mm** chamada **bn6**.
- ?? **Reinicie para Altura de Segurança** e **Ponto Inicial.**
- ?? Selecione as superfícies mostradas seguindo o diagrama**.**

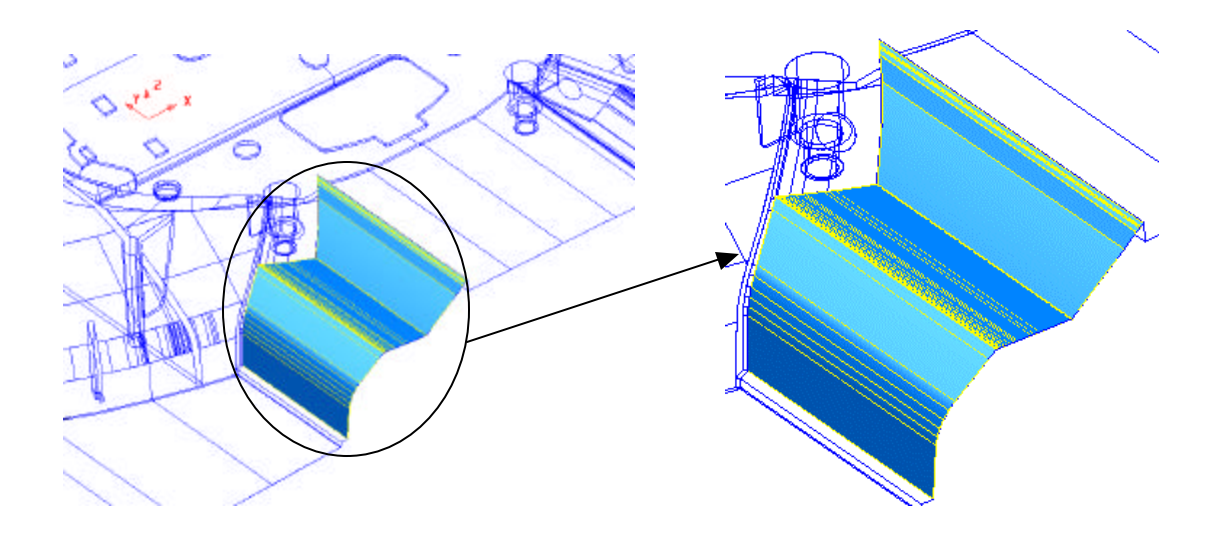

Tenha cuidado para não selecionar qualquer outra superfície ao redor que naum foi solicitada nesso exercício.

Pressione a tecla **Shift para fazer a multi-seleção** e **Ctrl para tirar a seleção** as superfícies.

?? Crie um **padrão vazio** e então selecione **inserir modelo no padrão ativo**

na barra de ferramentas padrão.

- ?? Com as superfícies acima ainda selecionadas crie uma fronteira de **Superfícies Selecionadas** com a caixa chamada **Rolar**, **selecionada**.
- ?? **Oculte o modelo e a fronteira** para ver o novo **Padrão** na janela gráfica.

![](_page_46_Picture_137.jpeg)

- ?? Faça uma janela ao redor do padrão para selecioá-lo e então **Clique com o botão direito do mouse sobre Padrão 1** no Explorer e selecione **Editar -> Separação Selecionada**.
- ?? Apague os segmentos de reta superior e inferior para deixar os dois solicitados.

![](_page_47_Picture_4.jpeg)

Os dois segmentos restantes são divididos em pedaços menores. O PowerMILL solicita a união dos dois segmentos separados conectados.

?? Faça uma janela ao redor do padrão na área gráfica e então no padrão, no explorer selecione **Editar -> Agrupar**.

![](_page_47_Picture_7.jpeg)

O padrão é agrupado como duas curvas abertas separadas.

?? Selecione **OK** para fechar a caixa de diálogo.

O próximo passo será para garantir que a direção de cada segmento é a mesma. É importante ao usar o gerador Automático de Padrão depois no exercício.

?? Faça uma janela ao redor de ambos os segmentos na área gráfica e então clique com o botão direito do mouse sobre o padrão no explorer e selecione **Instrumento.**

![](_page_47_Figure_12.jpeg)

?? Selecione o segmento mostrado acima com o mouse e então clique com o botão direito do mouse sobre o padrão e selecione **Editar -> Inverter Selecionados**.

![](_page_48_Picture_3.jpeg)

- ?? Selecione ambos novamente e selecione **Instrumento.**
- ?? Selecione o segmento padrão que você inverteu e então segure a tecla **Shift** para selecionar o outro segmento.

![](_page_48_Picture_6.jpeg)

?? Na **barra de ferramentas Padrão** selecione o ícone **Geração automática de padrão**.

![](_page_48_Picture_8.jpeg)

![](_page_48_Figure_9.jpeg)

No menu você pode definir também vários estilos automáticos de padrão.

- ?? Selecione a opção **Criar padrão longitudinal as curvas, Bi-direcional** com um **Passo Lateral 1**.
- ?? **Aplicar** e **Aceitar** o menu.

![](_page_49_Picture_4.jpeg)

Um padrão foi gerado entre os dois segmentos originais. Os dois segmentos originais já não são solicitados assim você pode apagá-los ou pode fazer uma cópia de segurança do padrão no explorer.

?? Clique com o botão direito sobre **Padrão1** no explorer e selecione **Editar - >Copiar Tudo**.

Isso faz uma cópia segura do padrão com o nome de **1\_1**.

- ?? Selecione os dois segmentos originais a partir do **Padrão1** e **apague-os**.
- ?? Selecione a estratégia de **Acabamento Padrão**.

![](_page_49_Picture_88.jpeg)

- ?? Entre com os valores como mostrado e então **Aplicar** e **Fechar** o menu.
- ?? **Oculte** o modelo e o **Padrão1** para ver o percurso.

![](_page_50_Picture_4.jpeg)

O percurso é criado e limitado pela fronteira de superfície selecionada criada anteriormente. As ligações curtas estão em Z Seguro e precisam ser colocadas sobre a superfície, economizando tempo de usinagem.

- ?? Abra o menu **Entradas/Saídas e ligações** e selecione a guia **Ligações**.
- ?? Configure **Ligação Curta** para **Sobre a Superfície** .
- ?? **Aplicar** e **Aceitar** o menu.

A quantia de subidas foi dramaticamente reduzida.

![](_page_50_Picture_10.jpeg)

Abaixo um diagrama com um percurso alternativo

movendo-se ao longo de uma face fechada em um sentido único. Ele inicia no fundo e trabalha no seu modo na face fechada. Isso pode ser construído como mais um percurso de Alta Velocidade.

Utilizando os segmentos padrões que foram originalmente apagados no exemplo anterior e aplicando o Gerador Automático de Padrões eles produziram isso.

![](_page_50_Figure_14.jpeg)

### **Gerador de Padrão Trocoidal**

A opção Padrão Trocoidal dentro do menu Criação de Padrão é uma técnica usada para High Speed Machining (Alta Velocidade) e ranhuras. O padrão/percurso trocoidal consiste em uma série de trocóides individuais. O percurso é uma sucessão de cortes suaves, contínuos, e transversais.

Esso método significa que você pode usar uma ferramenta que é menor que a ranhura que você está tentando usinar e especificar um passo lateral espiral. O CNC executa movimentos espirais para "imitar" a largura total da ferramenta. Considerando que a ferramenta não tem um corte maior que a largura cheia você não tem o problema de aquecimento (particularmente importante para pastilhas de carboneto em high speed machining).

#### ?? **Apagar Tudo** e **importar** o modelo **dashboard.dgk**.

![](_page_51_Figure_6.jpeg)

?? Defina o **bloco** para os limites **Min/Max**.

#### ?? Crie um **padrão vazio** e insira o arquivo **trocoidal\_pattern.pic**.

Antes que a nervura possa ser produzida, um furo de diâmetro 8mm será usinado criando uma folga para uma broca chegar até a profundidade da ranhura. Isso pode ser feito usando **Configuração da figura**. (Configuraçao da figura será vista com maiores detalhes no próximo capítulo).

- ?? Defina uma ferramenta Esférica de diâmetro **6mm**.
- ?? Clique com o botão direito do mouse sobre **Configuraçao da figura** no explorer e selecione **Criar Configurações de Figura** e clique no símbolo + no explorer para ver a nova figura.
- ?? Selecione o padrão curvado com o botão esquerdo do mouse e então faça uma janela ao redor do ponto final como mostrado.

![](_page_51_Figure_13.jpeg)

?? Clique com o botão direito sobre Configuração da Figura **1** e selecione **Configurações.**

?? Preencha o formulário como mostrado.

![](_page_52_Picture_4.jpeg)

#### ?? **Aplicar** e **Fechar** o menu.

?? Selecione o ícone **Estratégias de Percurso** na barra de ferramentas principal.

![](_page_52_Picture_7.jpeg)

![](_page_52_Picture_8.jpeg)

- <sup>1</sup> Furação 四図 No Features Selected None 1  $\overline{z}$   $\overline{z}$  $\boxed{\bigodot}$  =  $\boxed{\text{BMS}}$ pads also upercial | 図  $\frac{1}{2} \gamma_{\rm{eff}}$ Oxissando  $\frac{1}{\sqrt{2}}$ Sobre Metal  $\overline{a}$ σŗ Liquções Lipações curtos Sobre a Superficio service Ligeção longa Movimento rasante p. plint Processed seems Nulleons<sup>T</sup> F **Heave** Selectoner Mosker IT Fechar Apicar Apeter
- ?? Selecione o ícone **Furação** e então **OK.**

Antes de calcular o percurso nós precisamos selecionar a **Figura** primeiro.

?? Clique no botão **Selecionar**.

![](_page_53_Picture_3.jpeg)

?? Preencha o menu com os valores mostrados e então **Aplicar** e **Fechar** o menu.

![](_page_53_Picture_100.jpeg)

É notável na animação que o percurso está indo no sentido antihorário mantendo uma usinagem concordante. O furo de 8.5mm criado para fornecer folga à uma ferramenta menor para fazer a usinagem trocoidal.

A Configuração da figura, se verificar colisões não for checado um certo cuidado deve ser tomado ao criar o tamanho e posição deles.

![](_page_53_Picture_8.jpeg)

- ?? Crie uma ferramenta **de Topo** com **diâmetro 6mm** chamada em6.
- ?? Desative o Padrão **1**(curva\_trocoidal), mas deixa-a desenhada. (Alterne a lâmpada; a cor do padrão ficará verde).
- ?? Crie outro padrão vazio (**2**).
- ?? Selecione o padrão curvado (**1**) com o mouse e então Clique no ícone

Geração automática de padrão .

![](_page_54_Figure_7.jpeg)

?? Preencha o menu como mostrado e então **Aplicar** e **Aceitar**.

![](_page_54_Figure_9.jpeg)

**Note:** A largura da ranhura não leva em conta o diâmetro da ferramenta. O raio máximo pode ser metade da largura da ranhura. Um Passo Lateral muito fino pode ser exigido quando se usina aço endurecido com HSM.

![](_page_54_Picture_11.jpeg)

Se o valor do raio no menu de Criação de Padrão for **2.5** o padrão resultante se parecerá com esse. Ambos os padrões são aceitáveis e forneceriam resultados semelhantes.

?? Selecione o ícone **Estratégias de Percurso** na barra de ferramentas principal e então uma estratégia de **Acabamento Padrão** para abrir o seguinte menu.

![](_page_55_Picture_66.jpeg)

- ?? Preencha o menu exata mente como mostrado.
- ?? **Aplicar** e **Fechar** o menu.

![](_page_55_Figure_6.jpeg)

A ferramenta de topo de 6mm mergulhará na folga do furo previamente criada de 8.5mm. A usinagem concordante é padrão no percurso trocoidal e é ideal para usinagem com alta velocidade (HIgh Speed Machining).

- ?? **Ative o** percurso **1** (furação) no explorer.
- ?? Abra o menu **Bloco .**

![](_page_56_Picture_4.jpeg)

- ?? Posicione o bloco na área gráfica preparando para visualizá -lo no ViewMill.
- ?? Selecione a **Barra de Ferramentas Mostrar** no ViewMill
- ?? Selecione o ícone **Alternar para o ViewMill** .
- ?? Verificar ambos os percursos com o **ViewMill**.

![](_page_56_Picture_9.jpeg)

Percurso Furação Helicoidal. Percurso de Usinagem Trocoidal.

# **5. Configuração da Figura / Usinagem 2D**

# **Introdução**

O PowerMILL usa geometrias importadas 2D para construir formas 3D extrudadas verticalmente chamadas de **Figuras**, que são usinadas independente do modelo CAD.

#### 1. **Figuras**

Figuras são criadas a partir de **Geometria 2D**, e são individualmente definidas como um **alojamento**, **ranhura**, **postiço** ou **furo**. É também possível extrair figuras de **Furos** diretamente de modelos de **Superfícies** ou **Sólidos** como também de estratégias de **Desbaste** usando a opção de **Furação** dos movimentos de **Entrada**.

2. **Desbaste** (estratégias de usinagem 2D)

Completada a criação das Figuras, a estratégia do menu **Desbaste** é usada para fazer todas as usinagens 2D incluindo desbaste, pré-acabamento, e estratégias de acabamento.

#### 3. **Furação** .

Opções de furação podem somente ser aplicadas para figuras de **Furos**. Tipos de ciclos suportados incluem furação Padrão, Mandrilhamento, usinagem Helicoidal, e Rosca.

#### **Figuras**

Existem seis tipos diferente de **Figuras**. Elas são usadas para gerar a construção de blocos para usinagem 2D e são definidas como:

- 1. **Alojamento** , define a área dentro de um contorno, então a ferramenta somente usinará dentro da área da figura.
- 2. **Postiço** . A ferramenta somente usina no contorno do lado de fora do postiço.
- 3. **Ranhura,** é um pequeno alojamento que pode ser usinado com um passe da ferramenta.
- 4. **Furo,** é especificamente usado para operações de furação e é definido por pontos, círculos, curvas, ou diretamente do modelo CAD.
- 5. **Alojamento Circular -** um alojamento circular definido por pontos, círculos ou curvas.
- 6. **Postiço Circular -** um postiço circular definido por pontos, círculos ou curvas.

Esso arquivo 2D contém círculos (extraídos de um arquivo dxf) podem ser importados no PowerMILL e a usinagem de furos ser definida diretamente desso arquivo em lugar de ter que colocar coordenadas manualmente onde pode ocorrer erros humanos.

# **Furação**

![](_page_58_Figure_3.jpeg)

#### **Gerando uma Figura**

?? **Apagar Tudo** e **Reiniciar Menus**. Importe o modelo **PM\_holes.dgk** de **Exemplos**.

![](_page_58_Figure_6.jpeg)

?? Criar uma nova **Configuração de Figura** no PowerMILL Explorer**.**

![](_page_58_Figure_8.jpeg)

A nova Figura foi gerada com o nome **1**.

- ?? Selecione todos os círculos.
- ?? Clique em + para expandir a Figura

?? Clique com o botão direito sobre Configuração da figura **1** e selecione **Configurações,** qua abrirão o menu abaixo.

![](_page_59_Figure_3.jpeg)

Uma figura é criada sobre cada um dos círculos no seu diâmetro correto, com Z 0 no topo e Z–25 no fundo.

![](_page_59_Figure_5.jpeg)

?? Defina um **bloco** e **Expanda-o** somente em **X** e **Y** por **10mm**. Antes de calcular mude **Model** para **Figura.**

?? No menu **Estratégias de Percurso**, selecione a guia **Furação**

![](_page_60_Picture_3.jpeg)

?? Selecione **Furação**.

![](_page_60_Figure_5.jpeg)

?? Clique no botão **Selecionar** para abrir o menu seleção da figura que é mostrado na página seguinte

Todos os tamanhos dos furos na configuração da figura são mostrados no lado esquerdo da caixa no menu.

![](_page_61_Picture_137.jpeg)

destacar a escolha das figuras dos furos na área gráfica.

![](_page_61_Picture_138.jpeg)

. - <mark>동</mark> Programat NC<br>단 <mark>S</mark> Percursos de Usinagem<br>- 모 <mark>(7) III</mark> 로 > 2 O percurso de furação é criado na área do Explorer.

- ?? **Clique com o botão direito** sobre esse percurso e selecione **Configurações** para abrir o menu de furação novamente. Selecione o ícone 'Copiar percurso'
- ?? Defina uma broca com diâmetro **16mm**. Faça a furação da figura com **18mm** do mesmo modo como as figuras com diâmetro 10 foram feitas.

![](_page_62_Picture_2.jpeg)

O PowerMILL mostra essa mensagem para verificar se o usuário não selecionou despropositalmente a broca errada. O furo ainda será perfurado.

?? Defina uma broca com diâmetro **25mm**. Faça a furação da figura de 40mm.

Essa broca de 25 é usada para criar um furo guia. A operação seguinte será para usar uma ferramenta de Topo de 30 para usinar helicoidal no tamanho do furo.

- ?? Defina uma ferramenta de **Topo** com **30** de diâmetro.
- ?? Selecione o furo com diâmetro **40**
- ?? Selecione **Helicoidal** na seção **Tipo do Ciclo**.
- ?? Na área de Furação indique 1 (que será o passo da hélice) e então **Aplicar** e **fechar** o menu.

# **Exercício**

?? Use o PS-Sketcher para criar 2 novos furos com diâmetro 6; 30mm de cada lado do furo de diâmetro 40.

![](_page_62_Picture_12.jpeg)

?? Faça a furação dos dois novos furos

# **Criando Figuras a partir de Modelos de Furos**

Sendo capaz de importar geometrias 2D, superfícies 3D e modelos de sólidos, pode ter figuras de furos definidas automaticamente de furos Passantes e Não-passantes no modelo 3D.

- ?? **Apagar Tudo** e **Reiniciar Menus** e em **Arquivo > Exemplos** selecione o modelo **corner\_bowl.dgk**.
- ?? Ative o Plano de trabalho **2** que veio com o modelo.
- ?? Defina o **Bloco** selecionando somente superfícies da parte inferior da placa do modelo antes de clicar em Calcular. (Note não é necessário selecionar todas as superfícies)

![](_page_63_Figure_8.jpeg)

Se o bloco tivesso sido definido pelo modelo inteiro então as figuras dos furos poderiam ser colocadas no lado de cima porque eles seriam interpretados como furos não-passantes.

Embora o bloco não cubra toda a profundidade do modelo, o PowerMILL está ciente disso em Subidas e em Alturas em Z de desbaste

- ?? Selecione o modelo completo.
- ?? Clique com o botão direito do mouse sobre **Configuração da Figura** e selecione **Reconhecer Furos no Modelo** .

![](_page_63_Picture_13.jpeg)

![](_page_64_Picture_2.jpeg)

Uma figura é criada sobre cada um dos furos no modelo (incluidindo os alojamentos).

?? Defina ferramentas adequadas, e então faça a furação dos alojamentos dessos furos

# **Exercício Adicional**

- ?? **Apague Tudo**e **Reinicie os menus** e em **Arquivo > Exemplos** selecione o modelo **RetainerPlate.dgk**.
- ?? Defina o **Bloco**
- ?? Selecione o modelo completo.
- ?? Selecione **Reconhecer Furos no Modelo** Configuração da figura Planos de Configuração da figura Criar Configurações da Figura Becopheder Furos no Mode dashl Foram criadas 5 configurações da figura. Um dos furos verticais. Os outros dos furos laterais da placa.

A Configuração da Figura ativa será mostrada em Magenta e as outras em Cinza.

Nesse caso os furos faceiam na direção certa mas eles pode ser invertidos se necessário.

![](_page_64_Figure_12.jpeg)

?? Pratique criando mais alguns percursos de furação

# **Figuras em Alojamento e Postiço**

Para este exercício o desenho 2D mostrado abaixo será usado. Três Figuras serão geradas e usadas mais tarde na usinagem 2D. As dimensões abaixo serão necessárias para o preenchimento dos valores.

![](_page_65_Figure_4.jpeg)

?? **Apagar Tudo** e **Reiniciar Menus**.

#### ?? Em **Arquivo > Exemplos** selecione o modelo **2d\_insert.dgk**.

![](_page_65_Figure_7.jpeg)

![](_page_66_Figure_2.jpeg)

![](_page_66_Figure_3.jpeg)

?? Selecione o alojamento com o botão esquerdo do mouse então ele ficará em amarelo e preencha os valores como mostrado.<br>**I Menu de Figura** 

![](_page_66_Figure_5.jpeg)

- ?? Aplicar para gerar uma Figura tipo **Cavidade** chamada **MC**
- ?? Clique com o botão direito sobre Configuração da Figura **1** e selecione **Configurações.**
- ?? Selecione o contorno interno e gere uma **Figura de Postiço**.

![](_page_67_Picture_105.jpeg)

![](_page_67_Figure_3.jpeg)

- ?? Preencha os valores como mostrado.
- ?? Clique em **Aplicar** e **Fechar.**

A Figura Postiço é gerada com o nome **MC2.**

- ?? Clique com o botão direito sobre Configuração da Figura **1** e selecione **Configurações.**
- ?? Selecione os quatro círculos.

![](_page_67_Picture_9.jpeg)

- ?? Preencha os valores como mostrado.
- ?? Clique em **Aplicar** e **Fechar.**

Isso gera quatro Figuras de Furo.

As Figuras agora estão configuradas e completamente geradas. A partir do PowerMILL Explorer, as Configurações das Figuras podem ser examinadas em seus detalhes.

![](_page_68_Figure_2.jpeg)

![](_page_69_Picture_2.jpeg)

# **Desbaste (estratégia de usinagem 2.5D)**

Para usinar as figuras, somente estratégias de Desbaste podem ser usadas.

?? Selecione a guia **Desbaste 2.5D**

![](_page_69_Picture_6.jpeg)

?? Selecione a opção **Configuração da Figura Desbaste por Offset**.

![](_page_70_Picture_125.jpeg)

Note :- Ao usar a Configuração da Figura, a opção **Usinagem Plana** não permite o **Sobre - Metal** o modo que faz quando se usina um modelo, não é a Espessura Axial disponível no momento. O único método que permite sobre-metal em áreas planas é criar Alturas em Z manualmente, que são encontradas abaixo das opções do menu de passo vertical.

?? Defina uma broca com diâmetro 10 e faça a furação das figuras dos furos então execute todos os percursos através do **ViewMILL**.

![](_page_70_Picture_5.jpeg)

# **Tampando o Furo**

O PowerMILL pode usar as Figuras dos furos para tampar os furos no modelo. Se a intersecção do furo e da superfície de topo não é planar, o PowerMILL tentará e tampará o furo com uma superfície curvada, combinando a tangência das superfícies ao redor. Se não for possível criar as figuras dos furo por que os furos não estão ao redor então será necessário seguir o procedimento para tampar no capítulo de **Edição de Fronteiras** .

No exercício abaixo nós vamos através do processo de tampar figuras de furo de um modelo.

# **Exercício**

#### ?? **Apagar Tudo** e **Reiniciar Menus**.

- ?? Importe o modelo **Block\_with\_holes.dgk** em **PowerMILL\_Data**.
- ?? Calcule um **bloco** baseado nos limites min/máx do modelo.

![](_page_71_Figure_9.jpeg)

?? Selecione o modelo completo mantendo o botão esquerdo do mouse e arrastando uma caixa sobre ele.

Depois nós criaremos as figuras dos furos do modelo.
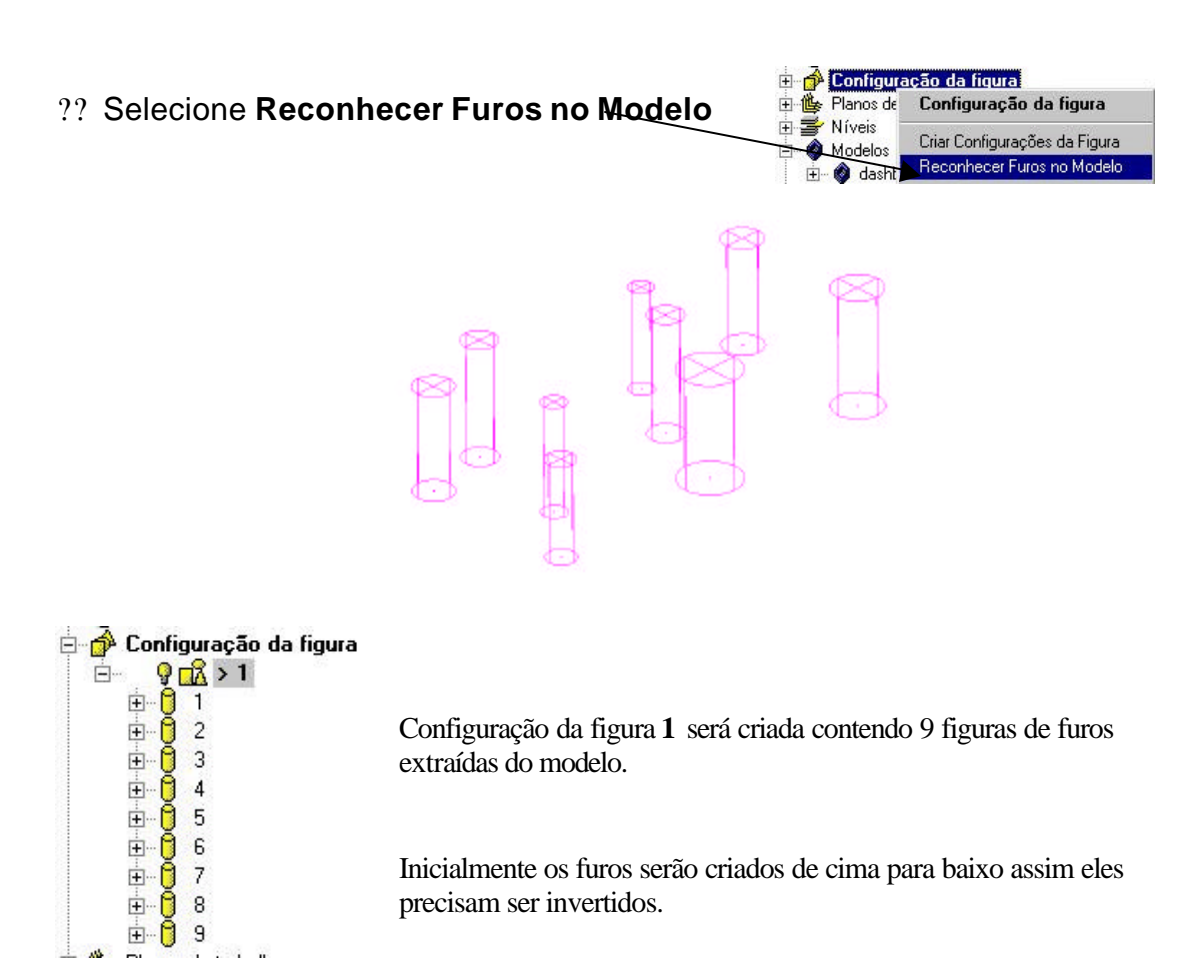

?? Clique com o botão direito sobre a Configuração da Figura **1** e selecione **Editar > Inverter Furos.**

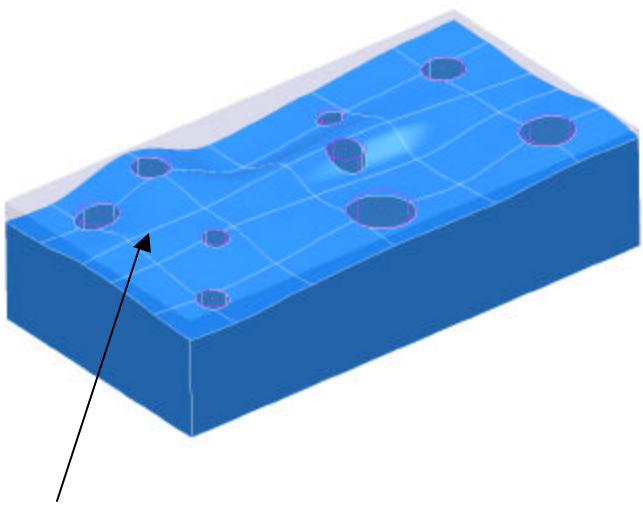

?? Finalmente, selecione a superfícies de topo e então com o botão direito sobre a configuração da figura **1** , selecione a opção **Tampar Furos**.

As superfícies tampadas serão geradas e um novo modelo chamado **Superfícies Tampadas** criado com um novo nível com o mesmo nome.

- Configuração da figura ?? Expanda os **Níveis** clicando no símbolo + 画  $9\sqrt{2}$  > 1 日 Tund Yung Tampar<br>日也 Planos de trabalho Tampar Ė s Níveis  $R \equiv$  Blo o com Furos ※書 Tampar ?? Clique na lâmpada para ocultar o nível.
- ?? Também clique na lâmpada da configuração da figura para ocultar as figuras.

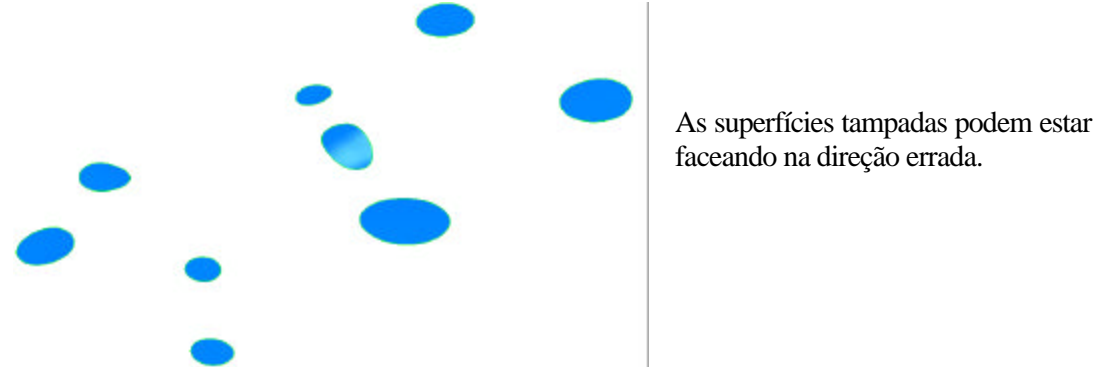

?? Selecione todas as superfícies tampadas, clique com o botão direito sobre elas e clique **Inverter Selecionado.**

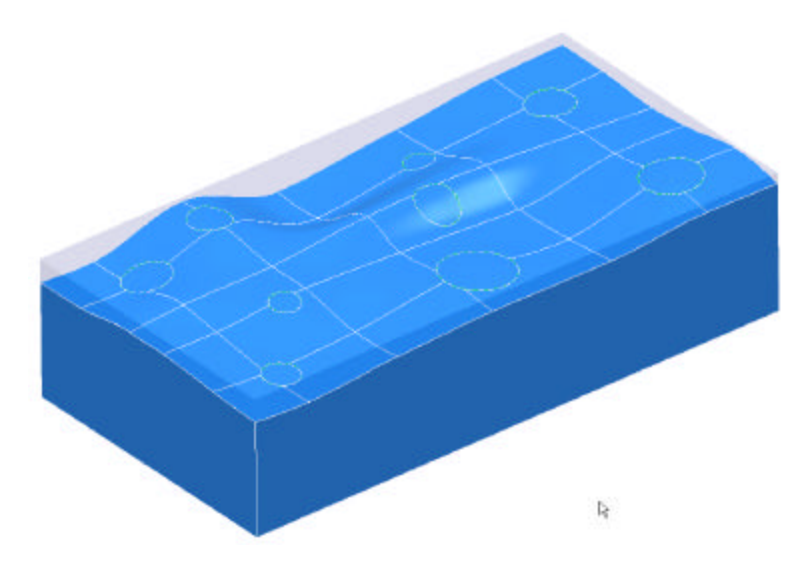

?? Clique na luz para desenhar o nível do **Bloco com os furos** de volta.

### **Pratique**

?? Carregue no arquivo **5axis\_with\_holes.dgk** do diretório exemplos e tampe todos os furos.

# **6. Templates do Percurso**

## **Introdução**

Um Template de Percurso é criado preenchendo em um menu de estratégia de percurso padrão com valores úteis e então salvando isso como um **Template** para um uso futuro.

### **Configurando a área do template**

Uma vez que a configuração foi feita o usuário pode salvar muitos templates que ele quiser nessa área.

- ?? Na barra de ferramentas de topo, selecione **Ferramentas > Customizar Caminhos.**
- ?? Selecione **Caminho dos Templates** do menu.

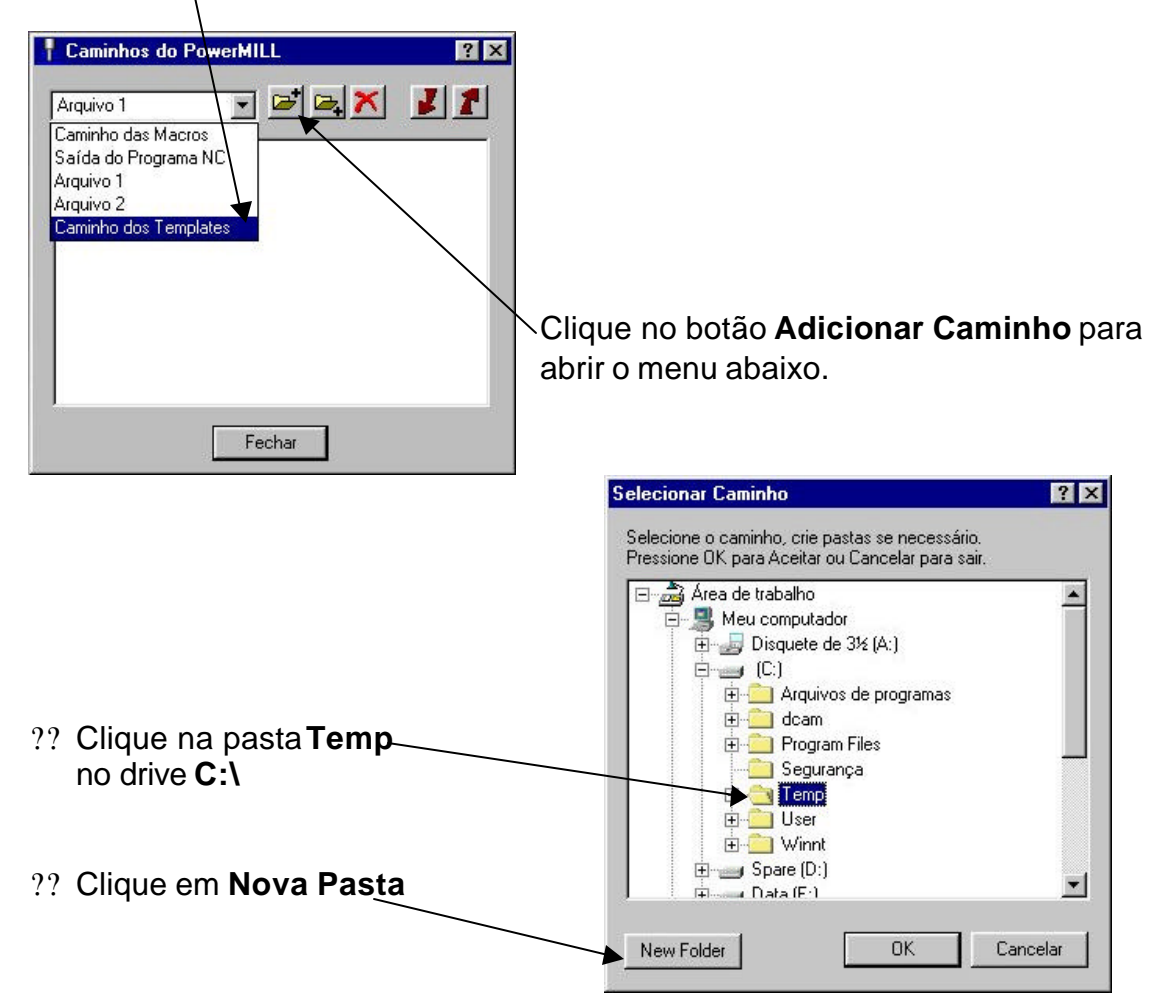

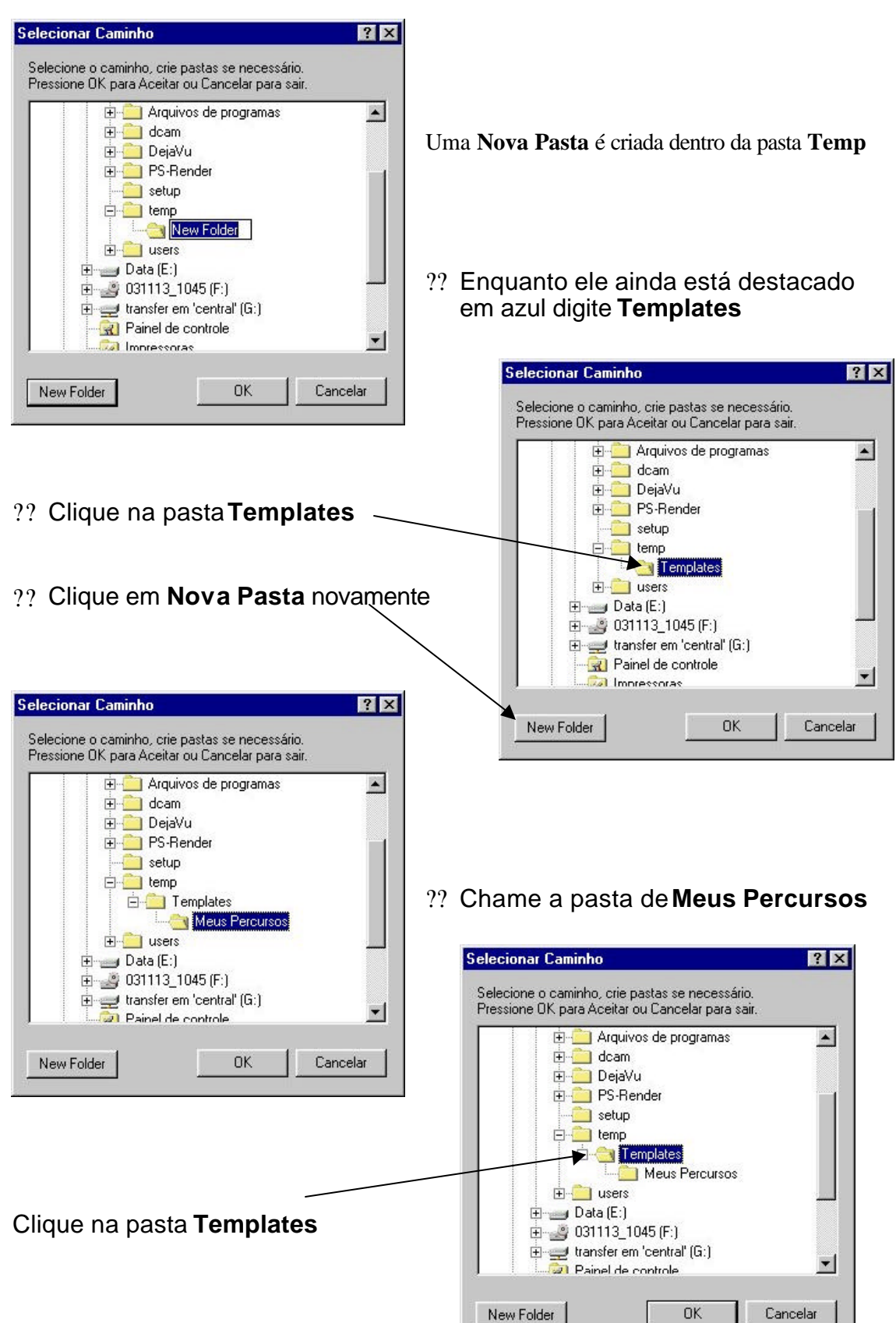

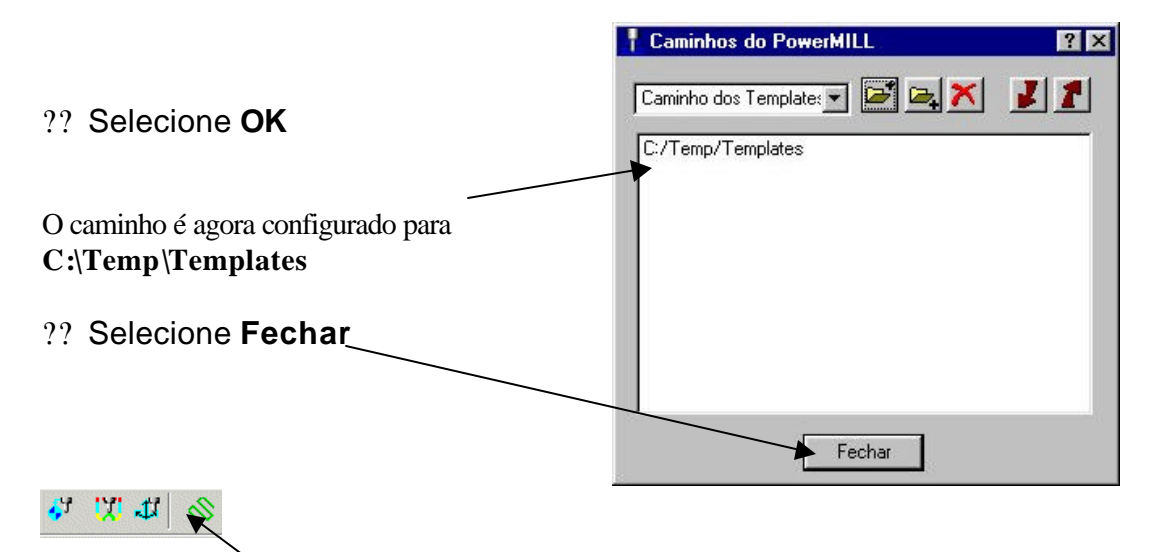

### ?? Clique no ícone **Estratégias de Percurso** para abrir o menu.

Uma guia extra foi adicionada para o menu chamado **Meus Percursos**. Quando a guia é selecionada a área fica vazia no momento, mas é onde os templates serão salvos.

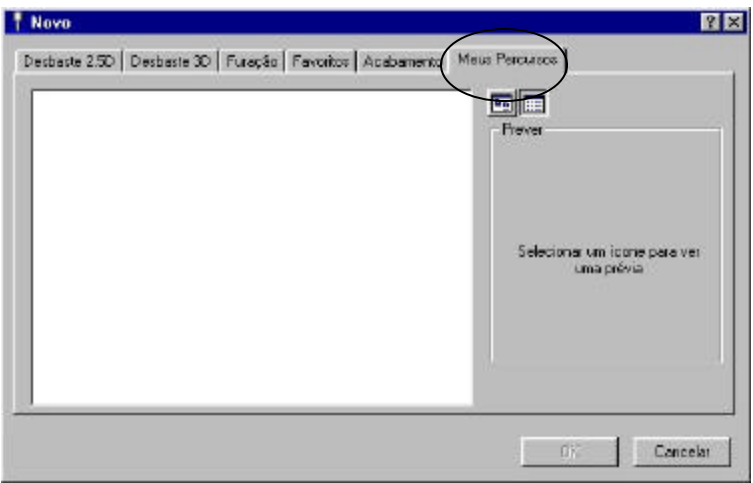

#### Templates do Percurso **PowerMILL** 17.

### **Criando Templates**

Agora que a configuração da área '**Meus Percursos**' está completa nós podemos criar e salvar alguns dos template definidos pelo Usuário.

- ?? Selecione **Apagar Tudo** e **Reiniciar Menus**.
- ?? Abra o menu **Desbaste por Offset em Modelos** em **Estratégias de Percurso**.

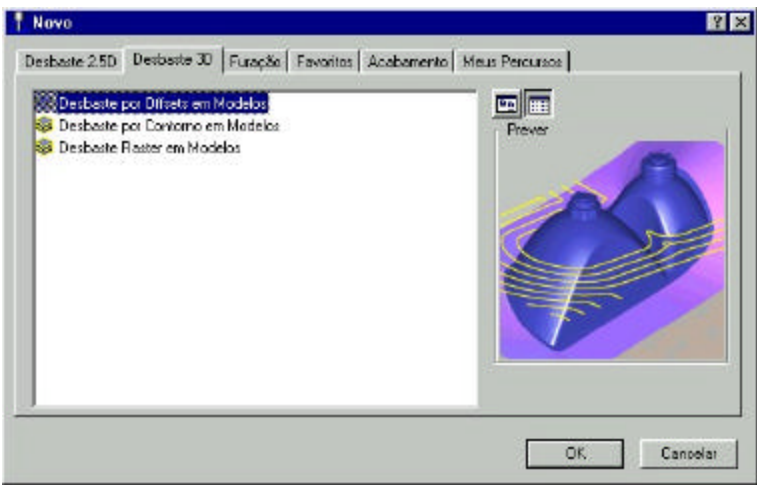

?? Defina uma ferramenta **d32t3**.

Definindo uma ferramenta: é opcional um certo tamanho do cortador ser comumente usado, então é "válido" fazer isso, caso contrário ele não será criado no template.

- ?? Mude o **Sobre-metal** para 0.5, **Passo Lateral** para 10 e **Passo Vertical** para 3.
- ?? Configure os **movimentos de Entrada** para **Rampa** e selecione as opções de **Rampa.** Mude o **Máximo Ângulo Zig** para 5.
- ?? **Aceite mas** (não aplique) o menu **Desbaste por Offset em Modelos**.

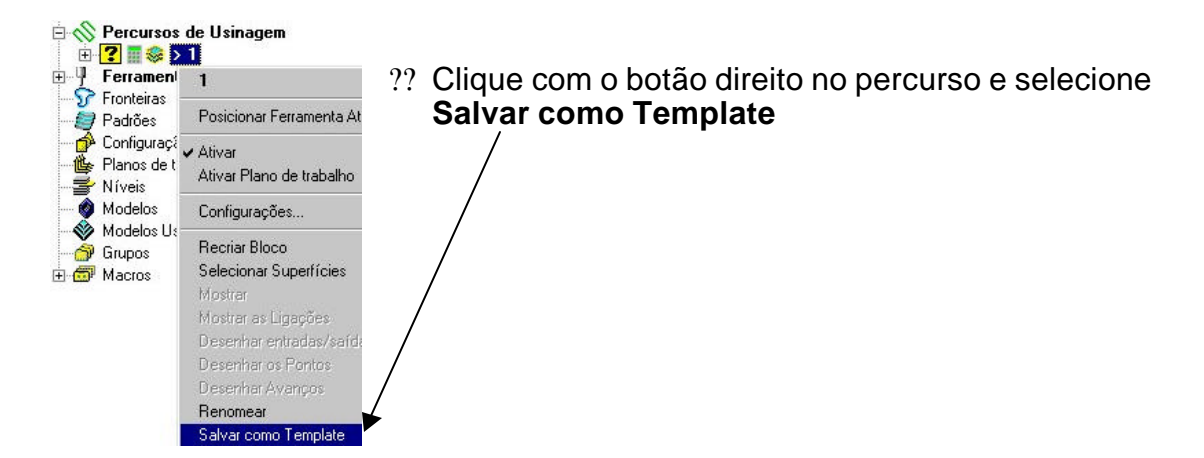

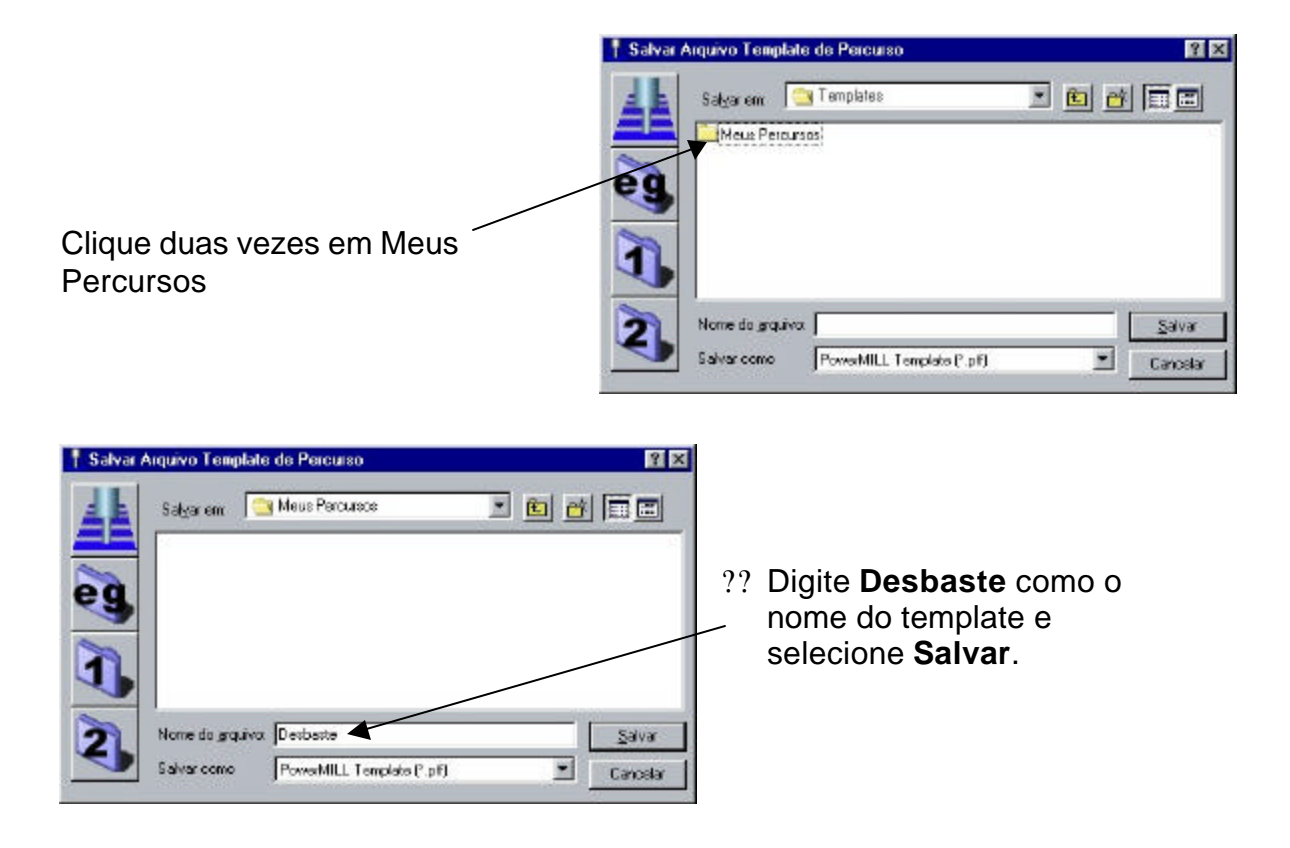

?? **Sair** e re-iniciar o **PowerMILL**

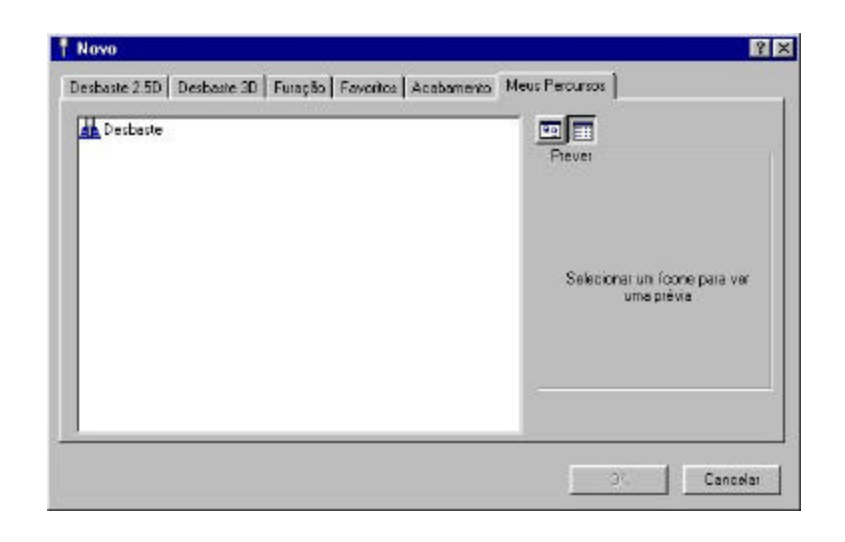

Nas estratégias de percurso na guia **Meus Percursos** deve haver um template chamado **Desbaste.**

?? Abra o **Acabamento 3D Offset** nas **Estratégias de Percurso**.

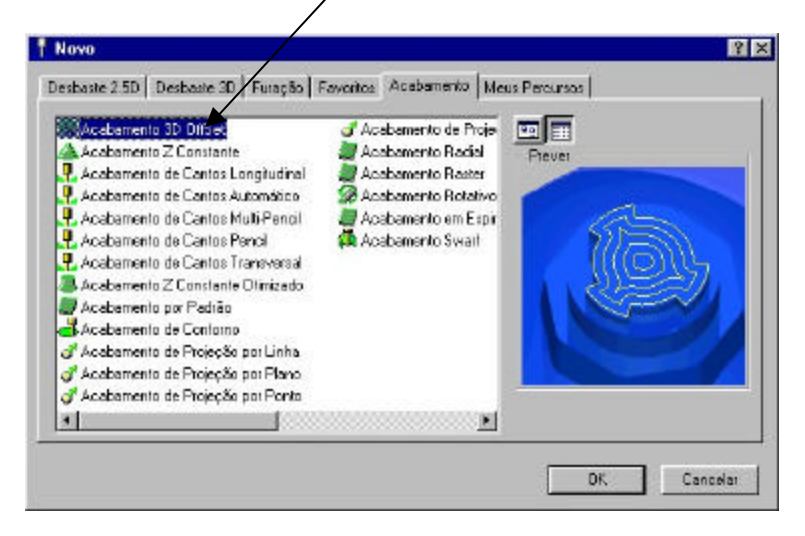

- ?? Defina uma ferramenta esférica **10mm** de diâmetro.
- ?? Mude a **Tolerância** para 0.02 e o **Passo Lateral** para 0.5.
- ?? Em **Entradas/Saídas e Ligações** mude as ligações **Curtas** para Sobre a Superfície e **Longa** para Rasante.
- ?? **Aceite mas** (não aplique) o menu **Acabamento 3D Offset**.
- ?? Clique com o botão direito em percurso e selecione **Salvar como um template**
- ?? Digite **3D\_Off\_Fin** como o nome do arquivo template e selecione **Salvar**.

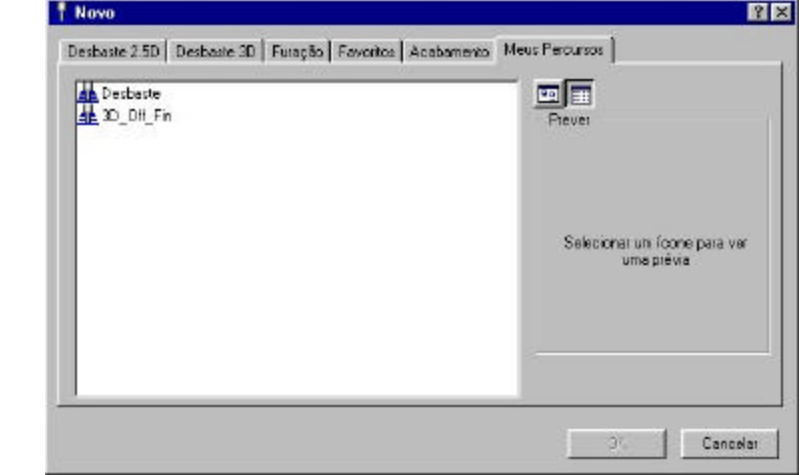

Também é possível trocar os padrões favoritos com os do Usuário trocando os arquivos em **D:\dcam\product\PowerMILL5xxx\file \templates\favorites** com os arquivos **.ptf** e o arquivo **.index** de um template de usuário.

Existe agora 2 novos templates na guia **Meus Percursos** chamados **Desbaste** e **3D\_Off\_Fin**

# **7. Customizando o PowerMILL**

## **Introdução**

Existem vários modos nos quais o usuário pode customizar o PowerMILL especificamente para as suas necessidades. Nesso capítulo veremos a criação de uma **pmuser macro** e um **Menu do Usuário** .

## **Menu de Usuário**

Para o **Menu de Usuário** trabalhar é necessário que a área Home exista no Windows. Isso pode ser feito em qualquer área conveniente no disco.

### ?? Para verificar se uma área **Home** existe no seu computador, abra o **Windows Explorer,** com o botão direito do mouse em **Meu Computador**  e selecione **Propriedades**

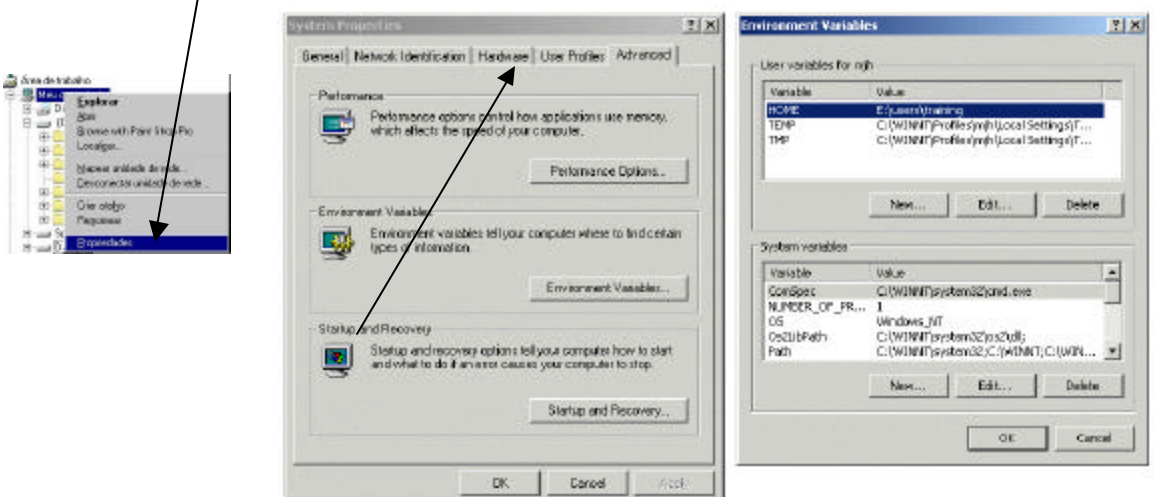

?? Clique em **Ambiente Variável**

Nós podemos ver que uma variável **Home** já existe no menu

?? Se *nenhuma variável* **Home** existe, então selecione **Novo**.

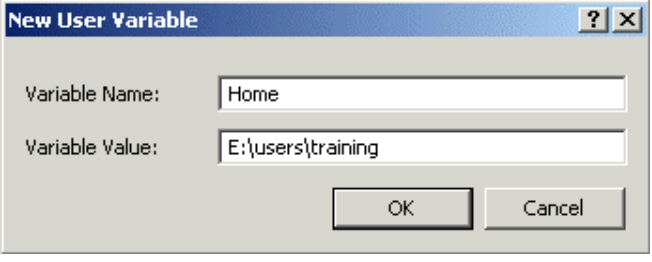

Note: Você deve possuir direitos de **Administrador** para criar uma nova variável de usuário.

?? Crie uma pasta chamada **pmill2** na área Home.

### (E:\Users\Training)

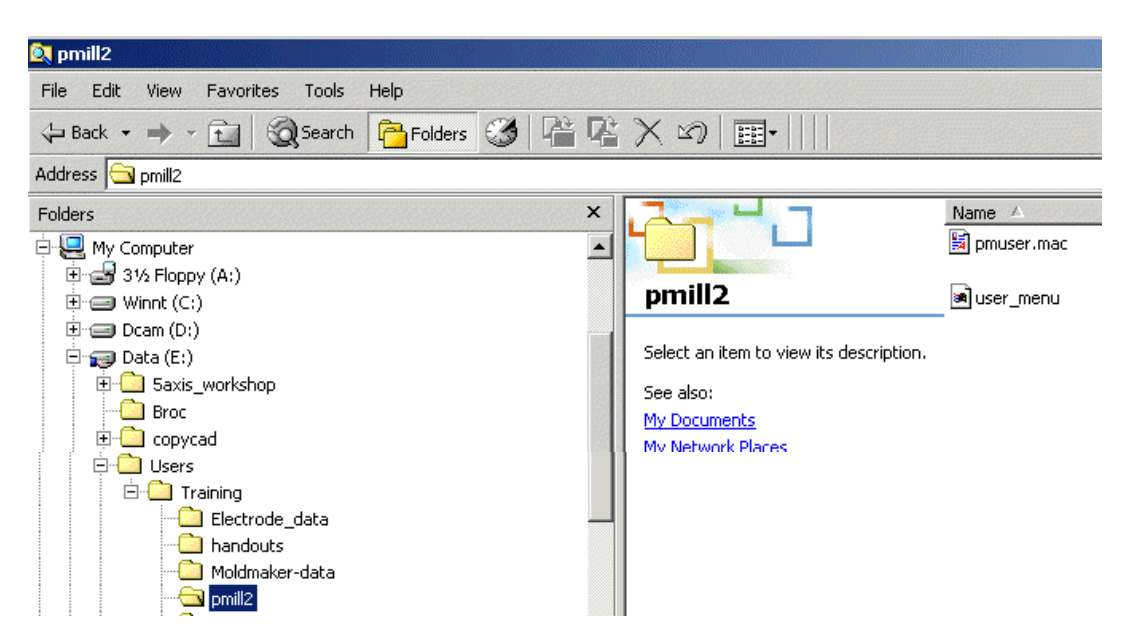

A **pmuser.mac**, o **user\_menu** e qualquer outra macro pode ser armazenada nessa pasta

## **Macros**

Uma Macro é um arquivo texto, que contém comandos de execução no PowerMILL. Estes podem ser criados gravando todos os comandos ou digitando direto no comando. Estas Macros (nas quais tem uma extensão **.mac**) podem ser executadas no PowerMILL pelo Explorer.

Quando o PowerMILL é carregado, este lê uma macro chamada **pmuser.mac**, na qual é armazenada em **\dcam\product\PowerMILL5xxx\lib\macro** . Para sobrescrever ou adicionar comandos do PowerMILL em uma macro vazia, você pode configurar os seus próprios padrões, e parâmetros.

Uma **pmuser.mac** pode também ser colocada em uma pasta chamada **pmill2** , diretamente abaixo de usuários na área **Home** (isso permite configurações de macros personalizadas para contas individuais). O diretório **pmll2** é também um lugar conveniente para armazenar outras macros definidas pelo usuário idealmente arranjadas em sub-pastas adequadas. Isso será visto mais tarde.

## **Criando um pmuser macro**

Macros são criadas no PowerMILL gravando as operações nas quais você executa. Somente os itens ou parâmetros que você mudou serão gravados dentro da macro; entretanto para gravar um valor que já está configurado, você deve redigitar o valor ou reiniciar o item. Por exemplo, se a tolerância é configurada em 0.1mm, e deseja armazenar esta informação na macro, você deve configurar este dado novamente no menu de tolerância.

## **Regravando um pmuser macro**

- ?? **Selecione Arquivo** ? **Apagar Tudo**
- ?? Para iniciar **gravando, Clique com o botão direito** sobre **Macros** no **Explorer** e selecione **Gravar**.

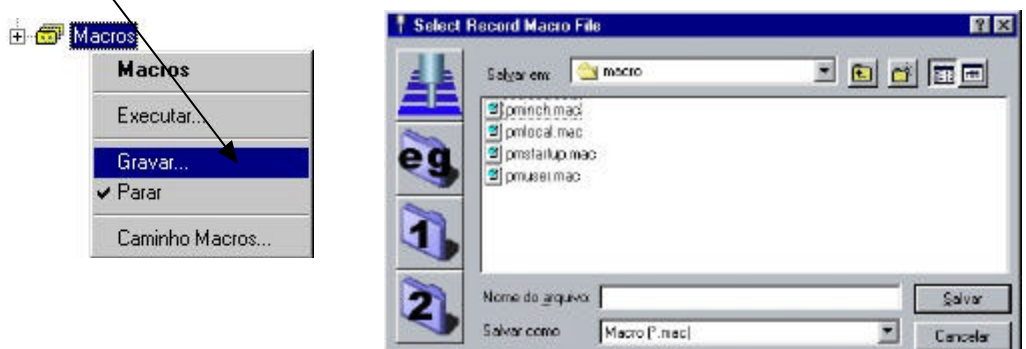

- ?? Salve a **pmuser.mac** em E:\Users\Training\pmill2.
- ?? Selecione a pmuser macro e então **Salvar**.
- ?? Se o arquivo pmuser já existe nesse local você será questionado se você quer sobrescrever o arquivo existente, selecione **Sim** para confirmar que você quer sobrescrever.

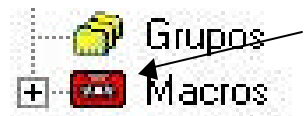

**G rupos** O ícone Macro fica vermelho quando a gravação está em progrEsso. Lembre!! **Todas os dados ou opções devem ser colocados** se você quer que eles sejam incluídos no macro.

A pmuser é automaticamente executada toda hora que o PowerMILL é iniciado, assim somente as configurações que são sempre requeridas serão gravadas.

- ?? Abra o menu de **Avanços** e mude **Rápido** para 9999 e **Aceite** o menu.
- ?? Abra o menu **Alturas** de **Movimentos Rápidos** e na seção **Alturas Incrementais**, mude o **Tipo Movimento Rápido** para Rasante, o **Z Seguro** para 6 e o **Z Inicial** para 3. **Aceite** o menu.
- ?? Abra o menu **Acabamento 3D Offset** ; mude a **Tolerância** para 0.02. (Esso valor aparecerá em todos os menus de Acabamento) **Aceite** o menu.
- ?? A última operação criou um percurso no Explorer. Isso precisa ser apagado ou estar a qualquer momento que o PowerMILL é aberto.
- ?? Em **Ferramentas > Opções,** selecione a guia **Vista**. Deselecione **Graduado** e selecione a cor desejada. **Aceite** o menu.

É importante lembrar **Aceitar** os menus que são abertos durante a criação da Macro e não **Aplicar** (Um arquivo de inicialização é para pré-configurar menus sem executar os comandos).

?? Selecione **Parar** no menu Macro para parar a gravação.

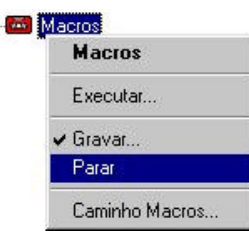

中

?? Selecione o sinal Mais **(+)** próximo a **Macros** no explorer para abrir a árvore.

?? Clique com o botão direito sobre **pmuser** e selecione **Editar.**

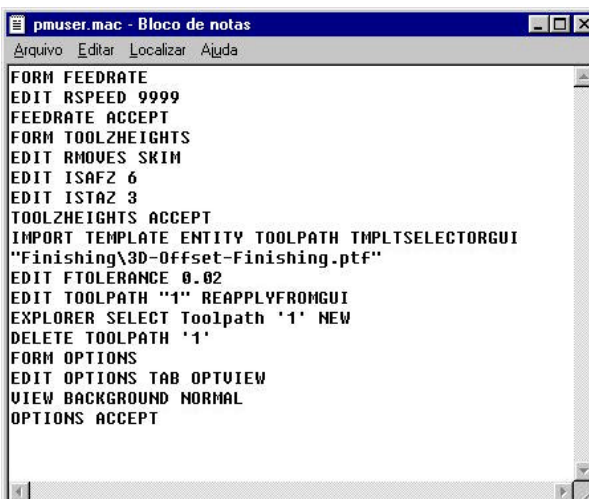

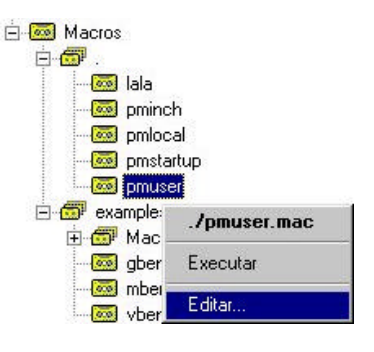

Esso documento padrão do Wordpad pode ser editado com novos valores e então salvo. Para testar é preciso sair e recarregar o PowerMILL.

?? **Sair** e então reiniciar o **PowerMILL** e verifique as configurações que foram então alteradas.

## **Outras Sugestões de Aplicações de Macro**

Ao lado de adptar o PowerMILL pela criação de uma macro de inicialização, outras aplicações úteis incluem: colocar as preferências NC, Simples base de dados de ferramentas, e regularmente usado sequências ou configuração de usinagem . Note a macro **pmuesr** pode ser executada através do browser a qualquer momento durante uma seção do PowerMILL para rearmazenar as configurações de inicialização.

## **Criando macros para Preferências NC**

- ?? NO PowerMILL, inicie a gravação de uma macro chamada **h426\_Prefs** em **C:\temp**.
- ?? Em **Programas NC > Preferências** na guia **Saída** selecione o **Arquivo de Opção de Máquina** ? **Heid400.opt**.
- ?? Em **Programas NC > Preferências -** na guia **Percurso** selecione **Troca de Ferramenta** ? **Sempre** e **Refrigeração -> Nenhum**
- ?? **Aceitar** o menu.
- ?? **Parar** a gravação da macro.

Note: Mesmo se já está configurado, é essoncial re-especificar as configurações se elas são regravadas dentro da macro.

Você agora tem uma macro (**h426\_Prefs.mac**) que configura as Preferências NC da opção do arquivo pós-processador H400 e as linhas de comando são mostradas abaixo. Para fazer essas macro mais acessível ela poderia ser colocada no menu de usuário.

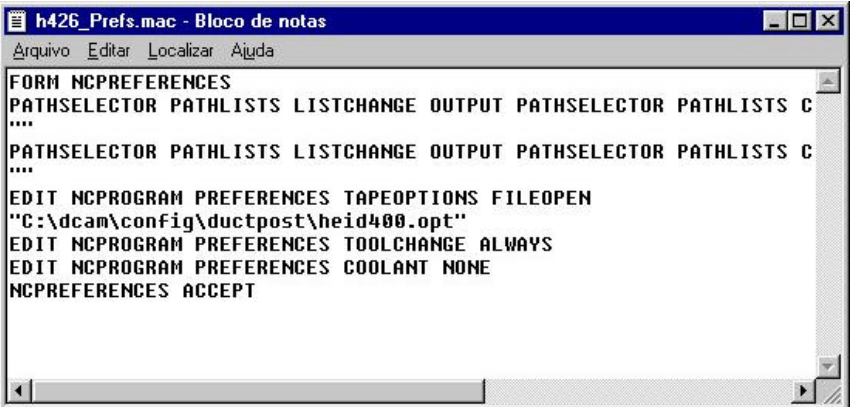

## **EXERCÍCIO**

?? Crie mais duas macros de preferência NC em **C:\Temp** para os comandos **Fanuc 6m** e **mazak**com os nomes **fanuc6m\_Prefs** e **Mazak\_Prefs**.

## **Menu do Usuário**

No PowerMILL você pode criar o seu próprio Menu de Usuário que pode ter uma variedade de opções. Para trazer o menu você pressiona o botão direito do mouse no PowerMILL Explorer em um espaço vazio.

?? Clique com o botão direito do mouse em um espaço vazio no explorer para ver o atual menu de usuário.

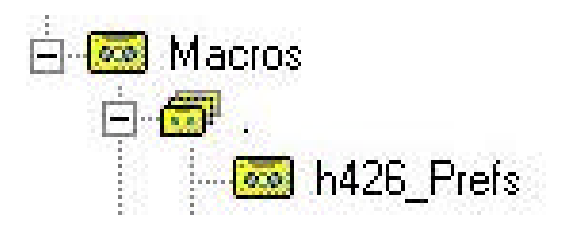

Esso menu é criado a apartir de um texto chamado **user\_menu**. Ela deve estar em **pmill2**  na área **Home** do computador de um usuário individual e salvo como um arquivo de **texto** (não um arquivo do word) em sem uma extensão.

?? Se não existe *nenhum menu de usuário* então quando você clicar com o botão direito no explorer então o windows seleciona

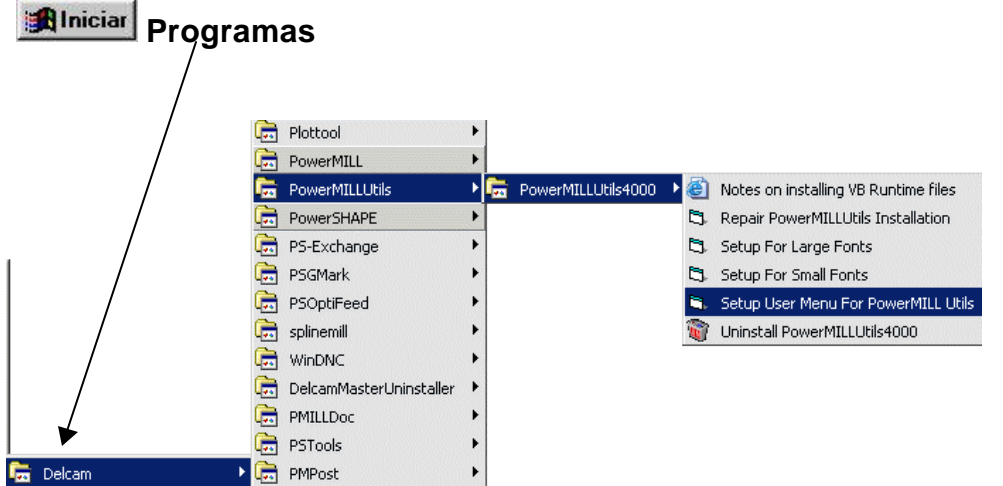

### ?? Se as utilidades do PowerMILL não estão no lugar ele precisará ser colocado selecionando a instalação **Customizada** no CD

O menu de usuário é o único caminho para executar as Utilidades do PowerMILL, que contém uma base de dados de ferramenta e um gerador de Folha de Configuração. E você pode também executar os comandos no PowerMILL e macros diretamente do menu de usuário.

### ?? Carregue o **user\_menu** (que está na pasta **pmill2**) no **Wordpad**.

Abaixo está uma cópia de um menu de usuário com uma linha adicionada para chamar uma macro.

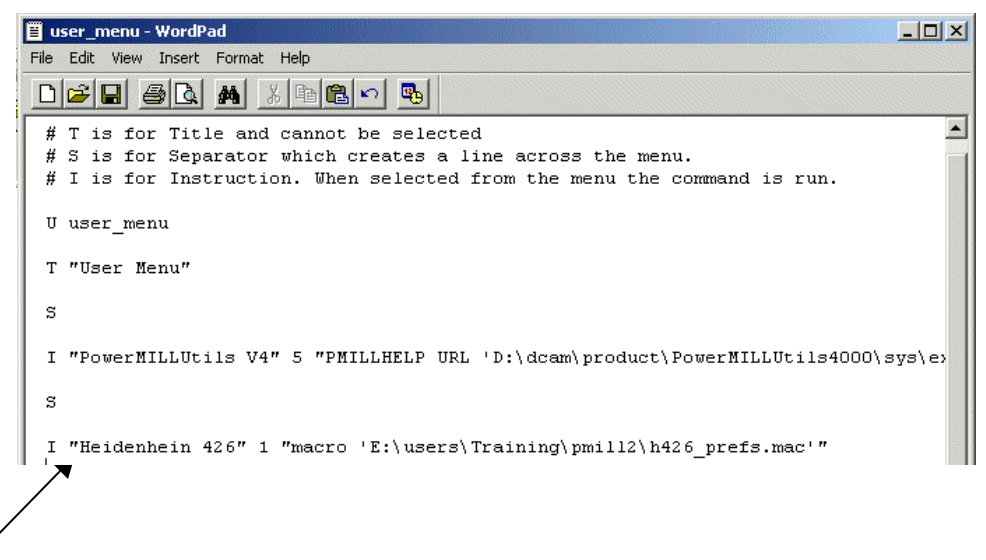

### ?? Insira essa linha em um menu de usuário

Essa linha chama a macro **h426\_prefs** que foi escrita anteriormente nesso capítulo. Ela precisa ser incluída no drive e caminho corretos onde a macro é localizada. Todas as letras devem ser corretamente maiúsculas ou minúsculas e incluir as vírgulas invertidas e hífens onde necessário.

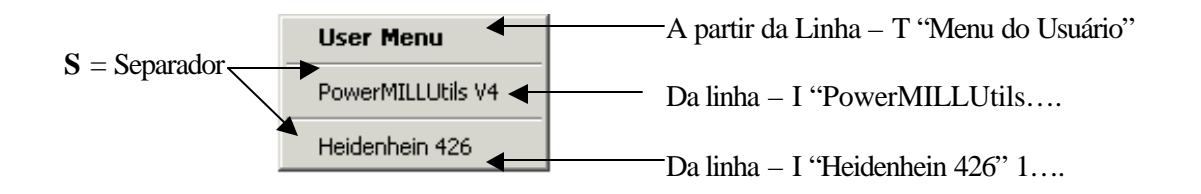

## **Exercício**

?? Crie uma macro que contém alguma das ferramentas úteis e então crie uma linha no menu de usuário para chamá-la.

## **Determinando as Pastas para os Botões 1 e 2**

O PowerMILL permite ao usuário determinar as pastas para os botões 1 e 2 também quando você Executa ou Grava Macros, Importa ou Exporta Modelos, Salva Templates de Projeto ou sele ciona Exemplos a partir do menu Arquivo.

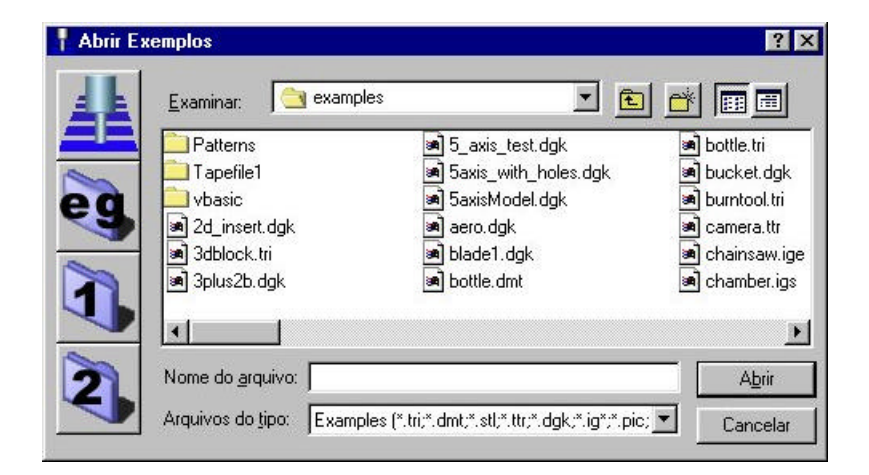

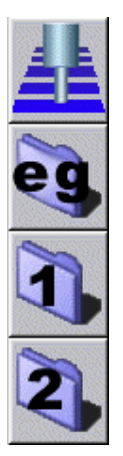

Chama o último **Projeto** selecionado que será visto na área **Travar em:**

Chama Exemplos onde o material de treinamento está armazenado.

Pode chamar qualquer pasta definida pelo usuário na área Configurar Caminho.

Pode chamar qualquer pasta definida pelo usuário na área Configurar Caminho.

?? Na barra de ferramenta superior selecione **Ferramentas** e então **Configurar Caminho**.

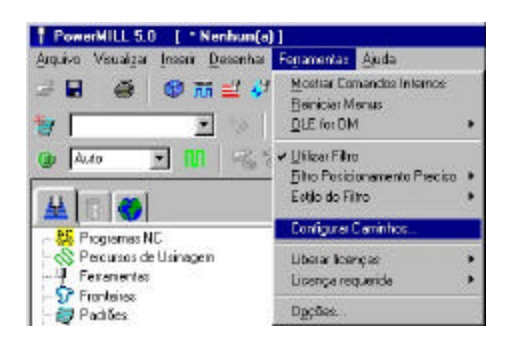

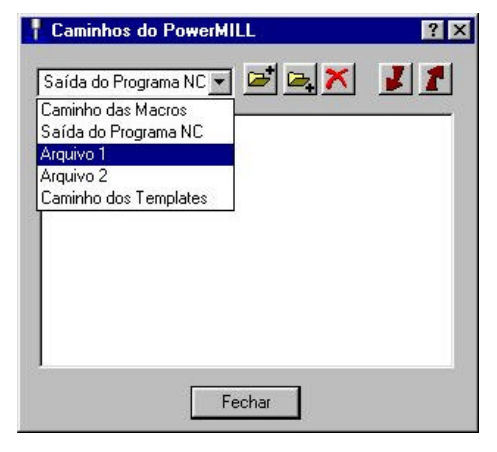

O menu mostra as quatro opções de caminhos disponíveis.

Se o caminho da macro é selecionado, a ordem de procura pelas macros que o PowerMILL executa pode ser vista na área abaixo.

A Saída do Programa NC também pode ser determinada aqui.

- ?? Selecione a opção **Arquivo 1** na lista.
- ?? Clique sobre o ícone **Adicionar caminho na p arte superior da lista**

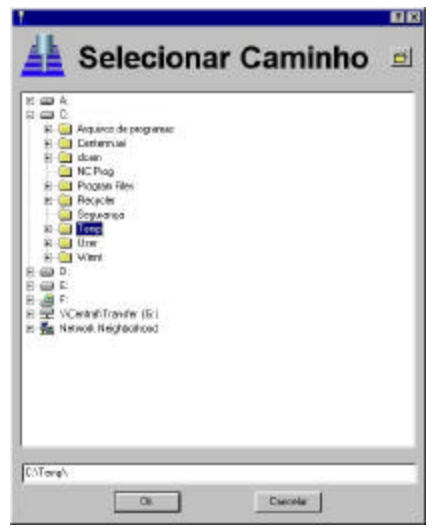

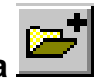

O menu **Selecionar Caminho** aparece permitindo a você escolher a guia e a pasta necessária que o Arquivo 1 procura.

?? Selecione **C:\ Temp** a partir do menu e então **OK.**

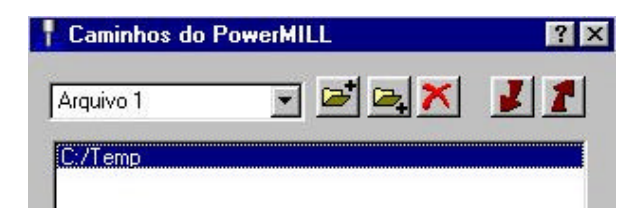

O caminho selecionado agora pode ser visto no menu.

O Arquivo 1 agora procurará por essa pasta que foi selecionada.

Para múltiplos usuários podem ser acrescentados caminhos adicionais à lista permitindo que cada pEssoa tenha sua própria área designada para Arquivos 1 e 2.

- ?? Clique sobre o ícone **Adicionar caminho na parte superior da lista**
- ?? No menu **Selecionar Caminho** selecione **D:\ dcam** e então **OK.**

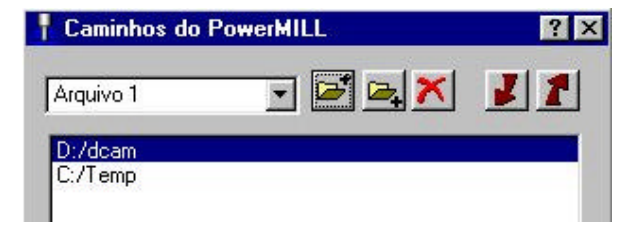

O novo caminho vai diretamente para o topo da lista.

Se o Arquivo 1 fosse selecionado agora ele automaticamente procuraria pelo caminho que está no topo da lista no menu.

Se você quisesso que o Arquivo 1 procurasse C $\setminus$ Temp então ela precisará ser movida para o topo da lista.

- ?? Com o mouse, selecione o caminho **C: Temp** para destacar em azul.
- ?? Selecione o ícone **Mover o caminho selecionado para o topo da lista**.

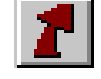

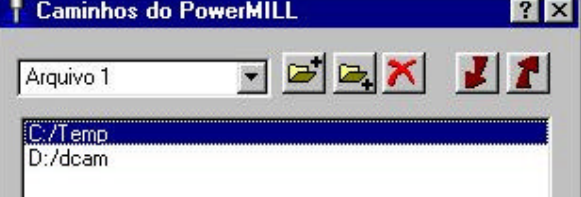

O caminho selecionado foi agora para o topo da lista que por default o Arquivo 1 procura.

Se você quiser deletar um caminho da lista, simplesmente selecione-o e então Clique no

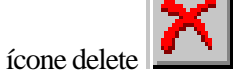

Para mover um caminho selecionado do final da lista, simplesmente selecione-o e então

Mover o caminho selecionado para o fundo da lista .

- ?? **Feche** o menu e selecione **Arquivo -> Importar Modelo**.
- ?? Clique sobre o **Botão 1** no menu para ver a pesquisa em **C:\Temp**.

Pratique designando vários caminhos para o Botão 2 e confira os resultados depois.

# **8. Folha de Processo**

## **Folha de Processo**

Para criar uma folha de processo é necessário que se tenha um modelo com os devidos percursos executados. Para este passo a passo utilizaremos o modelo mouse.psf.

1- Abra o seu modelo e seus devidos percursos no PowerMill.

2- Dê um clique no ícone "Lista de entidades" onde se encontram os percursos/que se encontra na árvore a esquerda, com o terceiro botão de um clique na área branco, um tópico exibindo o Pmill Utils deve aparecer.

Clique neste e o PowerMill Utills abrirá.

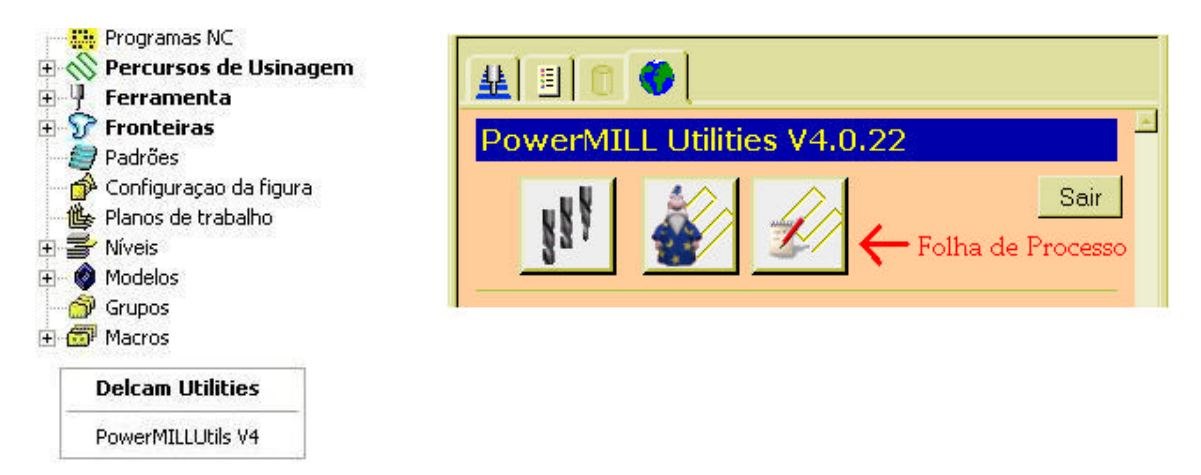

- 3- O ícone responsável pela folha de processo é o terceiro. Dê um clique com o botão esquerdo do mouse para iniciá-lo.
- 4- Tendo a Folha de Processos aberta iremos agora configurar os parâmetros necessários para gerar a folha.
- 5- Clique no ícone "**Atualizar percursos no grupo selecionado** " para listar os percursos existentes

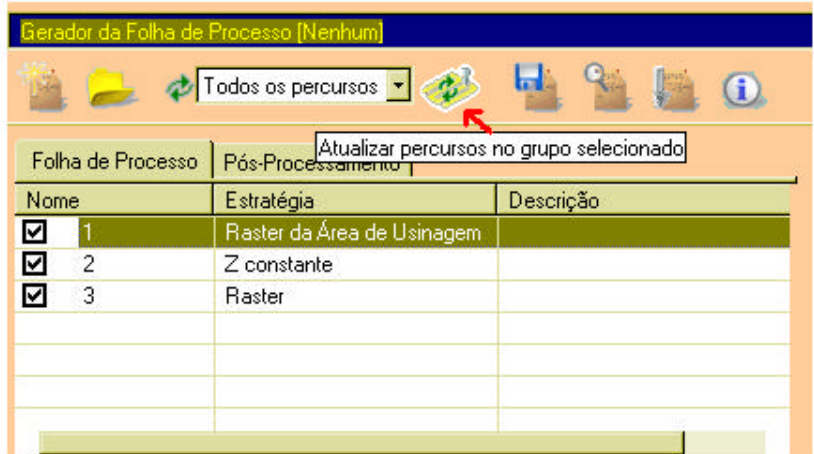

6- Tendo atualizado os percursos, podemos tirar uma imagem do modelo a ser usinado. Para tirar uma foto do modelo basta clicar no ícone que se parece com uma câmera na janela Percursos área de imagem do projeto. Para visualizar a imagem basta clicar o ícone que se parece com uma lupa.

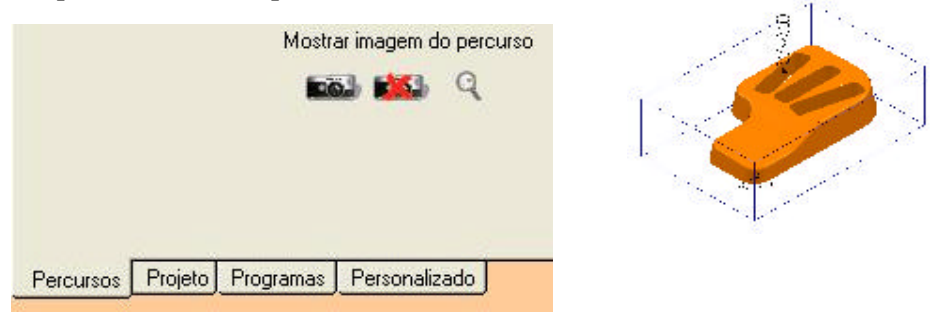

7- Após ter tirado a imagem do modelo, precisamos acertar o tamanho do bloco e atualizar a lista dos possíveis planos de trabalho. Para isto, teremos que clicar no ícone "**Atualizar lista de planos de trabalho** " e selecionar um medida de bloco.

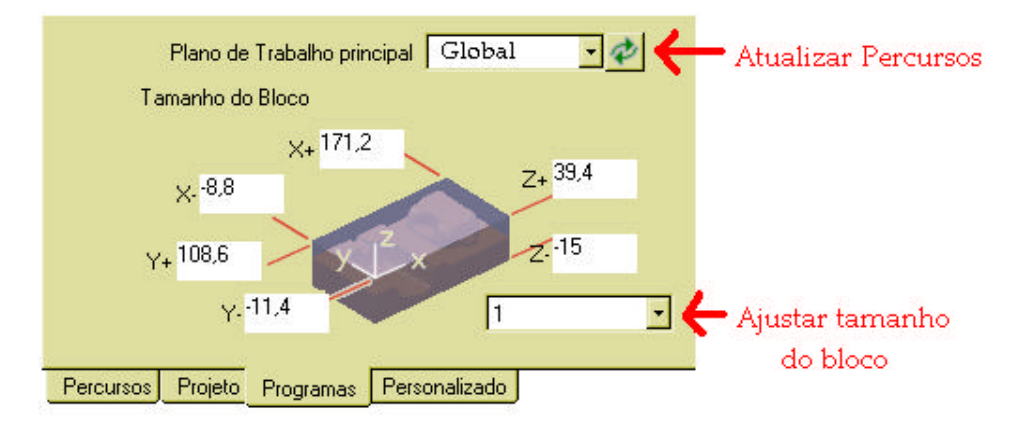

8- Devemos agora setar os parâmetros do projeto. Clique na pasta a esquerda e preencha os campos com as informações necessárias.

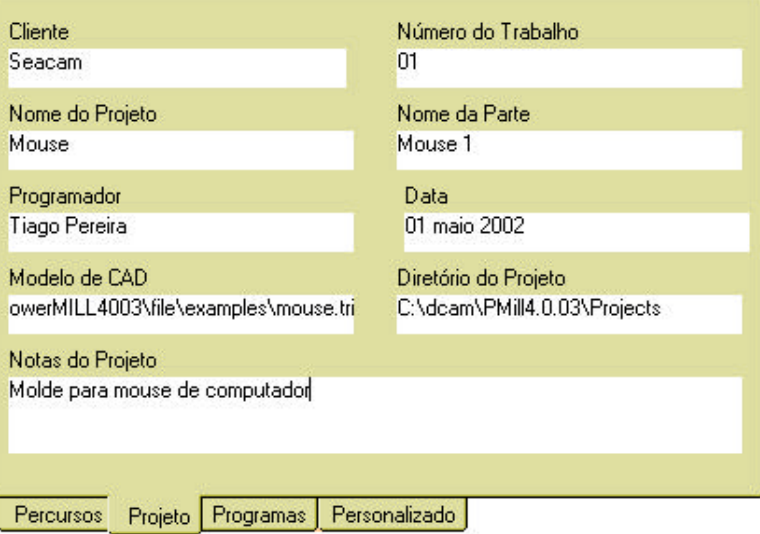

9- Precisamos fazer as imagens de cada percurso, para isto basta selecionar a pasta percursos a esquerda. Escolher um percurso e ativar o mesmo para tirar uma imagem não só do modelo mais também das camadas de corte. Não esquecer de colocar uma descrição para cada percurso e se quiser acrescentar comentários nas notas de cada um.

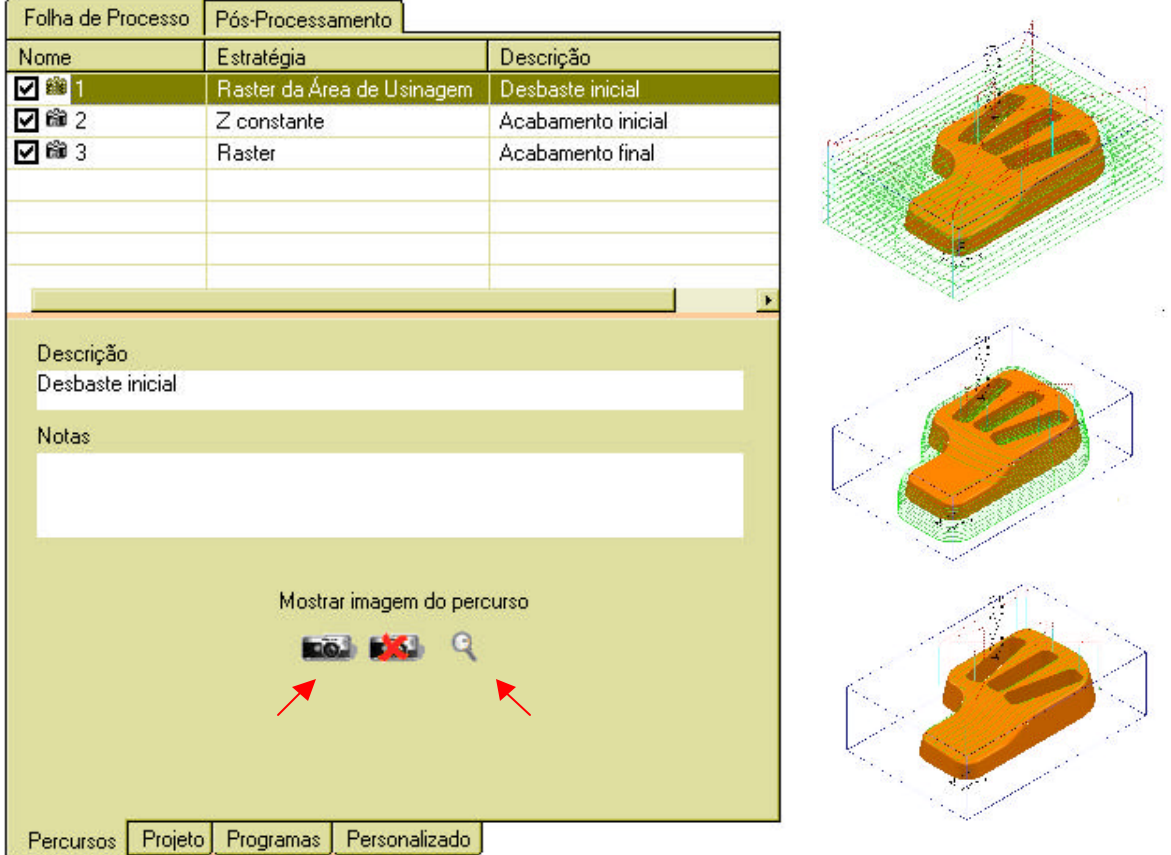

10- Tendo setado todos os parâmetros dispostos nesse manual, basta somente clicar no ícone de "**Gerar da folha de processo**" e a folha será gerada. Para Visualiza-la é só clicar no ícone do lado direito "**Ver folhas de Processo atual**".

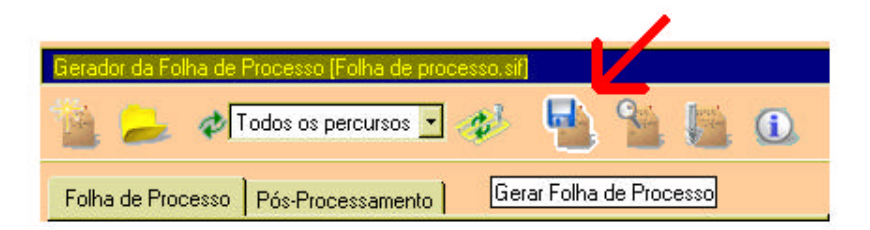

## **Imagens da Folha de Processo:**

## **Capa**

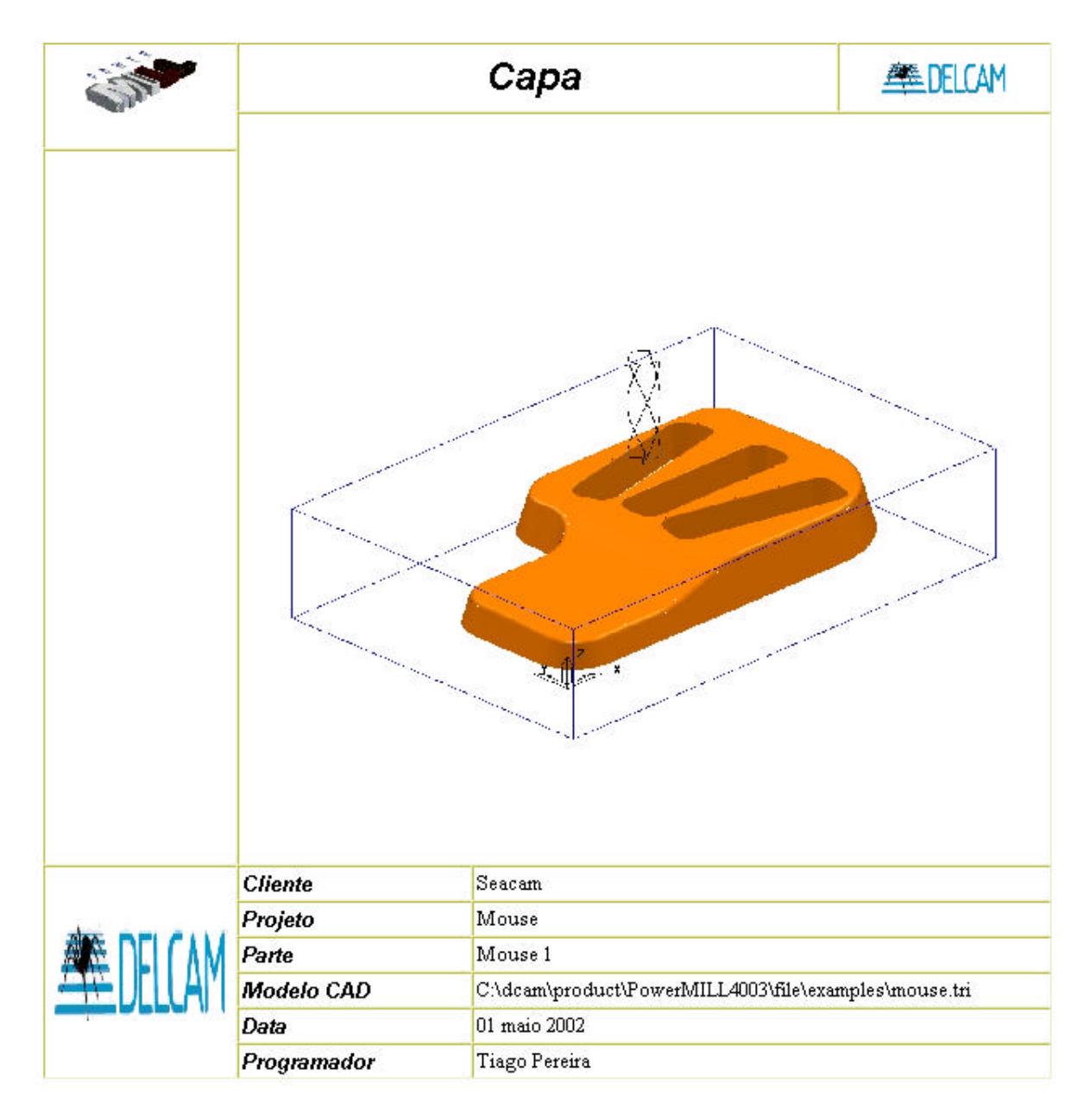

## **Percurso 1**

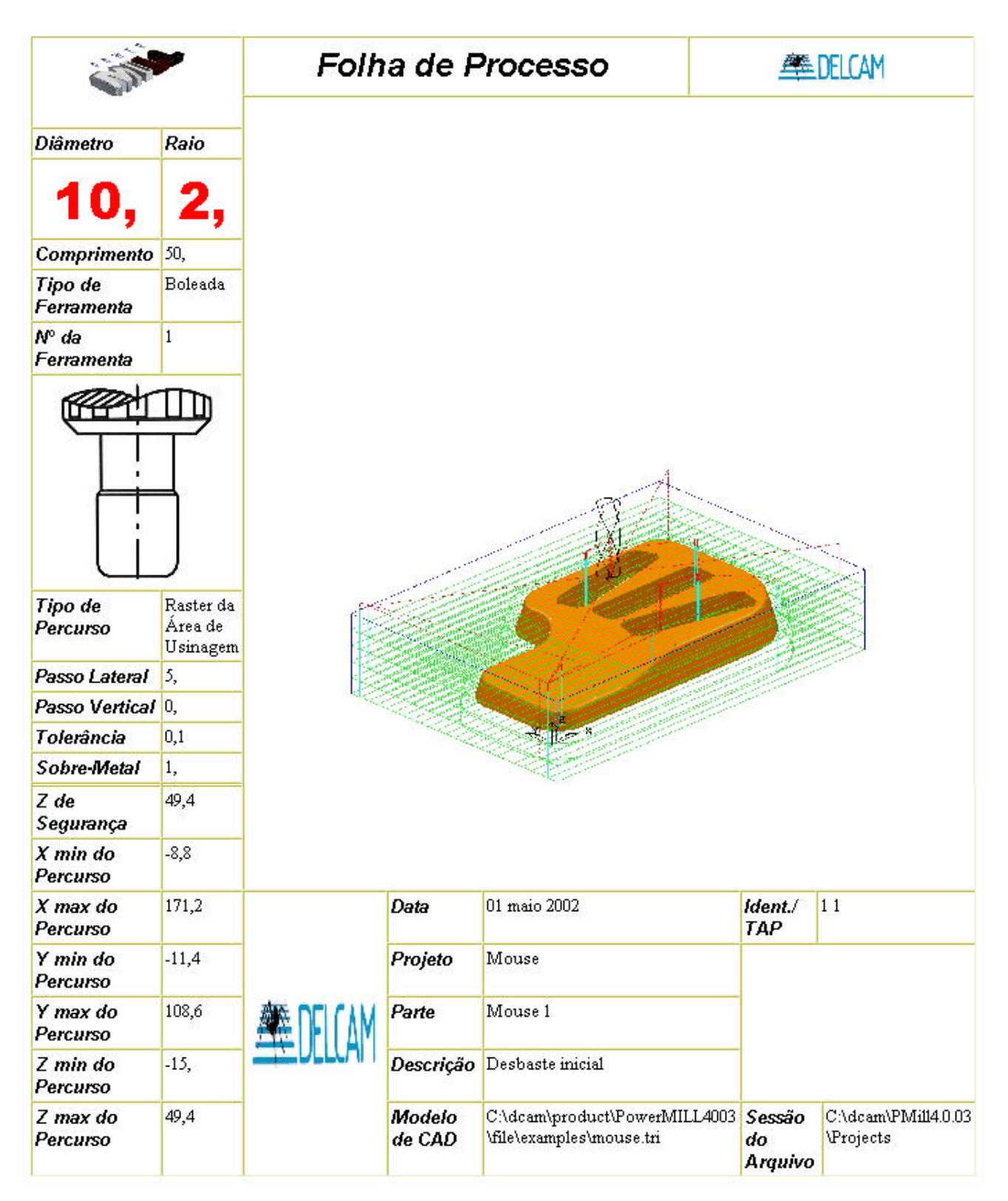

## **Sumário**

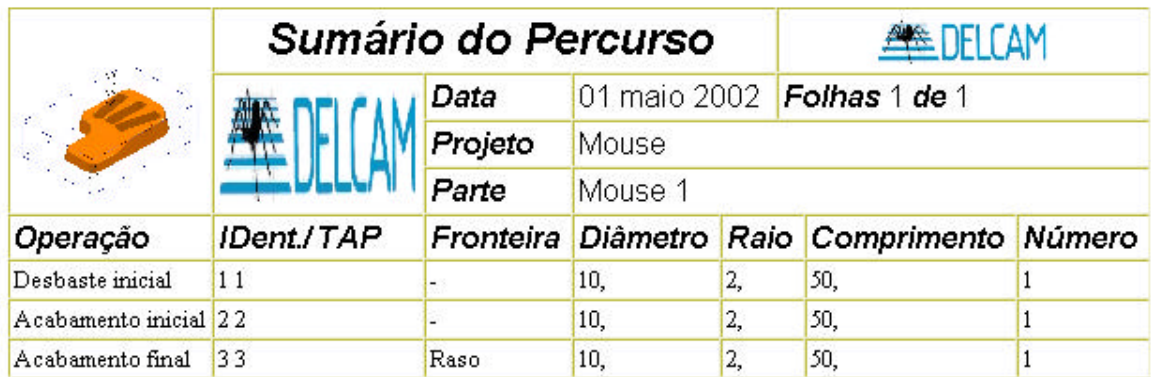

**Obs: Para a geração da folha de processo o PowerMill gera um script em HTML, este fato pode acarretar em possíveis intervenções de softwares de proteção do computador tal como Norton ou McAcafe. Caso isto ocorra basta setar o mesmo para executar o script somente uma vez. Qualquer dúvida entre em contato.**